#### APLICACIÓN DE UN SIMULADOR COMERCIAL EN LAS ASIGNATURAS DE PROCESOS EN EL PROGRAMA DE QUÍMICA INDUSTRIAL

TRABAJO DE INVESTIGACIÓN FORMATIVA

LUÍS MIGUEL CARDONA GARCÍA 1093226740

MARIA CAMILA BARRETO CORREA 1015419866

DIRECTOR ING. MELVIN AROLDO DURÁN RINCÓN

UNIVERSIDAD TECNOLÓGICA DE PEREIRA FACULTAD DE TECNOLOGÍAS QUÍMICA INDUSTRIAL 2017

## Contenido

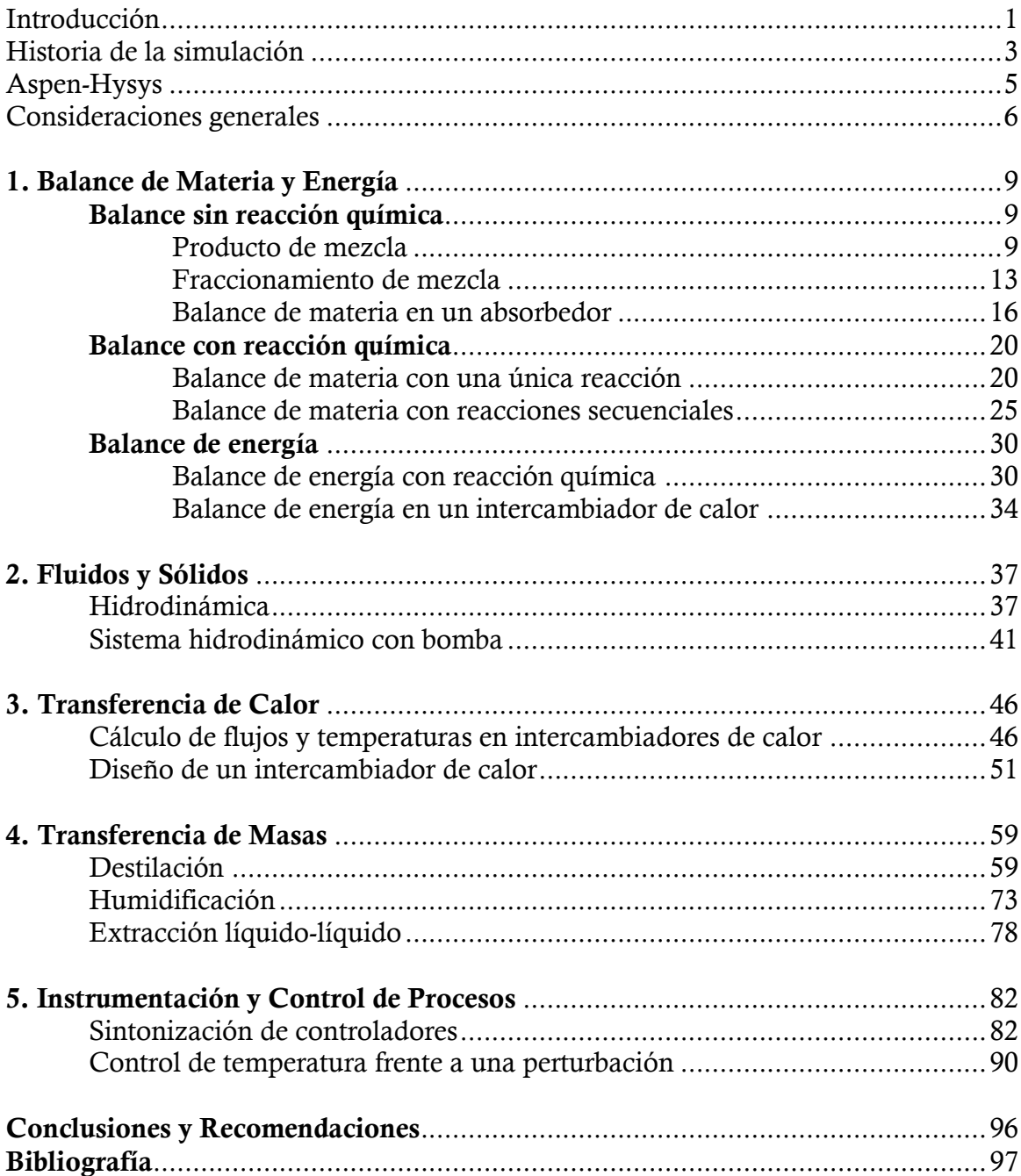

## *Introducción*

Es indudable la importancia adquirida por las nuevas tecnologías de la información y comunicaciones (TIC) en todos los órdenes de la sociedad y, en particular, en el ámbito de la Educación Superior donde han introducido nuevas formas de trabajo, relación e, incluso, cambios en los métodos pedagógicos con los que se superan los métodos tradicionales de difusión de la documentación por parte del profesor [1].

Las herramientas interactivas constituyen un elemento muy potente que permite reflejar la componente visual subyacente al control automático bajo la abstracción de conceptos matemáticos, así como estimular la intuición de los estudiantes. De esta forma un alumno puede trabajar sobre un problema de forma gráfica y observar como el cambio en un determinado elemento se ve reflejado de forma inmediata en el resto, como si estuviera ante el proceso real. [2].

Hoy en día, la enseñanza moderna no puede ser entendida sin el uso del ordenador, esto se hace aún más evidente cuando se desarrollan estudios técnicos. Las computadoras permiten, en el campo ingenieril, la resolución de cálculos complejos con rapidez y habilidad, de manera que las empresas dedicadas al diseño en ingeniería (aeronáutico, automovilístico, químico-industrial) han adoptado, para su trabajo diario, programas de diseño asistido por ordenador y de simulación. La Universidad no debe ser ajena a este fenómeno, por lo que el uso de esos recursos informáticos debe ser ofrecido al alumnado al tiempo que se estudian los fundamentos teóricos de las técnicas de cálculo. Así, los simuladores logran una aplicación práctica inmediata de dichos conocimientos [3].

En los últimos tiempos se reconoce que el estudio sistemático y complejo de las operaciones básicas y de los procesos químico-industriales con una proyección profesional, no puede afrontarse eficazmente sin la utilización de herramientas computacionales adecuadas. De hecho, se ha desarrollado el concepto de aprendizaje a través de los simuladores [4] y la Simulación de Procesos, como materia de enseñanza, se ha generalizado en las carreras de Ingeniería Química y otras relacionadas en muchas universidades de todo el mundo.

Los simuladores de proceso están ganando un espacio en la docencia universitaria a nivel internacional pues permiten, por un lado, abordar el estudio de procesos complejos a un coste asumible de tiempo y esfuerzo y, por otro, dotan a los alumnos de experiencia en una herramienta que es ampliamente utilizada en la actividad profesional relacionada con la química. Este fenómeno es de tal alcance que ya se habla de un cambio en el paradigma de realizar los cálculos en la actividad docente de las carreras afines a la química [5].

El empleo de simuladores comerciales, como Aspen-Hysys, se ha llevado a cabo fundamentalmente en cursos avanzados de diseño industrial, obviando su aplicación en asignaturas introductorias a las operaciones básicas de los procesos químicos donde el carácter intuitivo de los entornos gráficos de estos programas y su gran potencia de cálculo (que evita al estudiante los tediosos desarrollos numéricos, permitiéndole concentrarse en aspectos conceptuales) podría aumentar su motivación por la materia [6].

En sus estudios Ferro et al. [7], ha señalado los beneficios del uso de los simuladores de proceso en la docencia universitaria de Ingeniería Química. Por ejemplo, se ha argumentado que los simuladores permiten al estudiante comprender procesos e instalaciones complejas, que son difícilmente comprensibles aún mediante el contacto directo con la instalación. También, se insisten en el hecho de que el uso de los simuladores de procesos soporta, refuerza y estimula la independencia de los estudiantes. Además, se considera que los simuladores ofrecen el beneficio adicional de permitir a los estudiantes experimentar la titularidad de los resultados de un estudio complejo, lo que les compromete con el trabajo y fomenta su motivación.

Sin la utilización de simuladores de procesos es prácticamente imposible que los estudiantes puedan resolver problemas con verdadero interés práctico (y en correspondencia con carácter formativo) como parte de su trabajo individual fuera del aula. En las condiciones de un proceso docente centrado en el estudiante y con tareas de una complejidad adecuada para su formación profesional, prescindir de los simuladores de proceso en el trabajo docente de las asignaturas del área de química, exigiría la presencia constante de los profesores para guiar el trabajo del estudiante en tareas de cálculo que poco tienen que ver con la verdadera esencia del aprendizaje en química, limitaría el planteamiento de problemas a aquellos más sencillos donde no se analiza la operación desde la perspectiva del desarrollo industrial y, consumiría unas cantidades de tiempo inadmisibles en el contexto curricular existente [7].

El software comercial Aspen-Hysys, como en general todos los programas de simulación de procesos, presentan una serie de ventajas para la enseñanza: permiten la reproducción económica de procesos costosos; facilitan la comprensión de operaciones en un entorno similar al real; simplifican los cálculos numéricos; permiten el desarrollo de aspectos más conceptuales; posibilitan la verificación cualitativa y cuantitativa de hipótesis; y refuerzan el aprendizaje autónomo. Sin embargo, los simuladores comerciales disponibles en Química no están orientados específicamente para el aprendizaje y no incorporan modelos psicopedagógicos que tengan como centro de atención al estudiante [8].

Por tal razón, se pretende realizar la adaptación de ejercicios prácticos como estrategia didáctica en las asignaturas de procesos del programa de Química Industrial de la Universidad Tecnológica de Pereira para su posterior realización mediante el empleo del software Aspen-Hysys que servirá como herramienta para facilitar el aprendizaje y fortalecer la comprensión de los principios teóricos dictados en las asignaturas.

## *Historia de la Simulación*

La historia de la simulación se puede remontar a la década de 1950 donde se inician las primeras aplicaciones de la programación lineal a la industria petroquímica en la creación de modelos que simulan la mezcla de gasolinas y de aceites. Los primeros programas fueron escritos inicialmente para grandes ordenadores VAX, IBM, etc. y gradualmente para ordenadores personales tipo IBM-PC o compatibles, reduciéndose su precio [9].

Posteriormente, a partir del uso masivo de la computadora digital, y de la revolución que implica la informática en todos los campos de la ingeniería, se evolucionó lentamente de la simulación analógica a la digital, habiendo prácticamente desaparecido la simulación digital en muchas aplicaciones [10].

Con la aparición de los microprocesadores a partir de la década de los setenta, cuya consecuencia inmediata resultó ser la masificación de las computadoras, al introducirse comercialmente en los ochenta las computadoras personales (PC's), se produce una revolución "informática", en el sentido de tener acceso prácticamente a bajo costo; tanto los profesionales como los estudiantes y docentes, a una computadora relativamente eficiente, hecho que anteriormente solo estaba permitido a pocas personas con acceso a centros de cómputos, cuyo costo de mantenimiento era elevado. En la actualidad los sistemas multimedia, las supercomputadoras y las "autopistas informáticas" representan el avance logrado [11].

Como consecuencia de estos sucesos, se comienza a cubrir la brecha entre los métodos pre-computadora y los algoritmos numéricos programados aplicados a la ingeniería química. En el año 1974 aparece el primer simulador de procesos químicos, el FLOWTRAN [11].

Existe actualmente una gran variedad de simuladores de procesos comerciales, de las cuales son poderosas herramientas de cálculo en procesos industriales, con enormes bases de datos y un fuerte respaldo de bibliotecas para cálculos de equipos y bibliotecas de modelos para cálculos termodinámicos, que le dan al simulador la ventaja de una gran versatilidad [10].

Algunos de estos simuladores de procesos de propósitos generales son:

Aspen Plus (de Aspen Technology, Inc), SimSci PRO/II (de Schneider Electric Software, LLC), Aspen-Hysys (de Aspen Technology, Inc), Chemcad (de Chemstations, USA), etc. Aspen Plus, SimSci PRO/II y Chemcad son simuladores de procesos en estado estable. Aspen-Hysys es útil para realizar simulaciones en estado estable y proceso dinámico [12]. Hysys fue concebida y creada primero por la compañía canadiense Hypotech, fundada por investigadores de la universidad de Calgary. En mayo del año 2002, AspenTech adquiere Hypotech, incluyendo Hysys, que a partir de entonces se llamó Aspen-Hysys.

Un aspecto muy importante en los simuladores de procesos es la disponibilidad de propiedades termodinámicas y de transporte de las corrientes del proceso, estas propiedades son fundamentales para efectuar los balances de materia y energía al grado de que, si tenemos buenos datos o buenas correlaciones para las propiedades, entonces los resultados de la simulación serán altamente confiables [11]. Además, se debe tener en cuenta que los simuladores modernos permiten la selección de los modelos de propiedades termodinámicas adecuados para la naturaleza de los componentes químicos, estado de agregación y condiciones de operación [12]. Las corrientes del proceso pueden ser:

1. Gases a baja y alta presión.

2. Soluciones líquidas con componentes no polares, polares y electrolitos a baja y alta presión.

3. Sólidos en suspensión o finamente divididos.

Como visión general lo simuladores de procesos están hechos para facilitar las labores que en la ingeniería de procesos resultan ser tediosas, y frecuentemente presentan error humano. Estas herramientas van de la mano con los avances tecnológicos del mundo actual, siempre estando a la vanguardia en todos los campos de la ingeniería.

## *Aspen-Hysys*

Aspen HYSYS® es una herramienta de simulación de procesos muy poderosa, ha sido específicamente creada teniendo en cuenta lo siguiente: arquitectura de programa, diseño de interfase, capacidades ingenieriles, y operación interactiva. Este software permite simulaciones tanto en estado estacionario como en estado transitorio.

Los variados componentes que comprende Aspen HYSYS® proveen un enfoque extremadamente poderoso del modelado en estado estacionario. Sus operaciones y propiedades permiten modelar una amplia gama de procesos con confianza.

Para comprender el éxito de Aspen HYSYS® no se necesita mirar más allá de su fuerte base termodinámica. Sus paquetes de propiedades llevan a la presentación de un modelo más realista.

En los últimos años, este programa ha sido ampliamente usado en la industria para investigación, desarrollo, simulación y diseño. Aspen HYSYS® sirve como plataforma ingenieril para modelar procesos como: procesamiento de gases, instalaciones criogénicas, procesos químicos y de refinación, etc. También ha sido utilizado en universidades en cursos introductorios y avanzados, especialmente en ingeniería química [13].

## *Consideraciones generales*

Para llevar a cabo la resolución de cualquier ejercicio o simulación en Aspen-Hysys es necesario seguir un algoritmo que de manera general se repetirá en todos los casos. Dicho algoritmo se muestra a continuación:

#### 1. Empezar un nuevo caso en Aspen-Hysys:

Una vez abierto el programa, hacer clic en el icono **D** New... Este se encuentra situado al lado izquierdo de la pantalla. Por defecto Aspen-Hysys se sitúa en la pestaña Component list.

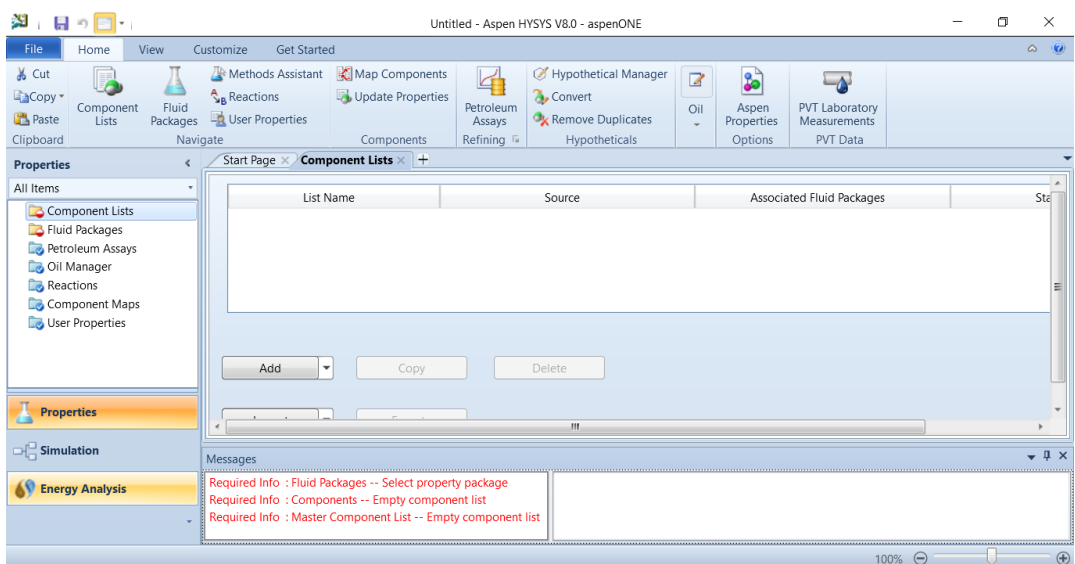

Figura A. Pestaña de lista de componentes.

#### 2. Adición de Componentes:

- Add a. Hacer clic en el botón
- b. Se buscan los componentes en la barra de búsqueda Search for: Ethanol
- c. presiona clic en el botón  $\Box$  < Add
- d. Repetir los pasos anteriores para cada componente a adicionar.

#### 3. Selección del paquete termodinámico:

- a. Hacer clic en **C** Fluid Packages
- b. Seleccionar add  $\mathbb{F}$

Se desplegará la lista de los diferentes paquetes termodinámicos dentro de Aspen-Hysys, seleccionar uno haciendo clic sobre este.

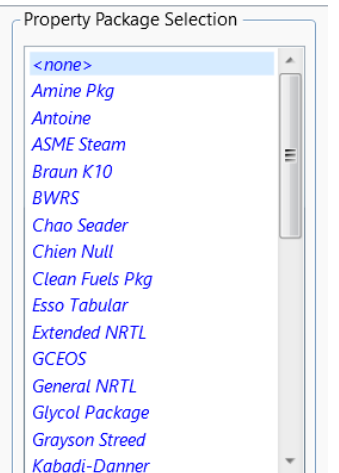

Figura B. Lista de paquetes termodinámicos Aspen-Hysys.

- c. Si no se tiene conocimiento de cual paquete termodinámico se va a emplear, Aspen-Hysys cuenta con la herramienta Methods Assistance que a través de una serie de preguntas acerca de los componentes adicionados, seleccionará el o los paquetes termodinámicos más adecuados.
- d. Para entrar en la herramienta se presiona clic en el icono se desplegará la ventana del asistente de paquete termodinámico.

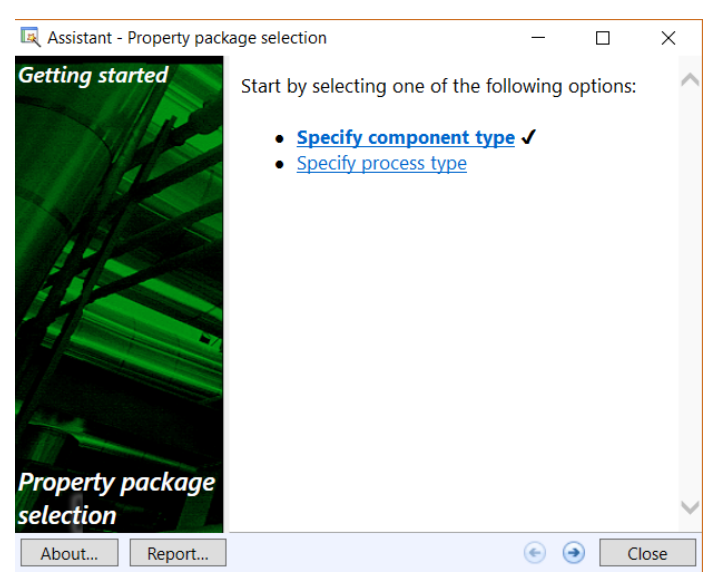

Figura C. Asistente de paquete termodinámico.

Allí se siguen las instrucciones y el asistente mostrará las opciones más adecuadas para el tipo de componentes seleccionados.

#### 4. Entorno de simulación:

Hacer clic en a **continuación** continuación, se desplegará la ventana **Model** Palette donde se pueden seleccionar todas las operaciones unitarias necesarias para la simulación.

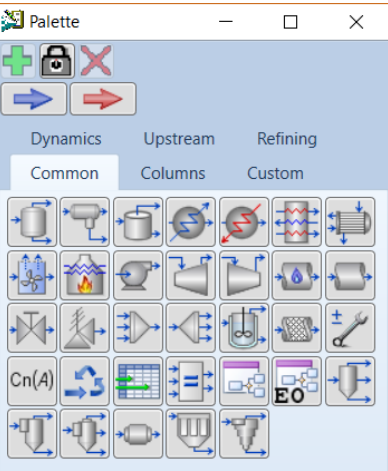

Figura D. Ventana Modele Palette.

Esta ventana también puede ser mostrada presionando F4 o dirigiéndose a la pestaña View y seleccionando Model Palette.

#### 5. Corrientes de materia y propiedades:

- a. Para añadir las corrientes de materia se selecciona el icono
- b. Las corrientes de materia están definidas una vez se ingresan los valores de temperatura, presión, flujo y composición.
- c. Para insertar dichas propiedades, hacer clic en la corriente de materia, se desplegará esta ventana:

| Worksheet  <br><b>Attachments</b> | <b>Dynamics</b>               |                 |  |
|-----------------------------------|-------------------------------|-----------------|--|
| <b>Worksheet</b>                  | Stream Name                   | 1               |  |
| Conditions                        | Vapour / Phase Fraction       | <empty></empty> |  |
| Properties                        | Temperature [C]               | <empty></empty> |  |
| Composition                       | Pressure [kPa]                | <empty></empty> |  |
| Oil & Gas Feed<br>Petroleum Assay | Molar Flow [kgmole/h]         | <empty></empty> |  |
| K Value                           | Mass Flow [kg/h]              | <empty></empty> |  |
| <b>Liser Variables</b>            | Std Ideal Lig Vol Flow [m3/h] | <empty></empty> |  |
| <b>Notes</b>                      | Molar Enthalpy [kJ/kgmole]    | <empty></empty> |  |
| Cost Parameters                   | Molar Entropy [kJ/kgmole-C]   | <empty></empty> |  |
| Normalized Yields                 | Heat Flow [kJ/h]              | <empty></empty> |  |
|                                   | Liq Vol Flow @Std Cond [m3/h] | <empty></empty> |  |
|                                   | <b>Fluid Package</b>          | Basis-1         |  |
|                                   | <b>Utility Type</b>           |                 |  |
|                                   |                               |                 |  |
|                                   | <b>Unknown Compositions</b>   |                 |  |

Figura C. Corriente de materia Aspen-Hysys

d. En la pestaña Conditions se pueden insertar los valores de temperatura, presión y flujo. En la pestaña Composition se insertan los valores de composición que pueden ser ingresados como fracción másica o molar, flujos másicos o molares y flujos volumétricos evitando los cálculos para convertir de una unidad a otra.

# 1 *Balance de Materia y Energía*

### Balance sin reacción química

#### Producto de Mezcla:

Dos mezclas etanol-agua se encuentran en dos matraces separados. La primera mezcla contiene 35% en peso de etanol, y la segunda contiene 75% en peso del mismo. Si se combinan 350 g de la primera mezcla con 200 g de la segunda, ¿cuál es la masa y la composición del producto? Suponga condiciones estándar para temperatura y presión [14].

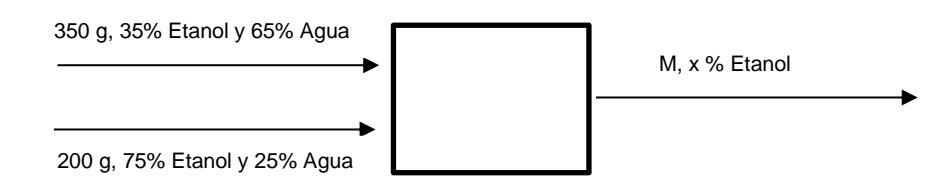

#### Solución:

Balance total de masa:

$$
350g + 200g = M
$$

$$
550g = M
$$

Balance parcial de masa para Etanol:

$$
0.35(350g) + 0.75(200g) = x550g
$$

 $x = 0,4955$ 

#### Solución en Aspen-Hysys:

- 1. Componentes: Etanol, agua.
- 2. Paquete termodinámico: Antoine
- 3. Añadir tres corrientes de materia con las siguientes propiedades:

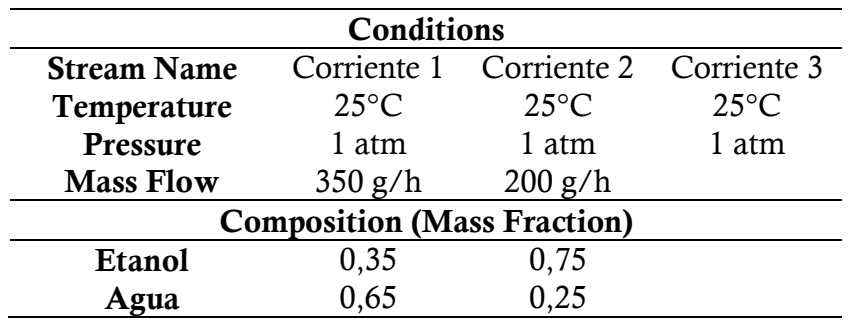

Tabla 1.1. Propiedades de corriente de materia, balance de materia sin reacción.

Operación Unitaria:

1. En este caso se utilizará la herramienta Balance de la ventana Model palette, para esto se selecciona el icono  $\frac{1}{2}$  y se presiona clic en la ventana de trabajo para añadirla.

Esto es lo que se tiene hasta ahora:

| <b>BALL</b><br>$\mathbf{v}$  | <no document=""> - Aspen HYSYS V8.0 - aspenONE<br/><b>Flowsheet</b></no>                                                                                                    |                      | 门<br>$\times$                             |  |
|------------------------------|----------------------------------------------------------------------------------------------------|----------------------|-------------------------------------------|--|
| <b>週</b> P.<br>$\times$<br>□ | <b>Get Started</b><br>Flowsheet/Modify<br><b>Dynamics</b><br>View<br>Customize                                                                                                    |                      | $\infty$ $\infty$                         |  |
| Я<br>Upstream<br>Refining    | 外 Auto Attach<br><b>相</b> Move to Parent<br><b>T</b> I Size<br>⊙ Name<br>ئگ<br>ோ<br>திரிவை into Subflowsheet<br>Break Connection P Drag<br>◯ Temperature<br>Attach<br>Find<br>Recycle<br>View<br>Vilanore -<br>$\frac{1}{\sqrt{2}}$ Swap Connection T Text<br>© Pressure<br>Object<br>Advisor<br>Parent<br>Flowsheet<br><b>Tools</b><br>Б.<br>Stream Label <b>5</b><br>Hierarchy | Display<br>Options - |                                           |  |
| <b>Dynamics</b><br>Custom    | Flowsheet Main $\times$ +<br>Start Page ×                                                                                                    |                      |                                           |  |
| Columns<br>Common            | Corriente<br>в<br>Salida<br>BAL-1<br>Corriente<br>2<br>$\,<\,$                                                                                                    |                      | $\wedge$<br>$\checkmark$<br>$\rightarrow$ |  |
| EO                           |                                                                                                    |                      |                                           |  |
|                              | <b>Messages</b><br>Two liquid phases were detected in stream Corriente 2.<br>$\blacktriangle$<br>Required Info: BAL-1 -- Requires an Inlet Stream<br>Required Info: BAL-1 -- Requires an Outlet Stream<br>Required Info: BAL-1 -- Unknown Balance Type<br>Optional Info: 3 -- Unknown Compositions                                                                               |                      | $-4x$                                     |  |
| Solver (Main) - Ready        |                                                                                                    | $\Theta$<br>94%      | $\odot$<br>Ш                              |  |

Figura 1.1. Diagrama de procesos Aspen-Hysys.

Conexión de la herramienta Balance con las corrientes.

1. Hacer doble clic en la herramienta BAL-1.

2. En Inlet Streams se seleccionan las corrientes 1 y 2, y en Outlet Streams se selecciona la corriente Salida.

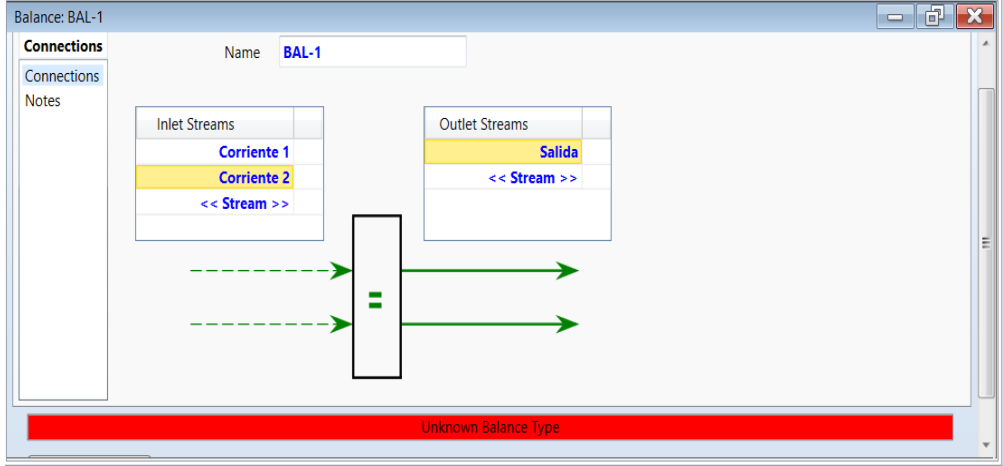

Figura 1.2. Conexión de corrientes de materia Aspen-Hysys

3. Luego de esto, se debe seleccionar el tipo de balance a realizar. Para ello, se dirige a la pestaña Parameters y se selecciona el tipo de balance General. Una vez la barra inferior se encuentra en color verde con aviso de ok, se procede a revisar el resultado del ejercicio.

Resultado:

1. Hacer doble clic sobre la corriente Salida, allí podremos observar la primera respuesta que es el flujo másico de esta corriente

| Material Stream: Salida         |                               |               |                     |                      | 閊            |
|---------------------------------|-------------------------------|---------------|---------------------|----------------------|--------------|
| Worksheet<br><b>Attachments</b> | <b>Dynamics</b>               |               |                     |                      |              |
| <b>Worksheet</b>                | <b>Stream Name</b>            | <b>Salida</b> | <b>Liquid Phase</b> | <b>Aqueous Phase</b> |              |
| Conditions                      | Vapour / Phase Fraction       | 0.0000        | 0.2776              | 0.7224               |              |
| Properties                      | Temperature [C]               | 25.00         | 25.00               | 25.00                |              |
| Composition                     | Pressure [kPa]                | 101.3         | 101.3               | 101.3                |              |
| Oil & Gas Feed                  | Molar Flow [kgmole/h]         | 2.132e-002    | 5.919e-003          | 1.540e-002           |              |
| Petroleum Assay<br>K Value      | Mass Flow [kg/h]              | 0.5500        | 0.2726              | 0.2774               |              |
| <b>User Variables</b>           | Std Ideal Lig Vol Flow [m3/h] | 6.204e-004    | 3.424e-004          | 2.780e-004           |              |
| <b>Notes</b>                    | Molar Enthalpy [kJ/kgmole]    | $-2.832e+005$ | $-2.788e+005$       | $-2.849e+005$        |              |
| <b>Cost Parameters</b>          | Molar Entropy [kJ/kgmole-C]   | 2.879         | $-6.696$            | 6.559                |              |
| Normalized Yields               | Heat Flow [kJ/h]              | $-6038$       | $-1650$             | $-4387$              |              |
|                                 | Liq Vol Flow @Std Cond [m3/h] | 6.200e-004    | 3.421e-004          | 2.778e-004           |              |
|                                 | <b>Fluid Package</b>          | Basis-1       |                     |                      |              |
|                                 | <b>Utility Type</b>           |               |                     |                      |              |
|                                 |                               |               |                     |                      | $\mathbf{v}$ |

Figura 1.3. Flujo másico en corriente de salida

2. Para ver las composiciones en fracción másica se selecciona Composition, luego se hace clic en Basis y se selecciona Mass Fraction.

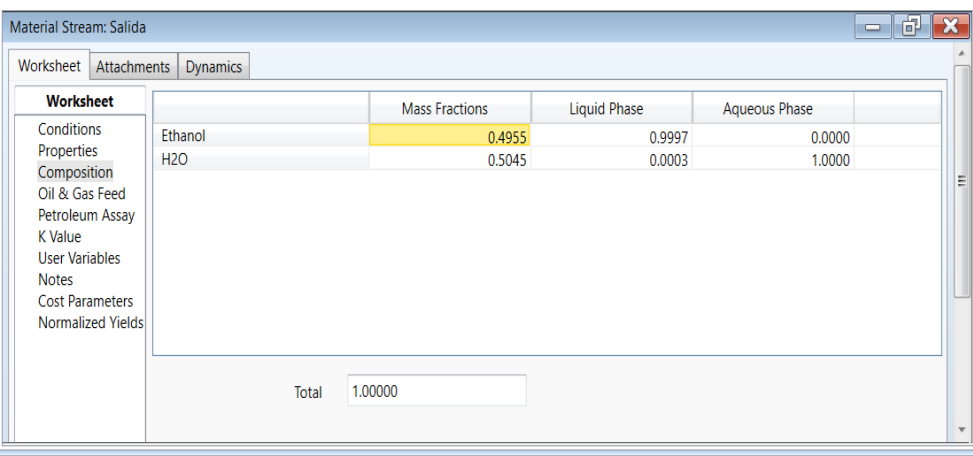

Figura 1.4. Fracción másica en corriente de salida.

Se observa que el resultado obtenido a partir de la simulación es exactamente igual al calculado por métodos tradicionales.

#### Fraccionamiento de mezcla:

1500 kg/h de una mezcla de benceno y tolueno que contiene 55% en masa de benceno se separan, por destilación, en dos fracciones. La velocidad de flujo másico en la parte superior es de 875 kg/h. Se desea que el producto de fondo tenga un 96% en masa de tolueno. ¿Cuál debe ser el flujo másico en la corriente de fondo y la fracción de benceno en la parte superior para lograr este propósito?

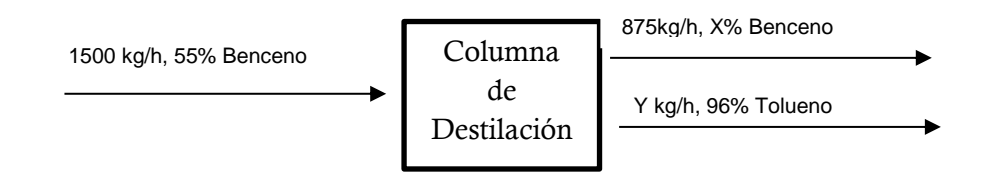

Solución:

Balance total de masa:

$$
1500kg = 875kg + y
$$

$$
y = 625 Kg
$$

Balance parcial de masa para Benceno:

$$
1500Kg(0,55) = 875kg(x) + (0,04)625kg
$$

$$
x=0.91
$$

#### Solución en Aspen-Hysys:

- 1. Componentes: Benceno, tolueno.
- 2. Paquete termodinámico: Antoine.
- 3. Añadir tres corrientes de materia con las siguientes propiedades:

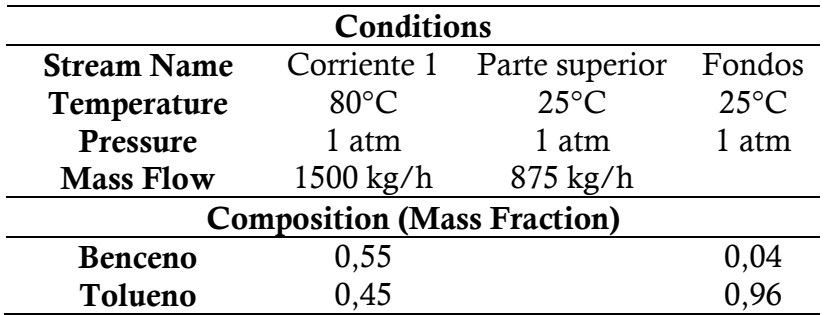

Tabla 1.2. Propiedades de corrientes de materia, balance sin reacción química.

Operación Unitaria:

- 1. Seleccionar la herramienta Balance de la ventana Model Palette.
- 2. Conectar la herramienta Balance a las corrientes, presionando doble clic en la herramienta BAL-1. En Inlet Streams se selecciona Corrientes 1, y en Outlet Streams se seleccionan las corriente Parte Superior y Fondos.

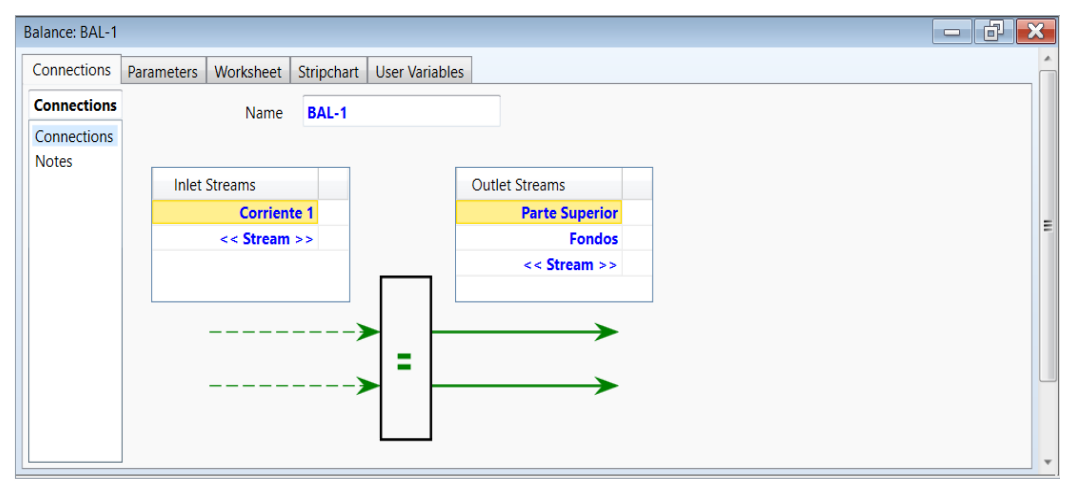

Figura 1.5. Conexión de corrientes de materia.

3. Dirigirse a la pestaña Parameters y se selecciona el tipo de balance Component Mole Flow. Una vez la barra inferior se encuentra en color verde con aviso de ok, se procede a revisar el resultado del ejercicio.

Resultado:

1. Hacer doble clic en la corriente Fondos allí se puede observar el resultado del flujo másico en esta corriente.

| <b>Material Stream: Fondos</b>                             |                               |                |                     | $\mathbf{R}$<br>闹<br>$\equiv$ |
|------------------------------------------------------------|-------------------------------|----------------|---------------------|-------------------------------|
| Worksheet<br><b>Attachments</b>                            | <b>Dynamics</b>               |                |                     |                               |
| <b>Worksheet</b>                                           | <b>Stream Name</b>            | <b>Fondos</b>  | <b>Liquid Phase</b> |                               |
| Conditions                                                 | Vapour / Phase Fraction       | 0.0000         | 1.0000              |                               |
| Properties                                                 | Temperature [C]               | 25.00          | 25.00               |                               |
| Composition                                                | Pressure [kPa]                | 101.3          | 101.3               |                               |
| Oil & Gas Feed                                             | Molar Flow [kgmole/h]         | 6.832          | 6.832               |                               |
| Petroleum Assay<br><b>K</b> Value<br><b>User Variables</b> | Mass Flow [kg/h]              | 625.0          | 625.0               | Ξ                             |
|                                                            | Std Ideal Liq Vol Flow [m3/h] | 0.7180         | 0.7180              |                               |
| <b>Notes</b>                                               | Molar Enthalpy [kJ/kgmole]    | $1.371e+004$   | $1.371e+004$        |                               |
| <b>Cost Parameters</b>                                     | Molar Entropy [kJ/kgmole-C]   | $-110.7$       | $-110.7$            |                               |
| Normalized Yields                                          | Heat Flow [kJ/h]              | $9.366e + 004$ | $9.366e + 004$      |                               |
|                                                            | Liq Vol Flow @Std Cond [m3/h] | 0.7150         | 0.7150              |                               |
|                                                            | <b>Fluid Package</b>          | Basis-1        |                     |                               |
|                                                            | <b>Utility Type</b>           |                |                     |                               |
|                                                            |                               |                |                     |                               |
|                                                            |                               |                |                     | $\overline{\phantom{a}}$      |
|                                                            |                               |                |                     |                               |

Figura 1.6. Flujo másico en la corriente Fondos.

2. Hacer doble clic en la corriente Parte Superior, a continuación, seleccionamos Composition, luego se hace clic en Basis y finalmente se selecciona Mass Fraction.

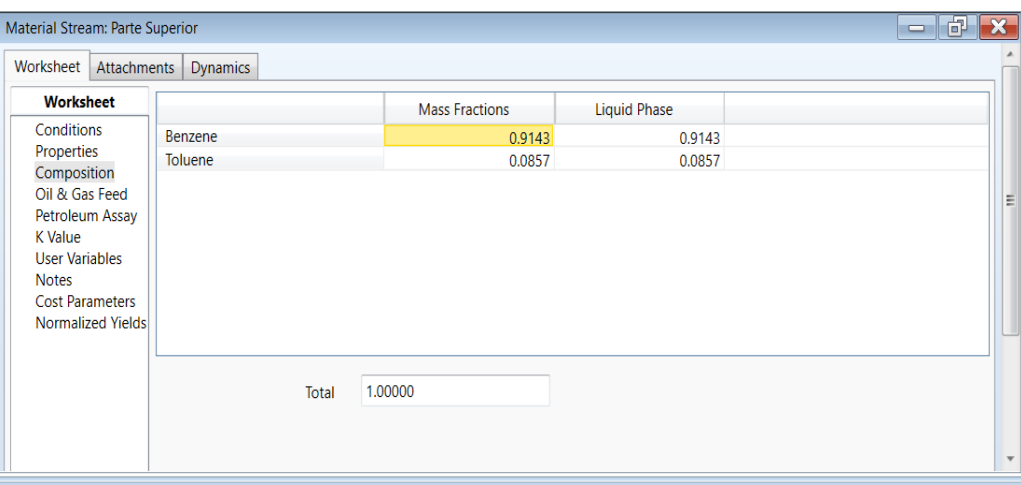

Figura 1.7. Fracciones másicas en corriente parte superior.

Los resultados arrojados por Aspen-Hysys coinciden con los obtenidos a mano, se destaca que el simulador calcula las fracciones con cuatro cifras decimales lo que proporciona un resultado más preciso.

#### Balance de Materia en un absorbedor:

Puede recuperarse acetona de un gas portador, disolviéndola en una corriente de agua pura en una unidad llamada absorbedor. En el diagrama de flujo de la figura, 300 mol/h de una corriente con 35% de acetona se tratan con 1500 mol/h de una corriente de agua pura, lo que produce un gas de descarga libre de acetona y una solución de acetona en agua. Supóngase que el gas portador no se disuelve en agua. Calcule todas las variables de corrientes desconocidas.

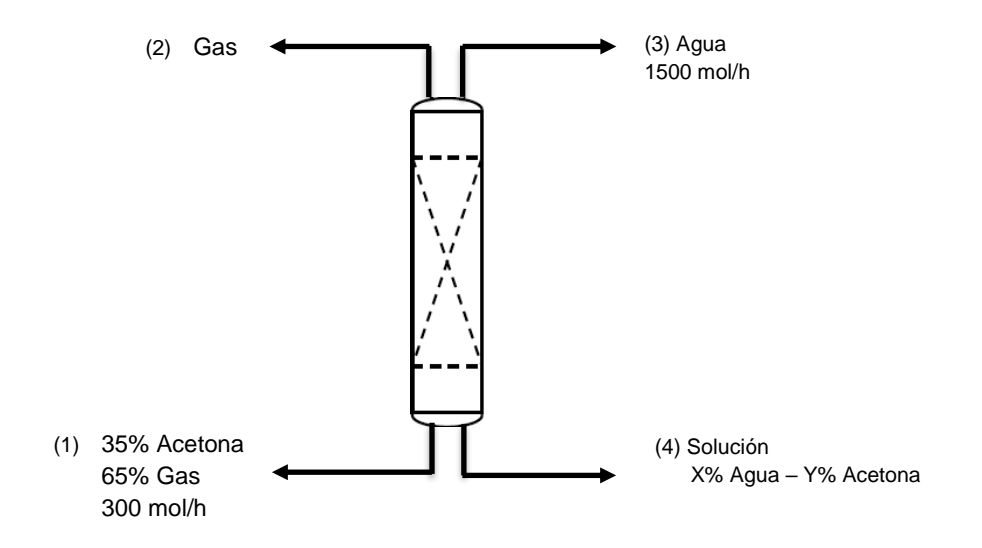

#### Solución:

Balance global de materia:

$$
300 mol + 1500 mol = M_2 + M_4
$$

$$
1800 mol = M_2 + M_4
$$

Balance parcial de masa para Aire:

$$
300 mol(0,65) = M_2
$$

$$
M_2 = 195 mol
$$

$$
M_4 = 1800 mol - M_2
$$

$$
M_4 = 1800 mol - 195 mol
$$

 $M_4 = 1605$  mol

Balance parcial de masa para Agua:

 $1500$   $mol = (x)1605$   $mol$  $x = 0.93$  $y = 1 - 0.93$  $y = 0.07$ 

#### Solución en Hysys:

- 1. Componentes: Agua, acetona y nitrógeno.
- 2. Paquete termodinámico: Antoine.
- 3. Insertar cuatro corrientes de materia con las siguientes propiedades:

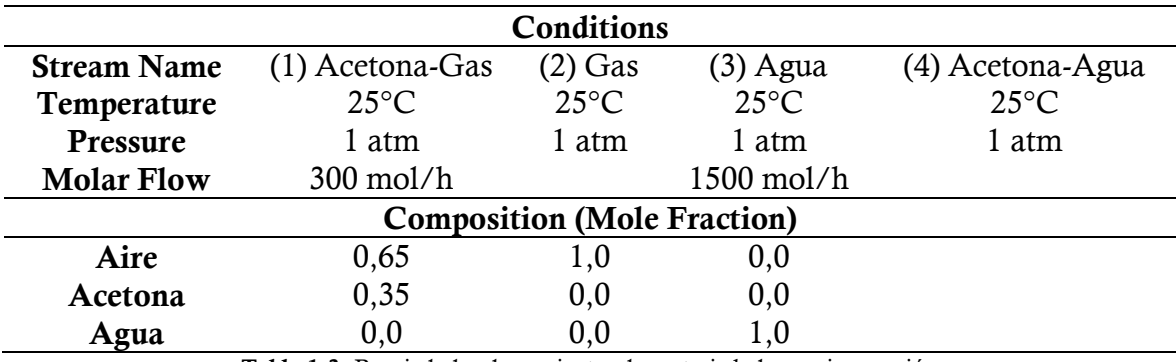

Tabla 1.3. Propiedades de corrientes de materia balance sin reacción

Operación Unitaria:

- 1. Insertar la herramienta Balance. Hacer doble clic sobre esta.
- 2. En la pestaña Connections se pueden ingresar las corrientes de entrada (Inlet **Stream)** que en este caso son  $(1)$  y  $(3)$ . Así mismo las corrientes de salida  $(2)$  y  $(4)$ se seleccionan en Oulet Stream.
- 3. En la pestaña Parameters se selecciona el tipo de balance Component Mole Flow.
- 4. Se sabe que en la corriente de salida (4) no hay aire, sin embargo, no se puede especificar una fracción de 0,0 en esta corriente. Este problema se soluciona implementando la herramienta Adjust:
	- Seleccionar el icono  $\left| \frac{1}{x} \right|$  y colocar la operación en el diagrama.
	- Hacer doble sobre esta. Se abrirá esta ventana:

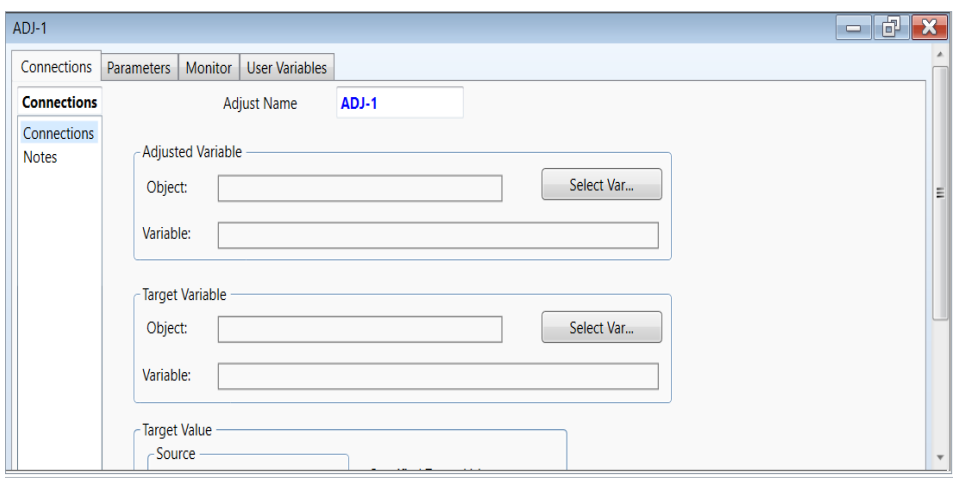

Figura 1.8. Herramienta Adjust.

- Se seleccionará la variable a ajustar (Adjusted Variable) en este caso Aire, para ellos se oprime clic en Select Var….
- Seleccionar la corriente (2) Gas, luego la variable a ajustar Molar Flow, finalmente OK.

| Flowsheet   | Object                                                                                                    | Variable                                                                                                    |                                   | <b>Variable Specifics</b> |                                                                                                    |
|-------------|----------------------------------------------------------------------------------------------------|----------------------------------------------------------------------------------------------------|-----------------------------------|---------------------------|----------------------------------------------------------------------------------------------------|
| Case (Main) | (1) Acetona-Gas<br>$(2)$ Gas<br>$(3)$ Agua<br>(4) Acetona-Agua<br>$BAL-1$<br>FeederBlock_(1) Acetonc<br>FeederBlock_(2) Gas<br>FeederBlock_(3) Agua<br>FeederBlock_(4) Acetonc<br>ProductBlock_(1) Acetor<br>ProductBlock_(2) Gas<br>ProductBlock_(3) Agua<br>ProductBlock_(4) Acetor<br>$\mathbf{m}$<br>$\epsilon$ | <b>BO Std Vol Flow - Overall</b><br><b>BO Std Vol Flow - Water</b><br><b>BO Surface Tension</b><br><b>BO Viscosity Coefficient A</b><br><b>BO Viscosity Coefficient B</b><br><b>RO Water Cut</b><br><b>BO Water Oil Ratio</b><br><b>BO Watson K</b><br><b>Cost Factor</b><br><b>Feed Nozzle Elevation</b><br>Lig Vol Flow @Std Cond<br><b>Macrocut Assay Data</b><br>MacroCut Data<br><b>Macrocut Gas Composition</b><br><b>MacroCut LightEnds</b><br><b>Mass Flow</b><br><b>Molar Enthalpy</b><br><b>Molar Flow</b> | ۸<br>Ξ<br>$\overline{\mathbf{v}}$ |                           | OK<br><b>Object Filter</b><br>$\odot$ All<br>◯ Streams<br><b>UnitOps</b><br>C Logicals<br><b>O</b> Utilities<br>ColumnOps<br>Custom<br>Custom<br><b>Disconnect</b><br>Cancel |

Figura 1.9. Parámetros herramienta Adjust.

- Se repite este procedimiento con la variable objetico (Target Variable).
- En este caso será la corriente (4) Acetona-Agua, la variable Master Comp Mole Fraction y el componente Air.
- Pasar a la pestaña Parameters y especificar las características de iteración:

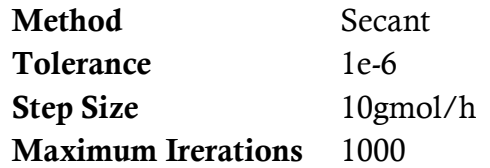

- Aun así, no se resolverá el sistema, se tiene que dar un valor al flujo de aire que comience la iteración. Cerrar la ventana y abrir la corriente (2) Gas, especificar un flujo de 100 gmol/h. Rápidamente se observa cómo se ajusta al valor de 195 gmol/h. Esto quiere decir que el ajustador está activo y el sistema resuelto.

Resultados:

Liquid Volume Flow | m3/h

kJ/h

**Heat Flow** 

Una forma sencilla de observar los resultados es hacer clic derecho sobre el diagrama de procesos, en la ventana desplegada seleccionar Add Workbook Table. Seleccionar el tipo de tabla, en este caso Compositions y Material Streams.

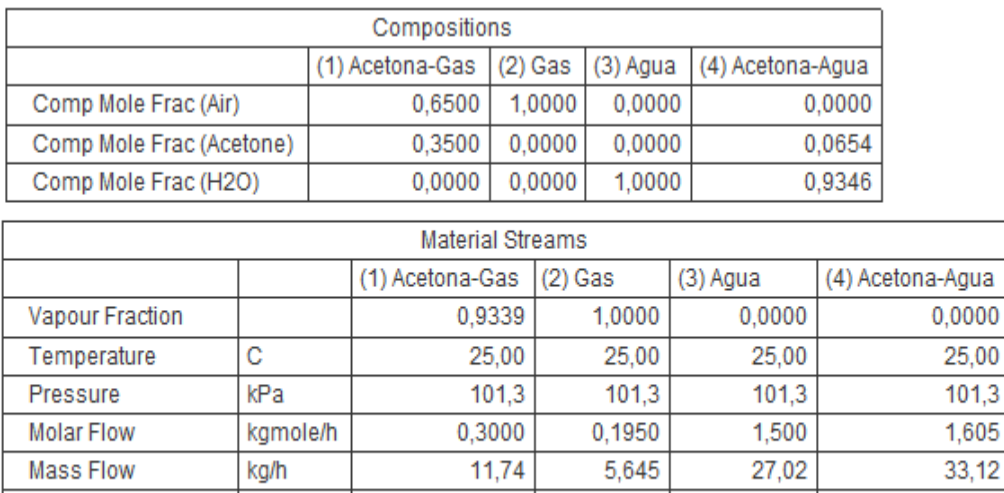

Figura 1.10. Tabla de resultados de las corrientes de materia.

 $-2,350e+004$ 

1,414e-002 | 6,418e-003 |

 $-1,268$ 

2,708e-002

 $-4,274e+005$ 

3,480e-002

 $-4,536e+005$ 

Enfocándose en los valores del flujo molar de las corrientes de materia 2 y 4 así como las composiciones de la corriente 4, se puede notar que los resultados coinciden perfectamente con los calculados a mano.

### Balance con Reacción Química:

#### Balance de materia con una única reacción:

Los procesos modernos para producir  $HNO<sub>3</sub>$  (ácido nítrico) utilizan un primer paso que consiste en la reacción de  $NH<sub>3</sub>$  (amoniaco) con oxígeno sobre un catalizador de platino para producir óxido nítrico:

$$
4 NH_3 + 5 O_2 \rightarrow 4 NO + 6 H_2O
$$

Si se obtiene una conversión del 90% de NH<sub>3</sub> con una alimentación de 40 kmol/h de NH<sub>3</sub> y 60 kmol/h de O<sub>2</sub>. Calcule el flujo de salida del reactor, así como las fracciones de cada componente en esta corriente.

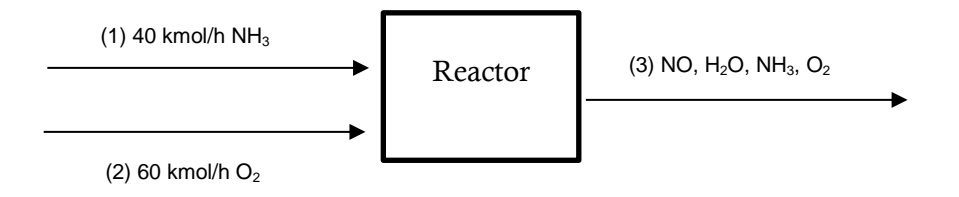

#### Solución:

Moles de NH<sub>3</sub> que reaccionan:

$$
n_{NH_3=} 0.9(40\,kmol)
$$
  

$$
n_{NH_3=} 36\,kmol
$$

Balance parcial de masa para NH<sub>3</sub>:

 $Entrada + Product of n = Salida + Consumo$ 

 $40$  kmol =  $n_{3NH_3}$  + 36 kmol  $n_{3NH_3} = 4$  kmol

Balance parcial de masa para  $O_2$ :

60 kmol = 
$$
n_{3O_2}
$$
 +  $\left(36 \text{ kmol NH}_3 \times \frac{5 \text{ kmol } O_2}{4 \text{ kmol NH}_3}\right)$   
 $n_{3O_2}$  = 15 kmol

Balance parcial de masa para NO:

$$
\left(36 \text{ kmol } NH_3 \times \frac{4 \text{ kmol } NO}{4 \text{ kmol } NH_3}\right) = n_{3NO}
$$
  

$$
n_{3NO} = 36 \text{ kmol}
$$

Balance parcial de masa para  $H_2O$ :

$$
\left(36 \text{ kmol } NH_3 \times \frac{6 \text{ kmol } H_2O}{4 \text{ kmol } NH_3}\right) = n_{3H_{2O}}
$$
\n
$$
n_{3H_{2O}} = 54 \text{ kmol}
$$
\n
$$
n_3 = n_{3NH_3} + n_{3O_2} + n_{3NO} + n_{3H_{2O}}
$$
\n
$$
n_3 = 4 \text{ kmol } + 15 \text{ kmol } + 36 \text{ kmol } + 54 \text{ kmol}
$$

$$
n_3=109\ kmol
$$

Fracción de NH<sub>3</sub> en (3):

$$
x_{NH_3} = \frac{4 \, kmol}{109 \, kmol}{x_{NH_3} = 0.0367}
$$

Fracción de  $O_2$  en (3):

$$
x_{O_2} = \frac{15 \, kmol}{109 \, kmol}
$$

$$
x_{O_2} = 0.1376
$$

Fracción de NO en (3):

$$
x_{NO} = \frac{36 \, kmol}{109 \, kmol}
$$

$$
x_{NO} = 0.3303
$$

Fracción de H<sub>2</sub>O en (3):

$$
x_{H_{2O}} = \frac{54 \, kmol}{109 \, kmol}
$$

$$
x_{H_{2O}} = 0.4954
$$

### Solución en Aspen-Hysys:

- 1. **Componentes**:  $NH<sub>3</sub>, O<sub>2</sub>, NO y H<sub>2</sub>O$ .
- 2. Paquete Termodinámico: Peng Robinson.

Reacción química:

Se debe tener en cuenta que la ecuación química debe estar previamente balanceada para llevar a cabo la simulación.

- 1. Seleccionar la pestaña Reactions.
- 2. Hacer clic en Add.
- 3. En la parte inferior de la ventana, hacer clic en Add Reaction.
- 4. Seleccionar Conversion y nuevamente Add Reaction. Esto es lo que se tiene hasta ahora:

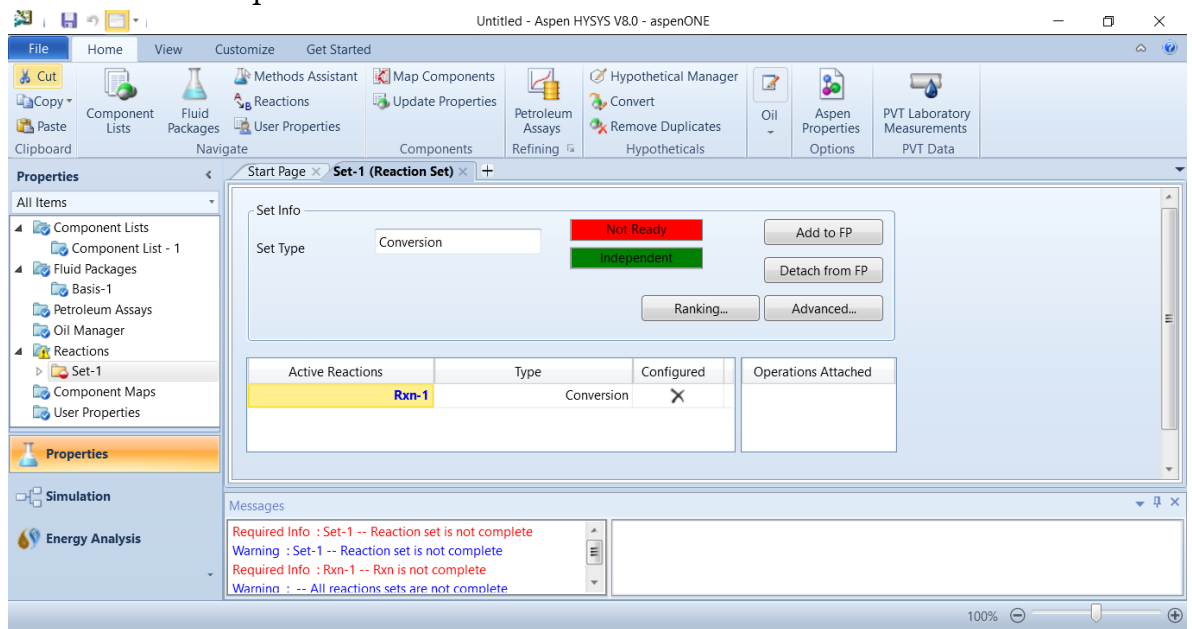

Figura 1.11. Ventana de reacciones.

5. Hacer doble clic en Rxn-1. Se desplegará esta ventana:

| Conversion Reaction: Rxn-1<br>Stoichiometry Info |                                              |                            | <b>Basis</b>                                                             | $\times$<br>□                                                   |
|--------------------------------------------------|----------------------------------------------|----------------------------|--------------------------------------------------------------------------|-----------------------------------------------------------------|
| Component<br>** Add Comp**                       | Mole Weight                                  | <b>Stoich Coeff</b>        | <b>Base Component</b><br><b>Rxn Phase</b><br>Co<br>C <sub>1</sub>        | $\leq$ empty><br>Overall<br>$\leq$ empty $>$<br><empty></empty> |
|                                                  |                                              |                            | C <sub>2</sub><br>Conversion (%) = $Co + C1*T + C2*T^2$<br>(T in Kelvin) | <empty></empty>                                                 |
| Balance                                          | <b>Balance Error</b><br>Reaction Heat (25 C) | 0.00000<br><empty></empty> |                                                                          |                                                                 |
|                                                  |                                              | <b>Not Ready</b>           |                                                                          |                                                                 |

Figura 1.12. Adición de reacciones.

6. Hacer clic en \*\*Add Comp\*\* y seleccionar los componentes de la reacción.

- 7. En Stoich Coeff se ingresan los coeficientes estequiométricos de la reacción, teniendo en cuenta que para los reactivos se debe ingresar un signo menos, seguido del coeficiente debido a que estos componentes son consumidos.
- 8. En la sección Basis, se inserta el porcentaje de conversión de la reacción en la casilla Co, en este caso 90%. La barra de aviso ahora debería de estar en verde y OK.

| Component      | Mole Weight          | <b>Stoich Coeff</b>  | <b>Base Component</b> | <b>Ammonia</b>   |
|----------------|----------------------|----------------------|-----------------------|------------------|
| <b>Ammonia</b> | 17.030               | $-4.000$             | <b>Rxn Phase</b>      | Overall          |
| Oxygen         | 32,000               | $-5.000$             | Co                    | 90.00            |
| <b>NO</b>      | 30.006               | 4.000                | C <sub>1</sub>        | <empty></empty>  |
| <b>H2O</b>     | 18.015               | 6.000                | C <sub>2</sub>        | $\leq$ empty $>$ |
|                | <b>Balance Error</b> | 0.00000              | (T in Kelvin)         |                  |
| Balance        | Reaction Heat (25 C) | $-2.3e+05$ kJ/kgmole |                       |                  |

Figura 1.13. Adición de reacciones y porcentaje de conversión.

- 9. Cerrar esta ventana, dar clic en Add to FP
- 10. En la ventana que se despliega dar clic en Add Set to Fluid Package

Simulación:

- 1. De la ventana Model Palette, adicionar al diagrama de procesos la unidad Conversion Reactor presionando el icono que se encuentra en la sección Columns.
- 2. Adicionar tres corrientes de materia y añadir las siguientes propiedades:

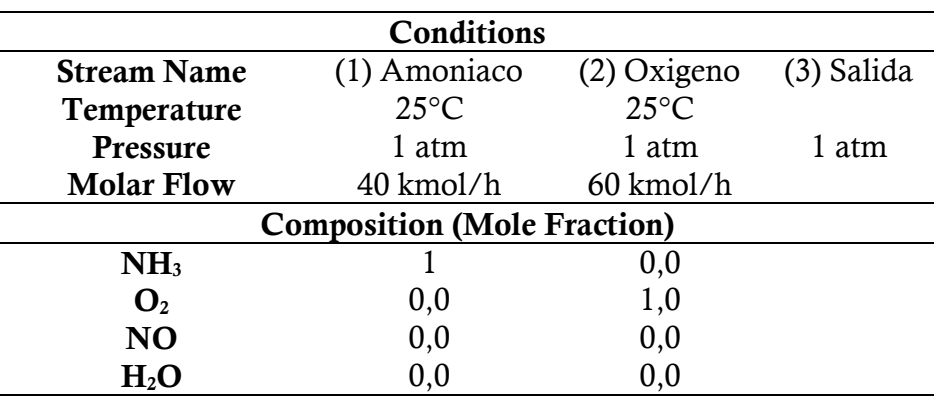

Tabla 1.4 Corrientes de materia en balance de materia con reacción química.

Operación Unitaria:

- 1. Hacer doble clic sobre la herramienta CRV-100
- 2. En la pestaña Connections se insertan las corrientes de entrada (Inlets) de Amoniaco y Oxígeno, en Vapour Outlet se selecciona la corriente Salida. En Liquid Outlet escribir "Salida Liquido", aunque el producto de la reacción es netamente gaseoso, para llevar a cabo la simulación es necesario introducir una corriente de líquido.
- 3. En la pestaña Reactions, dirigirse a Reaction Set y seleccionar Set-1.

Resultados:

Hacer clic derecho sobre el diagrama de procesos, en la ventana desplegada seleccionar Add Workbook Table. Seleccionar el tipo de tabla, en este caso Compositions y Material Streams.

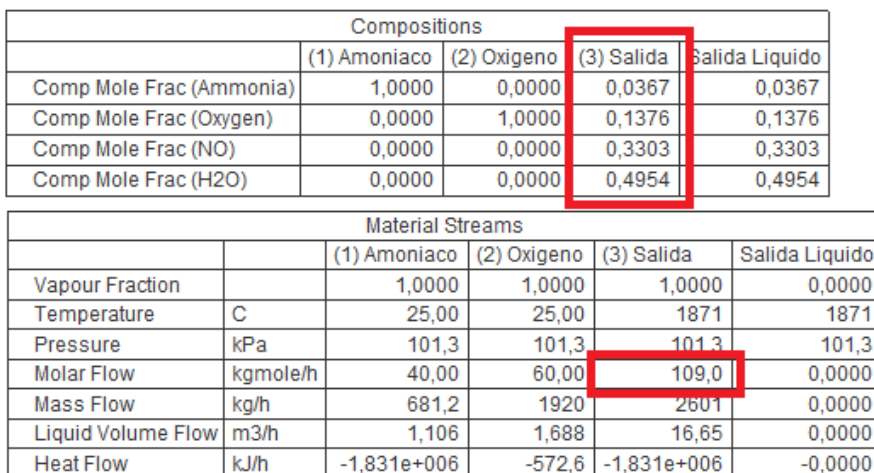

Figura 1.14. Resultados balance de materia con reacción química.

Analizando los resultados seleccionados en los recuadros rojos, se puede decir que coinciden a la perfección con los calculados a mano.

#### Balance de materia con reacciones secuenciales:

La conversión de combustibles en hidrógeno puede llevarse a cabo mediante la oxidación parcial. El método de oxidación parcial se basa en la reacción del combustible, por ejemplo, metano con aire, para producir óxidos de carbono e hidrógeno.

$$
CH_4 + \frac{1}{2}O_2 \rightarrow CO + 2H_2
$$
  

$$
CH_4 + O_2 \rightarrow CO_2 + 2H_2
$$

Si se alimentan 100 kmol/h de metano a 27°C y 4 bar en un reactor con 350 kmol/h de aire a las mismas condiciones. Cuáles son los flujos molares de los productos de salida, teniendo en cuenta que la reacción de producción de monóxido de carbono tiene una conversión de 40%, mientras que la reacción de producción de dióxido de carbono tiene una conversión de 60%.

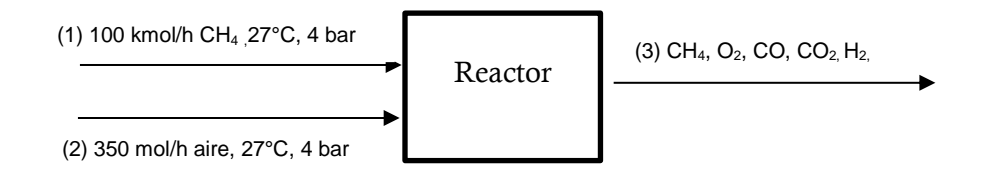

Solución:

 $n_{CH_4,rxn 1} = 100$  kmol  $\times$  0,4  $n_{CH_4, rxn 1} = 40$  kmol

 $n_{CH_4, sin\ reaction} = 100\ kmol - 40\ kmol$  $n_{CH_4,sin\ reaction{reac}ionar}=60\ kmol$ 

$$
n_{CH_4, rxn\,2} = 60\,kmol \times 0,6
$$

$$
n_{CH_4, rxn\,2} = 36\,kmol
$$

Balance parcial de masa de CH<sub>4</sub>:

$$
Entrada + Producto\'on = Salida + Consumo
$$

 $100$ kmol = 40 kmol + 36 kmol +  $n_{3,CH_4}$  $n_{3,CH_4} = 24$  kmol

Balance parcial de masa de CO:

$$
\left(40\,kmolCH_4 \times \frac{1\,kmolCO}{1\,kmolCH_4}\right) = n_{3,CO}
$$
\n
$$
n_{3,CO} = 40\,kmol
$$

Balance parcial de masa  $O_2$ :

- O<sup>2</sup> consumido en la reacción 1:

$$
40\,kmolCH_4 \times \frac{0.5\,kmolO_2}{1\,kmolCH_4} = 20\,kmol
$$

- O2 consumido en la reacción 2:

$$
36\,kmolCH_4 \times \frac{1\,kmolO_2}{1\,kmolCH_4} = 36\,kmol
$$

$$
350\ kmol \times 0.21 = 20\ kmol + 36\ kmol + n_{3,0_2}
$$

$$
n_{3,0_2} = 17,5\ kmol
$$

Balance parcial de masa de  $H_2$ :

- H2 producido en la reacción 1:

$$
40\,kmolCH_4 \times \frac{2\,kmolO_2}{1\,kmolCH_4} = 80\,kmol
$$

- H<sup>2</sup> producido en la reacción 2:

$$
36\,kmolCH_4 \times \frac{2\,kmolO_2}{1\,kmolCH_4} = 72\,kmol
$$

80 kmol + 72 kmol = 
$$
n_{3,H_2}
$$
  
 $n_{3,H_2}$  = 152 kmol

Balance parcial de masa de CO<sub>2</sub>:

$$
36\,kmolCH_4 \times \frac{1\,kmolO_2}{1\,kmolCH_4} = n_{3,CO_2}
$$
\n
$$
n_{3,CO_2} = 36\,kmol
$$

Balance parcial de masa de  $N_2$ :

$$
350\,kmol \times 0.79 = n_{3,N_2}
$$
\n
$$
n_{3,N_2} = 276.5\,kmol
$$

#### Solución en Aspen-Hysys:

- 1. **Componentes:**  $CH_4$ ,  $O_2$ ,  $CO$ ,  $CO_2$ ,  $H_2$ ,  $N_2$ .
- 3. Paquete Termodinámico: Peng-Robinson.

Reacción química:

Se debe tener en cuenta que la ecuación química debe estar previamente balanceada para llevar a cabo la simulación.

- 1. Seleccionar la pestaña Reactions.
- 2. Hacer clic en Add.
- 3. En la parte inferior de la ventana, hacer clic en Add Reaction.
- 4. Seleccionar Conversion y nuevamente Add Reaction. Realizar este paso una segunda vez para hacer la adición de otra reacción. Esto es lo que se tiene hasta ahora:

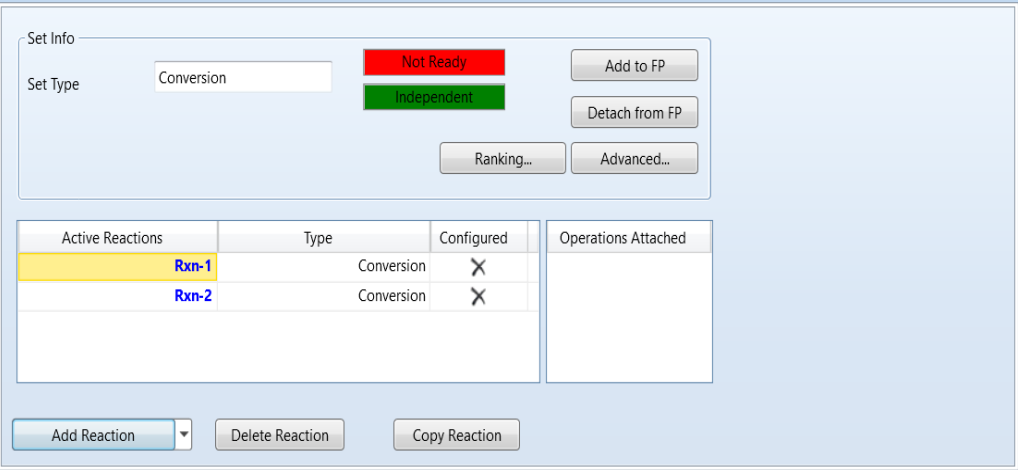

Figura 1.15. Adición de dos reacciones.

- 5. Hacer doble clic en Rxn-1.
- 6. Hacer clic en \*\*Add Comp\*\* y seleccionar los componentes de la reacción.
- 7. En Stoich Coeff se ingresan los coeficientes estequiométricos de la reacción, teniendo en cuenta que para los reactivos se debe ingresar un signo menos, seguido del coeficiente debido a que estos componentes son consumidos.
- 8. En la sección Basis, se inserta el porcentaje de conversión de la reacción en la casilla Co, en este caso 40%. La barra de aviso ahora debería de estar en verde y OK. Cerrar la ventana.
- 9. Hacer doble clic en Rxn-2
- 10. Ingresar los componentes de reacción, los coeficientes y el porcentaje de conversión para la segunda reacción. Cerrar ventana.
- 11. Hacer clic en Add to FP

12. En la ventana que se despliega dar clic en Add Set to Fluid Package. Hasta ahora esto es lo que se tiene:

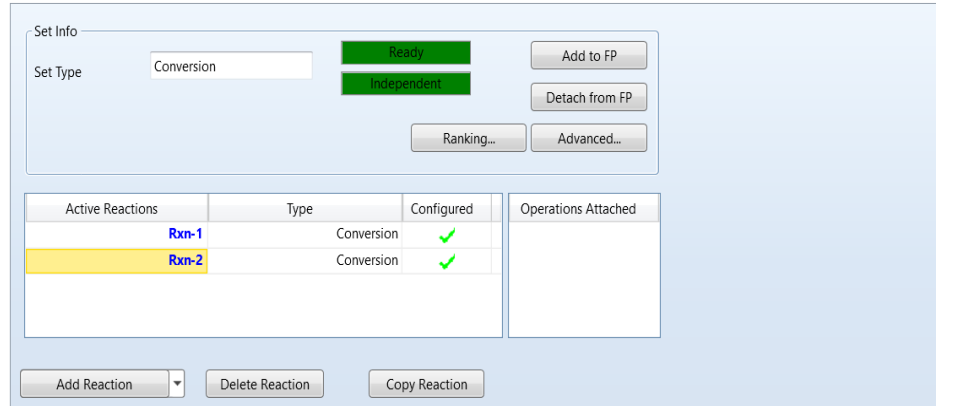

Figura 1.16. Ventana de reacciones con parámetros establecidos.

13. Hacer doble clic en Ranking e insertar la información como se muestra a continuación:

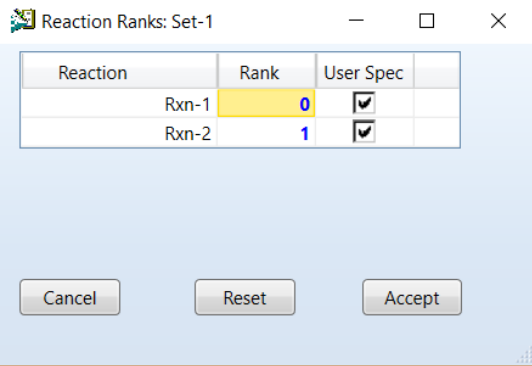

Figura 1.17. Selección de reacciones secuenciales.

Esto se hace con el fin de hacer las reacciones secuenciales, la primera reacción en ocurrir será la de menor valor en este caso 0, la siguiente será la de valor 1.

Simulación:

- 1. De la ventana Model Palette, adicionar al diagrama de procesos la unidad Conversion Reactor.
- 2. Adicionar tres corrientes de materia y añadir las siguientes propiedades:

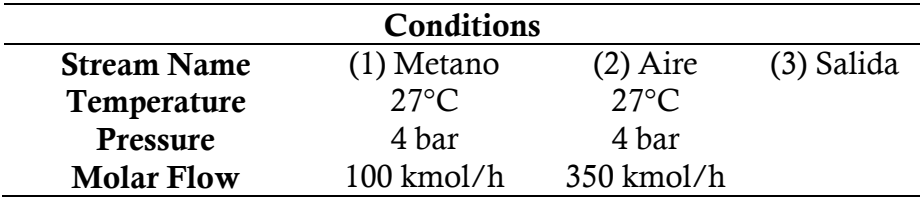

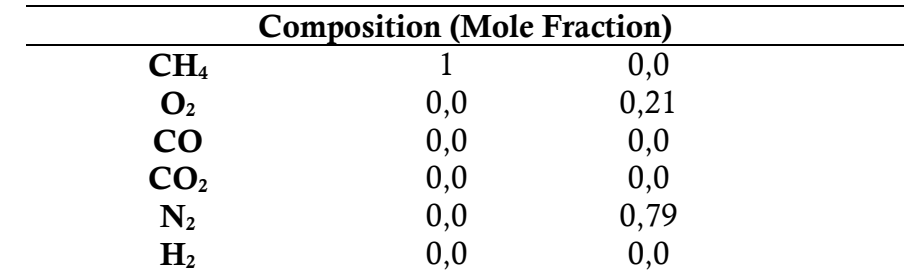

Tabla 1.5. Propiedades de corrientes de materia en balance con reacciones químicas simultaneas.

Operación Unitaria:

- 4. Hacer doble clic sobre la herramienta CRV-100
- 5. En la pestaña Connections se insertan las corrientes de entrada (Inlets) de Metano y Aire, en Vapour Outlet se selecciona la corriente Salida. En Liquid Outlet escribir "Salida Liquido", aunque el producto de la reacción es netamente gaseoso, para llevar a cabo la simulación es necesario introducir una corriente de líquido.
- 6. En la pestaña Reactions, dirigirse a Reaction Set y seleccionar Set-1.

Resultados:

- 1. Hacer doble clic en la corriente Salida.
- 2. Dirigirse a la pestaña Composition.
- 3. Hacer clic en Basis… y seleccionar Mole Flows. Allí se podrán observar los flujos molares de todos los componentes en esta corriente.

| Material Stream: Salida       |                 |                    |              |              | $\overline{\mathbf{x}}$<br>●<br>O |
|-------------------------------|-----------------|--------------------|--------------|--------------|-----------------------------------|
| Worksheet<br>Attachments      | <b>Dynamics</b> |                    |              |              |                                   |
| <b>Worksheet</b>              |                 | <b>Molar Flows</b> | Vapour Phase | Liquid Phase |                                   |
| Conditions                    | Methane         | 24.0000            | 24.0000      | 0.0000       |                                   |
| Properties                    | Hydrogen        | 152,0000           | 152,0000     | 0.0000       |                                   |
| Composition<br>Oil & Gas Feed | Nitrogen        | 276,5000           | 276.5000     | 0.0000       |                                   |
| Petroleum Assay               | Oxygen          | 17,5000            | 17.5000      | 0.0000       | Ξ                                 |
| <b>K</b> Value                | CO <sub>2</sub> | 36.0000            | 36.0000      | 0.0000       |                                   |
| <b>User Variables</b>         | C <sub>O</sub>  | 40.0000            | 40.0000      | 0.0000       |                                   |
| <b>Notes</b>                  |                 |                    |              |              |                                   |
| <b>Cost Parameters</b>        |                 |                    |              |              |                                   |
| Normalized Yields             |                 |                    |              |              |                                   |
|                               |                 |                    |              |              |                                   |
|                               |                 |                    |              |              |                                   |
|                               | <b>Total</b>    | 546.00000 kgmole/h |              |              |                                   |
|                               |                 |                    |              |              |                                   |
|                               |                 |                    |              |              |                                   |
|                               |                 |                    |              |              | $\overline{\mathbf{v}}$           |

Figura 1.18. Resultados balance con reacciones químicas simultaneas.

Una vez más se puede apreciar que cada uno de los flujos molares calculados por el simulador son exactamente iguales a los calculados a partir de métodos tradicionales.

### Balance de energía con reacción química:

Considere la oxidación del amoniaco:

$$
4 NH_3 + 5 O_2 \rightarrow 4 NO + 6 H_2O
$$

Un reactor se alimenta con 220 moles/h de NH<sub>3</sub> y 350 mol/h de O<sub>2</sub> a 200°C, en donde el amoniaco se consume totalmente. El flujo de producto sale como gas a 450°C. Calcule el calor transferido hacia o desde el reactor suponiendo que el proceso se efectúa, aproximadamente a 1 atm.

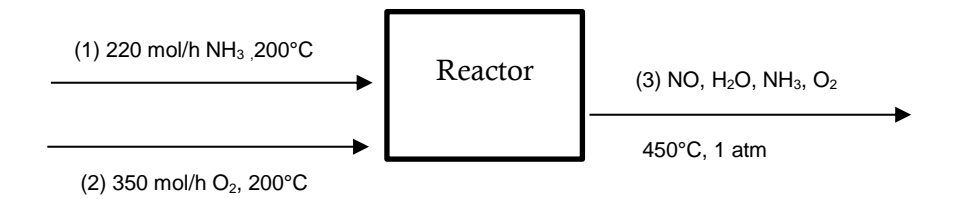

#### Solución:

Balance parcial de masa de NO:

$$
220molNH_3 \times \frac{1 mol NO}{1 mol NH_3} = n_{3,NO}
$$
  

$$
n_{3,NO} = 220mol
$$

Balance parcial de masa de  $H_2O$ :

$$
220 \text{mol} NH_3 \times \frac{6 \text{ mol } H_2O}{4 \text{mol} NH_3} = n_{3, H_2O}
$$
  

$$
n_{3, H_2O} = 330 \text{ mol}
$$

Balance parcial de masa de  $O_{2:}$ 

$$
n_{3,O_2} = n_{1,O_2} - n_{O_2} \rccon an
$$
  
\n
$$
n_{3,O_2} = 350 \text{mol} - \left(220 \text{mol} \cdot \text{M}_3 \times \frac{5 \text{ mol } O_2}{4 \text{mol} \cdot \text{M}_3}\right)
$$
  
\n
$$
n_{3,O_2} = 75 \text{ mol}
$$

Balance de Energía:

$$
Q = \Delta H_R = \Delta H^{\circ}_R + \sum \Delta H_{salida} - \sum \Delta H_{entrada}
$$

$$
\Delta H^{\circ}{}_{R} = \sum \Delta H^{\circ}{}_{f, products} - \sum \Delta H^{\circ}{}_{f, reactivos}
$$

$$
\Delta H^{\circ}{}_{R} = \left[ \left( 220 \text{mol} N O \times 90, 37 \frac{KJ}{molNO} \right) + \left( 330 \text{mol} H_{2} O \times -241, 83 \frac{KJ}{molH_{2}O} \right) \right]
$$

$$
- \left[ 220 \text{mol} N H_{3} \times -46, 19 \frac{KJ}{molNH_{3}} \right]
$$

$$
\Delta H^{\circ}{}_{R} = \frac{-49760, 7kJ}{220 \times 10^{-3} \text{kmol} NH_{3}}
$$

$$
\Delta H^{\circ}{}_{R} = -2, 3 \times 10^{5} \frac{KJ}{kmol}
$$

$$
\Sigma\Delta H_{salida}=\left(m_{NO}\int_{25+273}^{450+273}Cp_{NO}\ dt\right)+\left(m_{H_{2}O}\int_{25+273}^{450+273}Cp_{H_{2}O}\ dt\right)+\left(m_{O_{2}}\int_{25+273}^{450+273}Cp_{O_{2}}\ dt\right)
$$

En este caso los Cp están en función de la temperatura y están dados por la siguiente expresión:

$$
Cp = a + bT + cT^2 + dT^3
$$

Los valores de los coeficientes para cada componente se resumen a continuación:

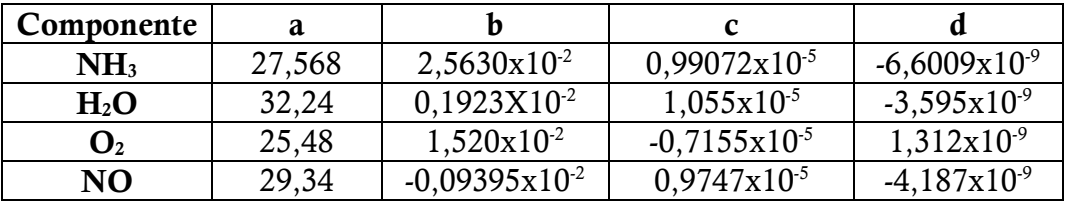

Tabla 1.6. Capacidades caloríficas en función de la temperatura [15]*.*

$$
\Sigma \Delta H_{salida} = 8880,2523 \, kJ
$$

$$
\Sigma \Delta H_{entrada} = \left( m_{H_2O} \int_{25+273}^{200+273} C p_{NH_3} dt \right) + \left( m_{O_2} \int_{25+273}^{200+273} C p_{O_2} dt \right)
$$

$$
\Sigma \Delta H_{entrada} = 3342,0470 \text{ kJ}
$$

 $Q = -49760,7 kI + 8880,2523 kI - 3342,0470 kI$ 

$$
Q = -44222,4947 \, kJ
$$

$$
Q = -4,422 \times 10^4 \, kJ
$$

#### Solución en Aspen-Hysys:

- 1. **Componentes:**  $NH<sub>3</sub>, O<sub>2</sub>, NO, H<sub>2</sub>O$ .
- 2. Paquete Termodinámico: Peng-Robinson.

Reacción química:

- 1. Seleccionar la pestaña Reactions.
- 2. Hacer clic en Add.
- 3. En la parte inferior de la ventana, hacer clic en Add Reaction.
- 4. Seleccionar Conversion y nuevamente Add Reaction.
- 5. Hacer doble clic en Rxn-1.
- 6. Hacer clic en \*\*Add Comp\*\* y seleccionar los componentes de la reacción.
- 7. En Stoich Coeff se ingresan los coeficientes estequiométricos de la reacción, teniendo en cuenta que para los reactivos se debe ingresar un signo menos, seguido del coeficiente debido a que estos componentes son consumidos.
- 8. En la sección Basis, se inserta el porcentaje de conversión de la reacción en la casilla Co, en este caso 100%. La barra de aviso ahora debería de estar en verde y OK. Cerrar la ventana.
- 9. Hacer clic en Add to FP
- 10. En la ventana que se despliega dar clic en Add Set to Fluid Package.

Simulación:

- 1. De la ventana Model Palette, adicionar al diagrama de procesos la unidad Conversion Reactor.
- 2. Adicionar tres corrientes de materia y añadir las siguientes propiedades:

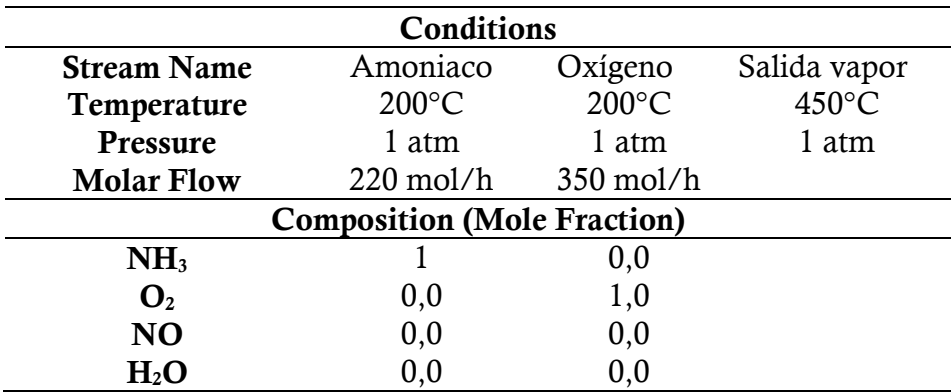

Tabla 1.7. Propiedades corrientes de materia en balance de energía con reacción química.

Operación Unitaria:

- 1. Hacer doble clic sobre la herramienta CRV-100
- 2. En la pestaña Connections se insertan las corrientes de entrada (Inlets) de Amoniaco y Oxígeno, en Vapour Outlet se selecciona la corriente Salida. En Liquid Outlet escribir "Salida Liquido", aunque el producto de la reacción es netamente gaseoso, para llevar a cabo la simulación es necesario introducir una corriente de líquido. En Energy escribir "Q", de esto dependerá que la herramienta realice los cálculos de energía.
- 3. En la pestaña Reactions, dirigirse a Reaction Set y seleccionar Set-1. En este punto, la barra de notificación debería estar en verde y Ok así como las corrientes deberían tener un color azul oscuro indicando que el proceso ha sido resuelto.

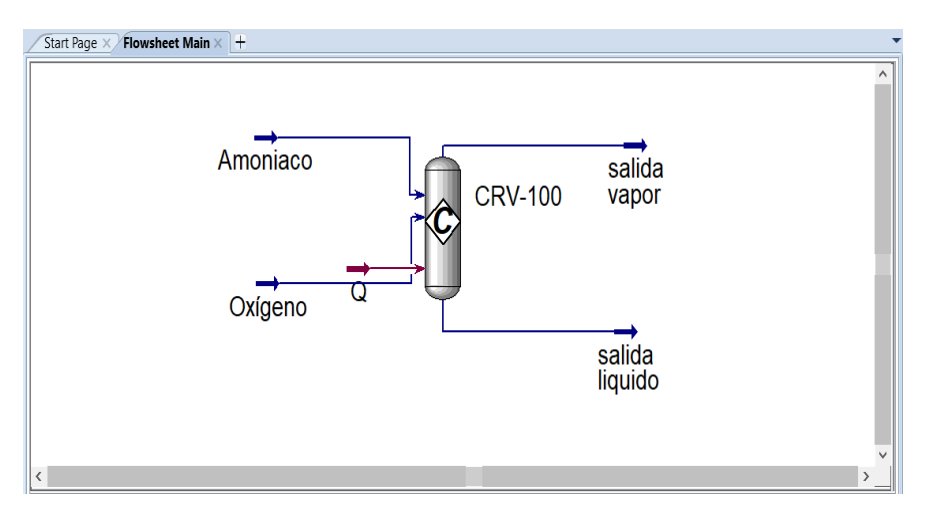

Figura 1.18. Diagrama del proceso de reacción.

Resultados:

Hacer clic derecho sobre el diagrama de procesos, en la ventana desplegada seleccionar Add Workbook Table. Seleccionar el tipo de tabla, en este caso Energy Streams.

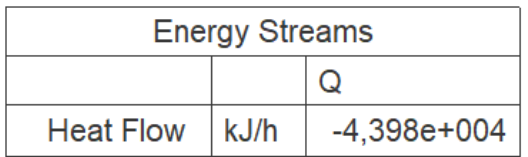

Como se puede apreciar el valor no es totalmente exacto al encontrado por métodos convencionales, esto se debe a las propiedades termodinámicas que adquieren los componentes con la selección del paquete termodinámico Peng Robinson.

### Balance de energía en un intercambiador de calor:

Un intercambiador de calor se utiliza para enfriar aire caliente con agua fría. El aire caliente entra por el lado del tubo del intercambiador de calor con un flujo másico de 0,035 kg/s y 227°C para enfriarse a 127°C. El agua de enfriamiento en el lado de la coraza fluye a razón de 0,055 kg/s a una temperatura de 20ºC. Determine la temperatura de salida del agua.

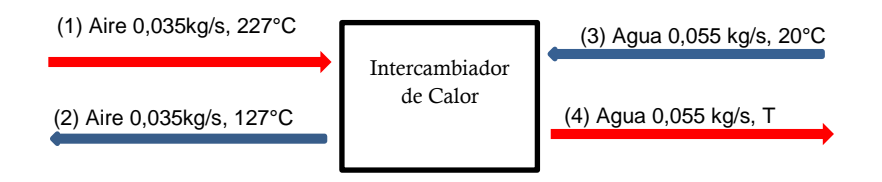

#### Solución:

Balance de energía:

$$
Q_{aire} = Q_{H_2O}
$$

$$
m_{aire}Cp_{aire}\Delta T_{aire} = m_{agua}Cp_{agua}\Delta T_{agua}
$$

Calculo del flujo de calor del aire:

$$
Q_{aire} = m_{aire} C p_{aire} \Delta T_{aire}
$$

Para el valor del Cp del aire se debe realizar el promedio de estos a las temperaturas de entrada *(Cp a 227°C=1,029 kJ/kg°C)* y salida (*Cp a 127°C=1,013 kJ/kg°C*) [15].

$$
Cp_{aire} = \frac{(1,013 + 1,029)\frac{kj}{kg^{\circ}C}}{2}
$$

$$
Cp_{aire} = 1,021 \frac{kj}{kg^{\circ}C}
$$

$$
Q_{aire} = \left(0,035\frac{kg}{s}\right)\left(1,021\frac{kj}{kg^{\circ}C}\right)(500 - 400)^{\circ}C
$$

$$
Q_{aire} = 3,5735 \, kJ/s
$$

Calculo del  $\Delta T_{agua}$ :

$$
Q_{aire} = m_{agua} C p_{agua} \Delta T_{agua}
$$
$$
\Delta T_{agua} = \frac{Q_{aire}}{m_{agua}Cp_{agua}}
$$

$$
\Delta T_{agua} = \frac{3,5735 \frac{kJ}{s}}{\left(0,055 \frac{kg}{s}\right)\left(4,138 \frac{kJ}{Kg} \text{°C}\right)}
$$

$$
\Delta T_{agua} = 15,53 \text{°C}
$$

Calculo de la temperatura de salida del agua:

$$
\Delta T_{agua} = T_4 - T_3
$$

$$
T_4 = \Delta T_{agua} + T_3
$$

$$
T_4 = 15,53^{\circ}C + 20^{\circ}C
$$

$$
T_4 = 35,53^{\circ}C
$$

#### Solución en Aspen-Hysys:

- 1. Componentes: Aire, agua
- 2. Paquete Termodinámico: Peng-Robinson.

#### Simulación

1. Insertar al diagrama de procesos un intercambiador de calor con el icono que se encuentra en Model Palette en la sección Common.

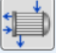

2. Añadir cuatro corrientes de materia con las siguientes características:

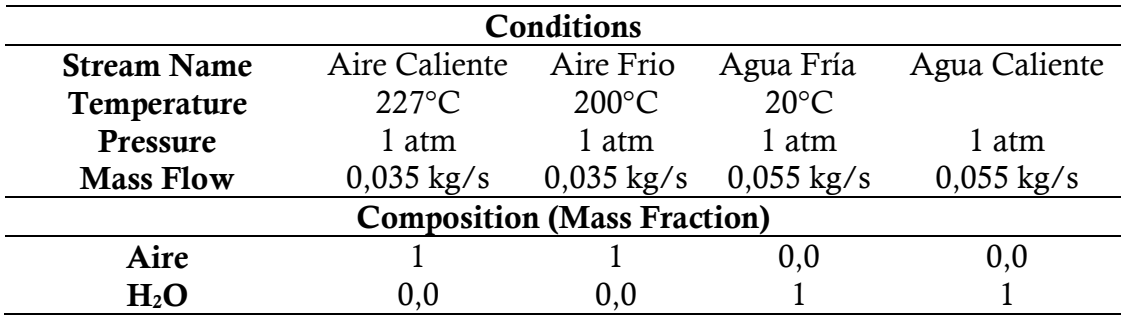

Tabla 1.8. Propiedades corrientes de materia en balance de energía en intercambiador de calor.

Conexión de las corrientes de materia:

- 1. Hacer doble clic sobre la herramienta E-100.
- 2. Se debe distinguir entre dos tipos de entradas y salidas en un intercambiador de calor, la que fluye por los tubos y la que fluye por la coraza. En este caso el aire

fluye por el tubo, por tanto, en Tube Side Inlet se selecciona la corriente Aire Caliente y en Tube Side Outlet. Así mismo dado que el agua fluye por la coraza, en Shell Side Inlet se selecciona la corriente Agua Fría y en Shell Side Outlet se selecciona la corriente Agua Caliente.

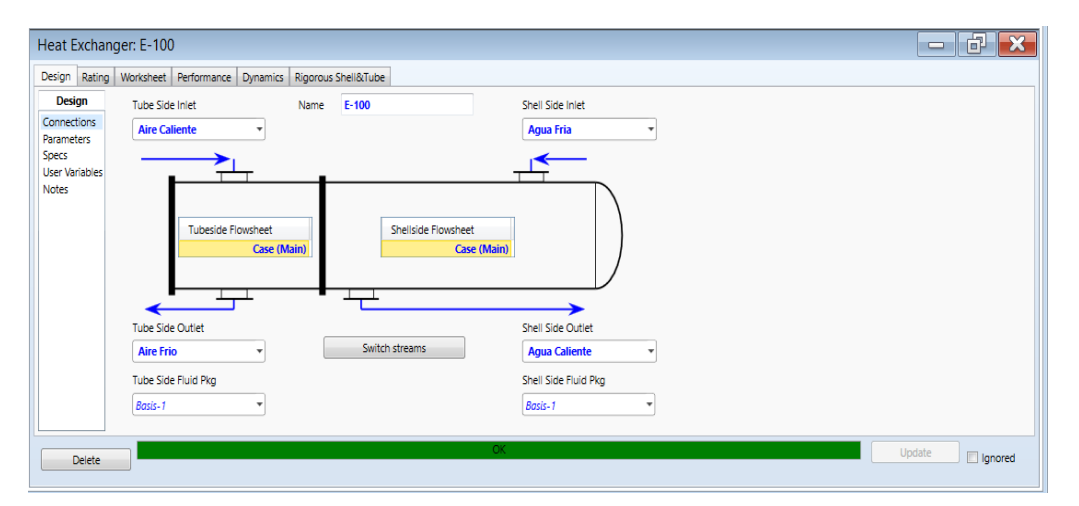

Figura 1.19. Conexión de corrientes de materia en un intercambiador de calor.

#### Resultados

Una vez se hayan seleccionado las corrientes, Aspen-Hysys calcula automáticamente la temperatura del agua. Para observar el resultado hay que dirigirse a la corriente Agua Caliente y en la ventana Conditions se puede apreciar el resultado.

| Material Stream: Agua Caliente    |                               |                      |                      | $\overline{\mathbf{x}}$<br>尙<br>$\Box$ |
|-----------------------------------|-------------------------------|----------------------|----------------------|----------------------------------------|
| Worksheet<br>Attachments          | <b>Dynamics</b>               |                      |                      |                                        |
| <b>Worksheet</b>                  | <b>Stream Name</b>            | <b>Agua Caliente</b> | <b>Aqueous Phase</b> |                                        |
| Conditions                        | Vapour / Phase Fraction       | 0.0000               | 1.0000               |                                        |
| Properties                        | Temperature [C]               | 35.07                | 35.07                |                                        |
| Composition                       | Pressure [kPa]                | 101.3                | 101.3                |                                        |
| Oil & Gas Feed                    | Molar Flow [kgmole/h]         | 10.99                | 10.99                |                                        |
| Petroleum Assay<br><b>K</b> Value | Mass Flow [kg/h]              | 198.0                | 198.0                | Ξ                                      |
| <b>User Variables</b>             | Std Ideal Liq Vol Flow [m3/h] | 0.1984               | 0.1984               |                                        |
| <b>Notes</b>                      | Molar Enthalpy [kJ/kgmole]    | $-2.854e+005$        | $-2.854e+005$        |                                        |
| <b>Cost Parameters</b>            | Molar Entropy [kJ/kgmole-C]   | 56.28                | 56.28                |                                        |
| Normalized Yields                 | Heat Flow [kJ/h]              | $-3.137e+006$        | $-3.137e+006$        |                                        |
|                                   | Liq Vol Flow @Std Cond [m3/h] | 0.1951               | 0.1951               |                                        |
|                                   | <b>Fluid Package</b>          | Basis-1              |                      |                                        |
|                                   | <b>Utility Type</b>           |                      |                      |                                        |
|                                   |                               |                      |                      |                                        |
|                                   |                               |                      |                      | $\overline{\phantom{a}}$               |
|                                   |                               |                      |                      |                                        |

Figura 1.20. Temperatura en corriente Agua caliente.

La temperatura determinada a partir de la simulación varia levemente con respecto a la encontrada por realización manual, esto debido a las propiedades termodinámicas del fluido empleado.

# 2 *Fluidos y Sólidos*

## Hidrodinámica:

Agua a 25°C fluye a través de una tubería lisa horizontal de 8,5 m a razón de 3,5 m/s. La densidad del agua es 1000 kg/m<sup>3</sup> y la viscosidad es de 0,001 kg/m s. La tubería es de cédula 40 y posee un diámetro nominal de 2 in (5,32 cm de diámetro interno). La presión del agua a la entrada es de 1,2 atm. Calcular:

a. La caída de presión en el sistema.

b. Cuál sería la caída de presión si se la tubería fuera de 9 m?

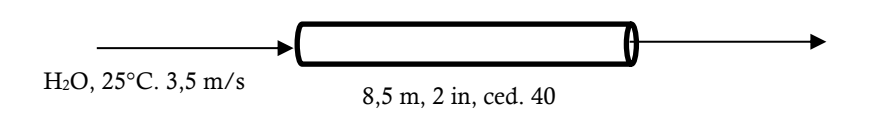

#### Solución:

Parte a:

Calculo del número de Reynolds:

$$
Re = \frac{\rho V D}{\mu} = \frac{\left(1000 \frac{kg}{m^3}\right) \left(3,5 \frac{m}{s}\right) (0,0532 m)}{0,001 kg/m s} = 1,862 \times 10^5
$$

Sabiendo que el número de Reynolds es superior a 40000, el flujo es turbulento. La porosidad de la tubería lisa se calcula así:

$$
\varepsilon/D=\frac{0}{0.04\,m}=0
$$

El factor de fricción *f*, puede ser determinado mediante la siguiente expresión:

$$
f = \frac{0.25}{\left[ \log \left( \left( \frac{\varepsilon}{3.7D} \right) + \left( \frac{5.74}{Re^{0.9}} \right) \right) \right]^2} = \frac{0.25}{\left[ \log \left( \left( \frac{0}{3.7D} \right) + \left( \frac{5.74}{(1.862 \times 10^5)^{0.9}} \right) \right) \right]^2} = 0.0158
$$

Una vez calculada el factor de fricción *f*, la caída de presión está dada por la expresión:

$$
\Delta P_L = f \frac{L}{D} \rho \frac{V^2}{2}
$$
  
\n
$$
\Delta P_L = (0.0158) \frac{8.5 \ m}{0.0532 \ m} \frac{(1000 \ kg/m^3)(3.5 \ m/s)^2}{2} \left(\frac{1 \ kN}{1000 \ kg \cdot m/s}\right) \left(\frac{1 \ kPa}{1 \ kN/m^2}\right)
$$
  
\n
$$
\Delta P_L = 15.46 \ KPa
$$

#### Solución en Aspen-Hysys:

- 1. Componentes: Agua.
- 2. Paquete Termodinámico: ASME STEAM.
- 3. Adicionar una corriente de materia y nombrarla como Entrada.
- 4. Especificar el flujo volumétrico *Q*, basándose en la velocidad de 3,5 m/s y el diámetro interno de la tubería de 0,0532 m.

$$
Q = A_c \times V = \frac{\pi (0.0532 \, m)^2}{4} \times \frac{3.5 \, m}{s} \left(\frac{3600 \, s}{1 \, h}\right) = 28.008 \, m^3/h
$$

Ingresar los siguientes valores a la corriente:

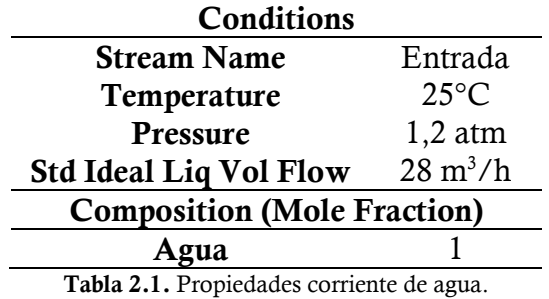

Simulación:

- 1. Adicionar la herramienta Pipe Segment haciendo doble clic en el icono y arrastrarlo al diagrama de procesos. Hacer doble clic sobre esta herramienta.
- 2. En la pestaña Rating, hacer clic en Select segment. En la casilla Length se ingresa el valor de 8,5 m y en Material se selecciona Smooth.
- 3. Hacer clic en Viem segment e ingresar los valores como se muestra en la figura:

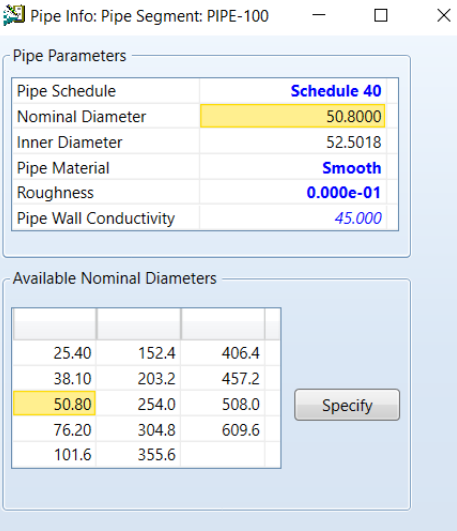

Figura 2.1 Parámetros de la tubería.

- 4. Dirigirse nuevamente a la pestaña Connections, en Inlet seleccionar la corriente Entrada y en Outlet ingresar una corriente con el nombre Salida. Así mismo, se requiere una corriente de energía para llevar a cabo el proceso, para eso en Energy se ingresa una corriente con el nombre Q.
- 5. Hacer doble clic en esta corriente Salida e ingresar la temperatura de 25°C para que se lleve a cabo un proceso isotérmico. En este punto la barra de notificación debería de estar en verde y ok.

Resultados:

Hacer clic derecho en la tubería, seleccionar Show Table. Hacer doble clic sobre la tabla y en la ventana emergente hacer clic en Add Variable,seleccionar Pressure Drop. Hacer clic en Ok.

| PIPE-100                |               |  |  |  |
|-------------------------|---------------|--|--|--|
| <b>Feed Pressure</b>    | $121.6$ kPa   |  |  |  |
| <b>Product Pressure</b> | $105,5$   kPa |  |  |  |
| <b>Pressure Drop</b>    | $16,05$   kPa |  |  |  |

Figura 2.2 Resultado de la caida de presión en el sistema.

Parte b.

Si el diámetro de la tubería es de 9 m, se tiene que recalcular la caída de presión, sin embargo, los valores del número de Reynolds y la constante de fricción *f* permanecen constantes:

$$
P_L = f \frac{L}{D} \rho \frac{V^2}{2}
$$
  
\n
$$
\Delta P_L = (0.0158) \frac{9 \ m}{0.0532 \ m} \frac{(1000 \ kg/m^3)(3.5 \ m/s)^2}{2} \left(\frac{1 \ kN}{1000 \ kg \cdot m/s}\right) \left(\frac{1 \ kPa}{1 \ kN/m^2}\right)
$$
  
\n
$$
\Delta P_L = 16.37 \ KPa
$$

En Aspen-Hysys modificar este parámetro se hace de manera simple:

- 1. Dirigirse a la pestaña Rating en la herramienta PIPE-100
- 2. Introducir el nuevo valor de longitud 9 m en la casilla Length
- 3. Dirigirse de nuevo a la pestaña Parameters y observar el resultado de la caída de presión en este caso 16,99 kPa.

### Sistema hidrodinámico con bomba:

Agua a 20 ° C se bombea desde un tanque de alimentación a una presión de 4,7 atm hasta un tanque de almacenamiento elevado de 12 m de altura a una velocidad de 20 m<sup>3</sup>/h. Todas las tuberías son tuberías comerciales de acero de 4 pulgadas cédula 4. La bomba tiene una eficiencia del 70%. Calcular la potencia necesaria para que la bomba pueda superar la pérdida de presión en la tubería.

Datos:

 $p = 998 \text{ kg/m}^3$ ,  $\mu = 1.0 \times 10^{-3} \text{ kg/ms}$ , diámetro interno para tubería de 4 in. cédula 40 es ID=0,1023 m, área transversal de la tubería A =8,22×10<sup>-3</sup> m<sup>2</sup>.

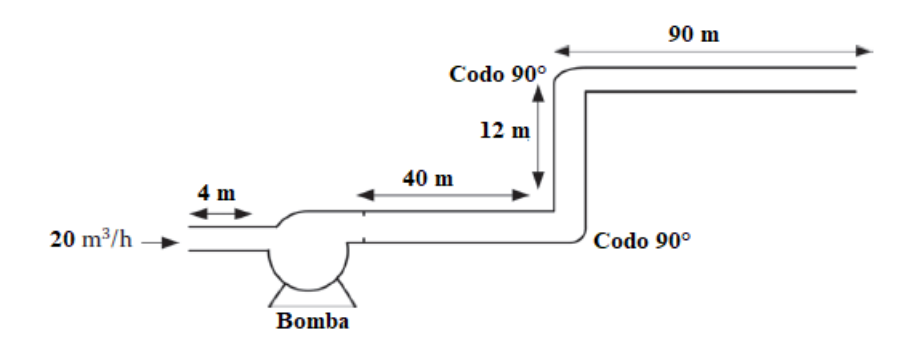

#### Solución:

Ecuación de energía:

$$
\frac{P_1}{\rho} + gz_1 + \frac{V_1^2}{2} = \frac{P_2}{\rho} + gz_2 + \frac{V_2^2}{2} + W_s + \Sigma F
$$

Calculo del número de Reynolds:

$$
Re = \frac{\rho V D}{\mu} = \frac{(998 \text{ kg/m}^3) \left(\frac{5,556 \times 10^{-3} \text{ m}^3/\text{s}}{8,22 \times 10^{-3} \text{ m}^2}\right) \left(4 \text{ in} \times \frac{0,0254 \text{ m}}{1 \text{ in}}\right)}{1 \times 10^{-3} \text{ kg/ms}} = 6,85 \times 10^4
$$

Sabiendo que el número de Reynolds es superior a 40000, el flujo es turbulento. Es necesario realizar el cálculo del factor de fricción para ello se emplea el valor de la rugosidad de 4,57×10-5 m [16].

El factor de fricción *f*, puede ser determinado mediante la siguiente expresión:

$$
f = \frac{0.25}{\left[ \log \left( \left( \frac{\varepsilon}{3.7D} \right) + \left( \frac{5.74}{Re^{0.9}} \right) \right) \right]^2} = \frac{0.25}{\left[ \log \left( \left( \frac{4.57 \times 10^{-5} m}{3.7(0.1016 m)} \right) + \left( \frac{5.74}{(6.85 \times 10^4)^{0.9}} \right) \right) \right]^2}
$$

$$
f = 0,0213
$$

Las pérdidas por fricción:

$$
\Sigma F = f \frac{L V^2}{D 2} + \frac{V^2}{2} (K_c + 2K_e + K_{ex})
$$

Pérdida por contracción en la salida del tanque de alimentación,  $A_2/A_1=0$ , si  $A_1>>A_2=0$ 

$$
K_c = 0.55 \left( 1 - \frac{A_2}{A_1} \right) = 0.55(1 - 0) = 0.55
$$

Pérdida por expansión en la entrada del tanque de almacenamiento:

$$
K_{ex} = \left(1 - \frac{A_1}{A_2}\right)^2 = (1 - 0) = 1.0
$$

Sumatoria de pérdidas por fricción:

$$
\Sigma F = 0.0213 \frac{146 \, m}{0.1023 \, m} \frac{(0.6759 \, m/s)^2}{2} + \frac{(0.6759 \, m/s)^2}{2} (0.55 + 2(0.75) + 1)
$$

$$
\Sigma F = 7.64 \, m^2/s^2
$$

Ecuación de energía:

$$
0 = \frac{P_2 - P_1}{\rho} + g(Z_2 - Z_1) + \frac{V_2^2 - V_1^2}{2} + W_s + \Sigma F
$$
  
\n
$$
0 = 0 + 9.8 \, m/s^2 (12 - 0) + 0 + W_s + 7.64 \, m^2/s^2
$$
  
\n
$$
W_s = -125 \, m^2/s^2
$$

Potencia de la bomba:

$$
W_s = -\eta W_p
$$
  
-125 = -0,70W\_p

$$
W_p=178\,m^2/s^2
$$

La potencia en kW se deberá calcular multiplicando por el flujo másico:

$$
W = mW_p
$$
  
W = (5,556 × 10<sup>-3</sup> m<sup>3</sup>/s)(998 kg/m<sup>3</sup>)(178 m<sup>2</sup>/s<sup>2</sup>) $\left(\frac{1 \, kJ}{1000 \, kgm^2/s^2}\right)$ 

$$
W = 0.99 \, kW
$$
  

$$
W = 1.32 \, hp
$$

#### Solución en Aspen-Hysys:

- 1. Componentes: Agua.
- 2. Paquete Termodinámico: ASME Steam.
- 3. Crear una corriente de materia con las siguientes propiedades:

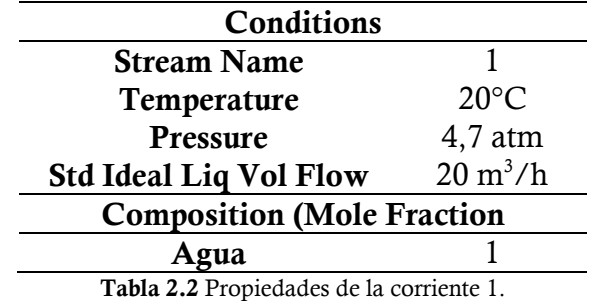

- 1. Adicionar la herramienta Pipe segment al diagrama de procesos. Hacer doble clic sobre la herramienta.
- 2. Dirigirse a Rating. Hacer clic en Append Segment, y luego adicionar las tuberías y accesorios como se muestra a continuación:

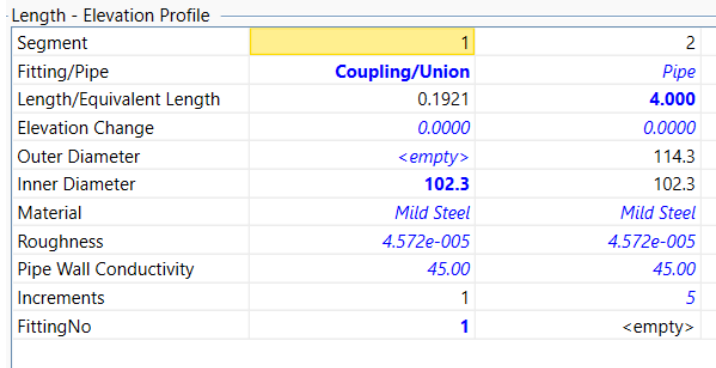

Figura 2.3 Propiedades de accesorios en el sistema.

- 4. Hacer clic en Design, en Inlet seleccionar la corriente 1 y en Outlet ingresar una corriente llamada 2 y luego en Parameters. Insertar 0 en la casilla duty, debido a que no interesan las pérdidas térmicas.
- 5. Insertar la herramienta Pump de la ventana Model Palette, haciendo clic en el ícono y arrastrarlo al diagrama de procesos.
- 6. Hacer doble clic sobre la herramienta P-100 e insertar los valores como se muestra en la figura:

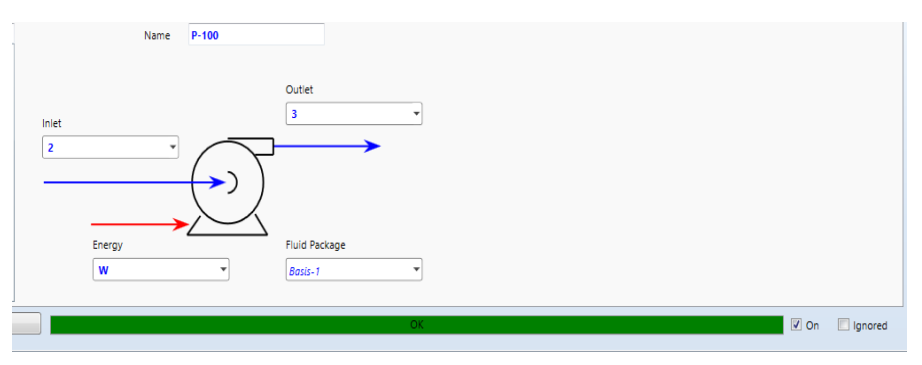

Figura 2.4 Conexión de corrientes de materia en la bomba.

Adicionalmente en la pestaña Parameters especificar la eficiencia de la bomba, en este caso es de 70%.

- 7. Adicionar una segunda tubería (Pipe segment)
- 8. Repetir los pasos del numeral 3 y luego adicionar las tuberías y accesorios como se muestran a continuación:

| Segment                       |                       | $\overline{2}$    | з                 |                   | 5                 | 6                     |
|-------------------------------|-----------------------|-------------------|-------------------|-------------------|-------------------|-----------------------|
| Fitting/Pipe                  | Pipe                  | Elbow: 90 Std     | Pipe              | Elbow: 90 Std     | Pipe              | <b>Coupling/Union</b> |
| Length/Equivalent Length      | 40.00                 | 2.345             | 12.00             | 2.345             | 90.00             | 0.1921                |
| <b>Elevation Change</b>       | 0.0000                | 0.0000            | 12.00             | 0.0000            | 0.0000            | 0.0000                |
| Outer Diameter                | 114.3                 | $\leq$ empty>     | 114.3             | $\leq$ empty>     | 114.3             | $\leq$ empty>         |
| <b>Inner Diameter</b>         | 102.3                 | 102.3             | 102.3             | 102.3             | 102.3             | 102.3                 |
| Material                      | <b>Mild Steel</b>     | <b>Mild Steel</b> | <b>Mild Steel</b> | <b>Mild Steel</b> | <b>Mild Steel</b> | <b>Mild Steel</b>     |
| Roughness                     | 4.572e-005            | 4.572e-005        | 4.572e-005        | 4.572e-005        | 4.572e-005        | 4.572e-005            |
| <b>Pipe Wall Conductivity</b> | 45.00                 | 45.00             | 45.00             | 45.00             | 45.00             | 45.00                 |
| Increments                    | 5                     |                   | 5                 |                   | 5                 |                       |
| FittingNo                     | <empty></empty>       |                   | <empty></empty>   | 1                 | <empty></empty>   | 1                     |
| <b>Append Segment</b>         | <b>Insert Segment</b> | View Segment      |                   |                   |                   |                       |
| Delete Segment                | Clone Segment         | Clear Profile     |                   |                   |                   |                       |
|                               |                       |                   | OK.               |                   |                   | gnored                |

Figura 2.5. Propiedades de accesorios en el sistema.

- 9. Repetir los pasos del numeral 4, en este caso Inlet se llama 3 y Outlet 4.
- 10. Finalmente especificar en la corriente 4, la temperatura de 20°C y una presión de 4,7 atm, con esto el ejercicio se da por finalizado.

Resultados:

Dirigirse a la herramienta P-100 y en la pestaña Parameters se podrá observar el valor de la potencia.

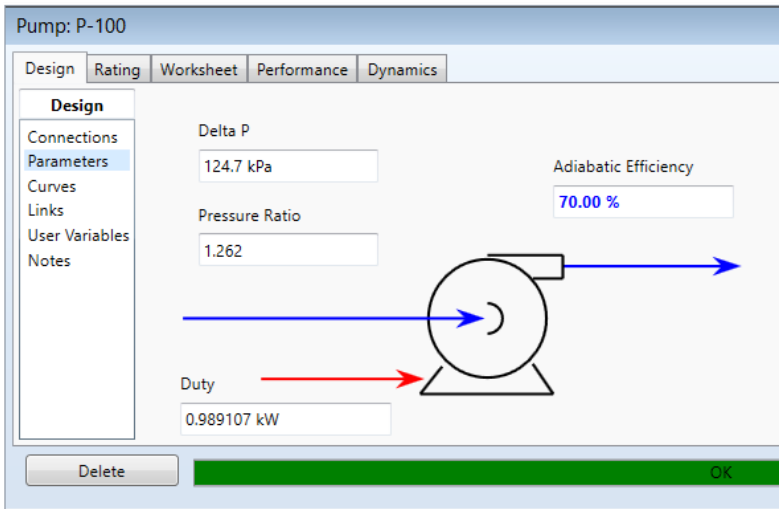

Figura 2.6 Resultado potencia de la bomba.

El valor de potencia entregado por la simulación (0,989107 kW) es mucho más preciso que el calculado a mano (0,99 kW), es aquí donde se aprecia la clara ventaja que entrega Aspen-Hysys a la hora de realizar cálculos precisos.

# 3 *Transferencia de Calor*

## Cálculo de flujos y temperaturas en intercambiadores de calor:

Agua caliente a 230°C y 980 psig es usada para calentar una corriente de agua en un intercambiador de calor. La temperatura de entrada y la presión de la corriente de agua fría es de 20°C y 110 psig respectivamente. La temperatura de salida de las corrientes de agua fría y caliente son 130°C y 200°C, respectivamente. Si el flujo de la corriente de agua caliente es de 110 kg/h:

a. Determine el flujo de la corriente de agua fría que pasa por el intercambiador. b. Si el proceso se acelera y se deben calentar 45 kg/h de agua, cual es la nueva temperatura de salida teniendo en cuenta que entra a las mismas condiciones (20°C y 110 psig)?

Datos:

 $Cp_{a}$ gua,230°C=4,65 kJ/kg°C  $Cp_{a}$ gua,200°C=4,45 kJ/kg°C  $Cp_{\text{a}gua,130^{\circ}C}$ =4,26 kJ/kg<sup>o</sup>C  $Cp_{a\text{gua},20^{\circ}C} = 4,18 \text{ kJ/kg}^{\circ}C$ 

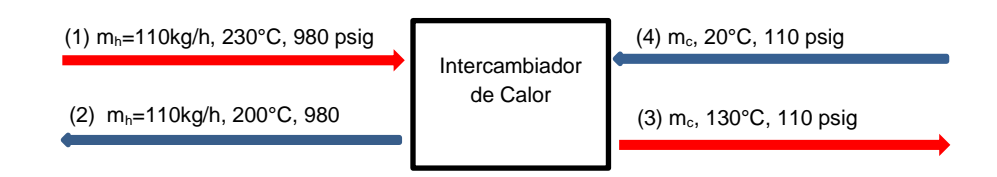

#### Solución

a. Balance de Energía:

$$
Q_h = Q_c
$$
  

$$
m_h C_{p,h} \Delta T_h = m_c C_{p,c} \Delta T_c
$$

Debido a que existe una diferencia de temperatura entre la entrada y salida del intercambiador es necesario realizar un promedio entre los Cp a cada temperatura:

$$
Cp_{h, prom} = \frac{C_{p, 230^{\circ}C} + C_{p, 200^{\circ}C}}{2}
$$

$$
Cp_{h, prom} = \frac{(4,65 + 4,45) kJ/kg^{\circ}C}{2}
$$

$$
Cp_{h, prom} = 4,55 kJ/kg^{\circ}C
$$

$$
Q_h = (110 kg)(4,55 kJ/kg^{\circ}C)(230 - 200)^{\circ}C
$$

$$
Q_h = 15015 kJ
$$

Nuevamente se debe hacer el promedio de Cp para las temperaturas de entrada y salida del agua a calentar:

Despejando m<sub>c</sub> de la ecuación:

$$
Cp_{h, prom} = \frac{C_{p, 130^{\circ}C} + C_{p, 20^{\circ}C}}{2}
$$

$$
Cp_{h, prom} = \frac{(4,26+4,18) \, kJ/kg^{\circ}C}{2}
$$
\n
$$
Cp_{h, prom} = 4,22 \, kJ/kg^{\circ}C
$$

$$
Q_h = m_c C_{p,c} \Delta T_c
$$

$$
m_c = \frac{Q_h}{C_{p,c}\Delta T_c} = \frac{15015 \, \text{kJ}}{(4,22 \, \text{kJ/kg}^\circ\text{C})(130 - 20)^\circ\text{C}}
$$

$$
m_c=32,35~kg
$$

b. Dado que el flujo másico de agua ha cambiado, se debe recalcular la temperatura de salida así:

$$
Q_h = 15015 \, kJ
$$

Calculo del  $\Delta T_{agua}$ :

$$
Q_h = m_c C p_c \Delta T_c
$$

$$
\Delta T_c = \frac{Q_h}{m_c C p_c}
$$

$$
\Delta T_{agua} = \frac{15015 \, kJ/h}{(45 \, Kg/h)(4,18 \, kJ/kg^{\circ}C)}
$$

$$
\Delta T_{agua} = 79,82 \, ^{\circ}C
$$

Calculo de la temperatura de salida del agua:

$$
\Delta T_c = T_4 - T_3
$$
  
\n
$$
T_4 = \Delta T_c + T_3
$$
  
\n
$$
T_4 = 79,82^{\circ}C + 20^{\circ}C
$$
  
\n
$$
T_4 = 99,82^{\circ}C
$$

#### Solución en Aspen-Hysys:

Parte a:

- 1. Componentes: Agua
- 2. Paquete termodinámico: ASTM Stream

Simulación:

- 1. Seleccionar el icono de la ventana Model Palette e insertarlo en el diagrama de procesos. Hacer doble clic sobre este.
- 2. Insertar la información como se muestra a continuación:

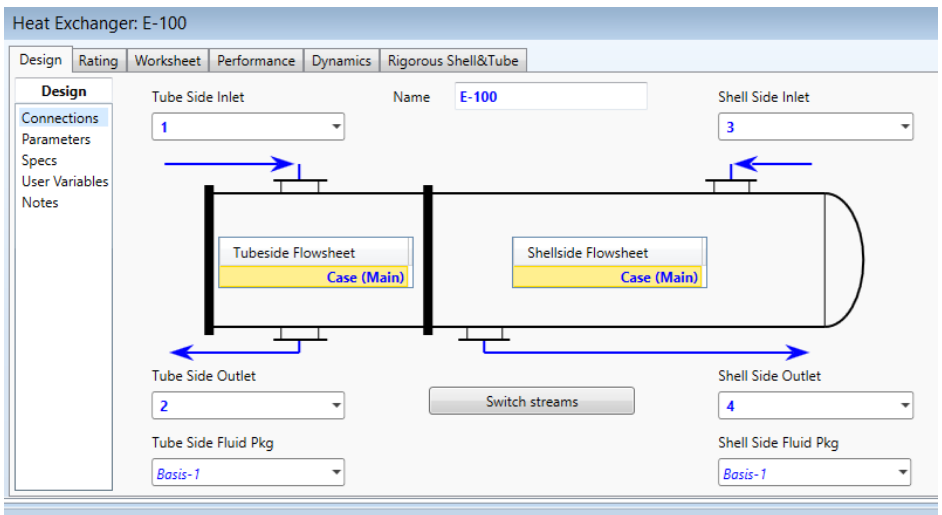

Figura 3.1. Conexiones de corrientes de materia en intercambiador de calor.

- 3. Dirigirse a la pestaña Worksheet e ingresar los datos de las corrientes de materia:
- 4. Ingresar las propiedades conocidas de cada corriente de materia:

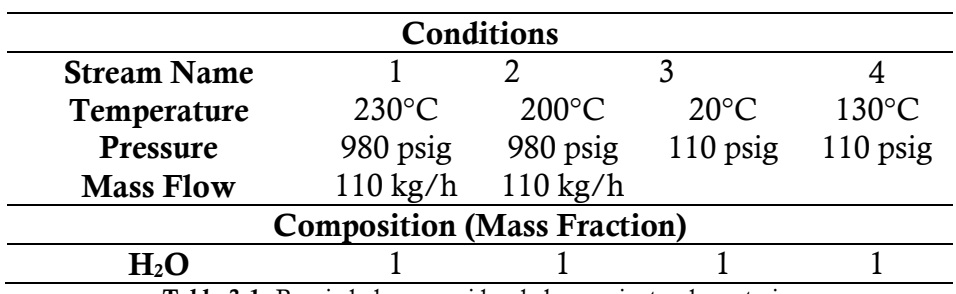

Tabla 3.1. Propiedades conocidas de las corrientes de materia.

Resultados:

Hacer clic derecho sobre el diagrama de procesos, en la ventana desplegada seleccionar Add Workbook Table. Seleccionar el tipo de tabla, en este caso Material Streams.

| <b>Material Streams</b>   |          |               |                 |               |               |  |
|---------------------------|----------|---------------|-----------------|---------------|---------------|--|
|                           |          |               | 2               | 3             | 4             |  |
| <b>Vapour Fraction</b>    |          | 0,0000        | 0,0000          | 0,0000        | 0,0000        |  |
| Temperature               | С        | 230.0         | 200.0           | 20,00         | 130,0         |  |
| <b>Pressure</b>           | kPa      | 6858          | 6858            | 859.7         | 859,7         |  |
| <b>Molar Flow</b>         | kgmole/h | 6,106         | 6,106           | 1,804         | 1,804         |  |
| <b>Mass Flow</b>          | kg/h     | 110.0         | 110,0           | 32,50         | 32,50         |  |
| <b>Liquid Volume Flow</b> | m3/h     | 0.1102        | 0,1102          | 3.257e-002    | 3.257e-002    |  |
| <b>Heat Flow</b>          | kJ/h     | $-1.643e+006$ | $-1.658e + 006$ | $-5.149e+005$ | $-4.998e+005$ |  |

Figura 3.2. Resultado flujo másico en las corrientes 3 y 4.

Parte b:

- 1. Hacer doble clic en la herramienta E-100, dirigirse a la pestaña Worksheet.
- 2. Eliminar el dato de temperatura en la corriente 4 (130°C).
- 3. En la corriente 3, insertar el valor del nuevo flujo másico (45 kg/h).

#### Resultados

Directamente en la ventana Worksheet se podrá visualizar el resultado de la temperatura de la corriente 4.

| 卽<br>Heat Exchanger: E-100<br>$\Box$                                                              |                               |                 |               |               |               |   |  |
|---------------------------------------------------------------------------------------------------|-------------------------------|-----------------|---------------|---------------|---------------|---|--|
| Worksheet<br>Rating<br>Design<br><b>Rigorous Shell&amp;Tube</b><br>Performance<br><b>Dynamics</b> |                               |                 |               |               |               |   |  |
| <b>Worksheet</b>                                                                                  | Name                          |                 | 2             | 3             | Δ             |   |  |
| <b>Conditions</b>                                                                                 | Vapour                        | 0.0000          | 0.0000        | 0.0000        | 0.0000        |   |  |
| Properties                                                                                        | Temperature [C]               | 230.0           | 200.0         | 20.00         | 99.70         |   |  |
| Composition                                                                                       | Pressure [kPa]                | 6858            | 6858          | 859.7         | 859.7         |   |  |
| <b>PF Specs</b>                                                                                   | Molar Flow [kgmole/h]         | 6.106           | 6.106         | 2.498         | 2.498         | Ξ |  |
|                                                                                                   | Mass Flow [kg/h]              | 110.0           | 110.0         | 45.00         | 45.00         |   |  |
|                                                                                                   | Std Ideal Lig Vol Flow [m3/h] | 0.1102          | 0.1102        | 4.509e-002    | 4.509e-002    |   |  |
|                                                                                                   | Molar Enthalpy [kJ/kgmole]    | $-2.690e + 005$ | $-2.715e+005$ | $-2.854e+005$ | $-2.794e+005$ |   |  |
|                                                                                                   | Molar Entropy [kJ/kgmole-C]   | 46.89           | 41.85         | 5.336         | 23.48         |   |  |
|                                                                                                   | Heat Flow [kJ/h]              | $-1.643e+006$   | $-1.658e+006$ | $-7.128e+005$ | $-6.978e+005$ |   |  |

Figura 3.3. Resultado temperatura en la corriente 4.

Ambas respuestas calculadas a partir de métodos convencionales son muy similares a las entregadas por Aspen-Hysys, sin embargo el simulador entrega una respuesta más confiable debido a que posee las propiedades termodinámicas en estado real de los componentes.

### Diseño de un intercambiador de calor:

Diseñar un intercambiador de calor de 1 paso por la coraza y 4 pasos por los tubos para enfriar 50000 lb/h de una solución de dietanolamina (0,2 fracción másica de dietanolamina/ 0,8 de agua) desde 144°F a 113°F usando agua a 77°F calentada hasta 100°F. Asuma una resistencia por incrustación en el los tubos de  $R_f = 0,004$  ft<sub>2</sub> h °F/Btu, ignorando la resistencia por incrustación en la coraza [17].

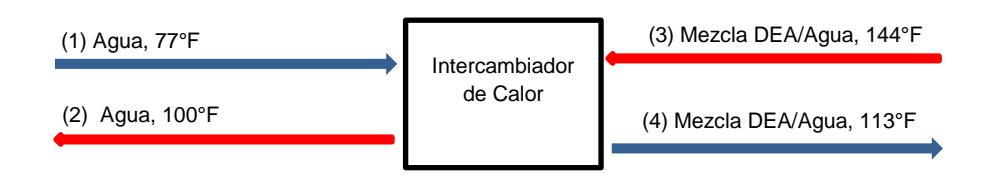

Datos:

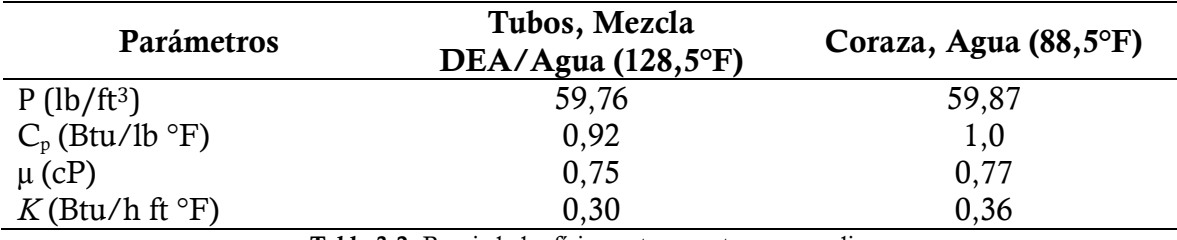

Tabla 3.2. Propiedades físicas a temperatura promedio.

#### Solución:

El calor requerido  $Q_{req:}$ 

$$
Q_{req} = m_h C p_h (T_{h,entrada} - T_{h, salida}) = m_c C p_c (T_{c, salida} - T_{c,entrada})
$$
  

$$
Q_{req} = (50000 lb/h)(0.92 Btu/lb°F)(144 - 113)°F = 1.426 \times 10^6 \frac{Btu}{h}
$$

El flujo másico de la corriente de agua:

$$
Q_{req} = m_c C p_c (T_{c,salida} - T_{c,entrada})
$$

$$
m_c = \frac{Q_{req}}{C p_c (T_{c,salida} - T_{c,entrada})} = \frac{1,426 \times 10^6 \text{ Btu/h}}{(1 \text{ Btu/lb}^{\circ} \text{F})(100 - 77)^{\circ} \text{F}} = 62000 \frac{lb}{h}
$$

Asumiendo un valor apropiado para el coeficiente global de transferencia de calor (*U*), según Ghasem [17], este valor debe estar entre 140 a 200 Btu/ft<sup>2</sup> h  $\rm{^{\circ}F}$  para soluciones entre agua y aminas.

Asumir  $U_i$ =150 Btu/ ft<sup>2</sup> h °F

Calculo de la temperatura media logarítmica:

$$
\Delta T_{LM} = \frac{(T_1 - t_2) - (T_2 - t_1)}{ln\left[\frac{(T_1 - t_2)}{(T_2 - t_1)}\right]} = \frac{(144 - 100) - (113 - 77)}{ln\left[\frac{144 - 100}{113 - 77}\right]} = 40 \,^{\circ}F
$$

El rango de temperatura entre el fluido caliente y frio *R*,

$$
R = \frac{(T_1 - T_2)}{(t_2 - t_1)} = \frac{144 - 113}{100 - 77} = 1,35
$$

El rango de temperatura del fluido frio a la máxima diferencia de temperatura *S,*

$$
S = \frac{(t_2 - t_1)}{(T_1 - t_1)} = \frac{100 - 77}{144 - 77} = 0,343
$$

El factor de configuración *F*,

$$
F = \frac{\sqrt{R^2 + 1}ln\{1 - S/1 - RS\}}{(R-1)ln\left[2 - S\left(R + 1 - \sqrt{R^2 + 1}\right)/2 - S\left(R + 1 + \sqrt{R^2 + 1}\right)\right]}
$$

Sustituyendo los valores en la ecuación, el valor de *F=0,93*

El área de transferencia de calor interna *A<sup>i</sup>*,

$$
A_i = \frac{Q}{U_i F \Delta T_{LM}} = \frac{1,426 \times 10^6 \text{ Btu/h}}{(150 \text{ Btu}/ft^2 h^{\circ} F)(0,93)(40^{\circ} F)} = 255 \text{ ft}^2
$$

La velocidad dentro de los tubos se podría sumir manteniendo un flujo turbulento, un valor apropiado está entre 3 a 10 ft/s, esto hace que la velocidad dentro de los tubos sea de *Ui=*5 ft/s. El área transversal total por paso, *Aci,*

$$
A_{ci} = \frac{m}{\rho_i \mu_i} = \frac{50000 \, lb/h}{(59,76 \, lb/ft^3)(5 \, ft/s)(3600 \, s/h)} = 0,0465 \, ft^2
$$

Seleccionando una longitud de tubo de 14 ft, con un diámetro ¾, 11 BWG, (diámetro interno=0,482 in). El número de tubos por paso *N<sup>t</sup>*,

$$
N_t = \frac{A_{ci}}{\pi D_i^2 / 4} = \frac{0.0465 ft^2}{\pi (0.482 in)^2 / 4} \times \frac{144 in^2}{ft^2} = 36.68 \frac{tubos}{paso} \approx 37 \frac{tubos}{paso}
$$

El área de transferencia de calor por tubo *At,*

$$
A_t = \pi D_t L = \pi (0.482 \text{ in}) \frac{ft}{12 \text{ in}} \times 14 \text{ ft} = 1.75 \frac{ft^2}{tubo}
$$

El número de pasos por los tubos:

$$
N_p = \frac{A_i}{A_t N_t} = \frac{255 ft^2}{(1.75 ft^2/tubo)(37 \text{ tubos/paso})} = 3.94 \text{ pasos} \approx 4 \text{ pasos}
$$

Teniendo este valor *Np*=4, es necesario recalcular el área de transferencia de calor interna *Ai,*

$$
A_i = N_p N_t (\pi D_i) L = 4 \times 37 \times \pi \times \frac{0,482}{12} \times 14 = 262 ft^2
$$

El valor real del coeficiente global de transferencia de calor, teniendo en cuenta el área de transferencia de calor interna recalculada,

$$
U_i = \frac{1,426 \times 10^6 \, Btu/h}{(262 \, ft^2)(0,93)(40^\circ F)} = 146 \, \frac{Btu}{ft^2h^\circ F}
$$

El diámetro hidráulico efectivo *De,*

$$
D_e = \frac{4(P_t^2 - \pi D_o^2/4)}{\pi D_o} = \frac{4(1^2 - \pi (0.75)^2/4)}{\pi (0.75)} = 0.948 \text{ in}
$$

Según Ghasem [17], para un intercambiador de cuatro pasos por los tubos y 148 tubos el diámetro interno de la coraza *Ds*=17 ¼ in. Teniendo en cuenta que el rango de espacio entre los discos de soporte es *b*=10 in, y el espacio=0,25 in, el área transversal entre los discos de soporte y el eje de la coraza, *Acf,*

$$
A_{cf} = \frac{D_s}{P_t} \times \epsilon spacio \times b
$$

$$
A_{cf} = \frac{17,25 \text{ in}}{1 \text{ in}} \times \left(0,25 \text{ in } \frac{1 \text{ ft}}{12 \text{ in}}\right) \times \left(10 \text{ in } \frac{1 \text{ ft}}{12 \text{ in}}\right) = 0,30 \text{ ft}^2
$$

La velocidad másica a través de la coraza *Go,*

$$
G_o = \frac{m_o}{A_{cf}} = \frac{62000 \text{ lb/h}}{0,30 \text{ ft}^2} = 207,026 \frac{\text{ lb}}{\text{ft}^2 h}
$$

El número de Reynolds en el lado de la coraza *NReo*

$$
N_{Reo} = \frac{D_e G_o}{\mu_o} = \frac{0.948 \text{ in} (1 \text{ ft} / 12 \text{ in}) 207,026 \text{ lb} / \text{ft}^2 h}{0.77 \text{ c} P (1 \text{ lb} / \text{ft s}) (3600 \text{ s} / h) / 1488 \text{ c} P} = 8779
$$

El númeo de Prandtl en el lado de la coraza *NPro,*

$$
N_{Pro} = \frac{C_{Po}\mu_o}{k_o} = \frac{(1 \text{ Btu/lb}^{\circ}\text{F})(0.77 \text{ cP}(1 \text{ lb/ft s})(3600 \text{ s/h})/1488 \text{ cP}}{0.36 \text{ Btu/ft}^2\text{h}^{\circ}\text{F}} = 5.2
$$

Despreciando el cambio de la viscosidad, se tiene que

$$
N_{Uo} = \frac{h_o D_e}{k_o} = 0.36 N_{Reo}^{0.55} N_{Pro}^{\frac{1}{3}} \left(\frac{\mu}{\mu_w}\right)^{0.14}
$$

$$
N_{Uo} = \frac{h_o D_e}{k_o} = 0.36(8779)^{0.55}(5.2)^{\frac{1}{3}}(1)^{0.14} = 92
$$

El coeficiente de transferencia de calor de lado de la coraza *ho,*

$$
h_o = N_{Uo} \frac{k_o}{D_e} = 92 \frac{(0.36 \text{ Btu}/ft^2 h^{\circ}F)}{0.948 \text{ in } (1 \text{ ft}/12 \text{ in})} = 419 \frac{\text{Btu}}{ft^2 h^{\circ}F}
$$

De manera similar, se calcula el coeficiente de transferencia de calor para los tubos usando la ecuación que propone Ghasem [17]:

$$
N_{Ui} = \frac{h_i D_i}{k_i} = 0.027 N_{Rei}^{0.8} N_{Pri}^{\frac{1}{3}} \left(\frac{\mu_i}{\mu_w}\right)^{0.14}
$$

El número de Reynolds en el lado de los tubos *NRei*

$$
N_{Reo} = \frac{D_i \rho_i u_i}{\mu_i} = \frac{0.482 \text{ in} (1 \text{ ft} / 12 \text{ in}) (59,76 \text{ lb} / \text{ft}^3) (5 \text{ ft} / \text{s})}{0.75 \text{ c} P (1 \text{ lb} / \text{ft} \text{ s}) / 1488 \text{ c} P} = 23812
$$

El número de Prandtl en el lado de los tubos *NPri*

$$
N_{Pri} = \frac{C_{Pi}\mu_i}{k_i} = \frac{(0.92 \text{ Btu/lb}^{\circ}\text{F})(0.75 \text{ cP}(1 \text{ lb/ft s})(3600 \text{ s/h})/1488 \text{ cP}}{0.30 \text{ Btu/ft}^2\text{h}^{\circ}\text{F}} = 5.56
$$

Sustituyendo los valores en la ecuación:

$$
N_{Ui} = \frac{h_i D_i}{k_i} = 0.027(23812)^{0.8}(5.56)^{1/3} (1)^{0.14} = 152
$$

El coeficiente de transferencia de calor del lado de los tubos *h<sup>i</sup>*

$$
h_i = N_{Ui} \frac{k_i}{D_i} = 152 \frac{0.3 \; Btu/ft \; h \; ^{\circ}F}{0.482 \; in \; (1 \; ft/12 \; in)} = 1133 \frac{Btu}{ft^2 h^{\circ}F}
$$

El coeficiente global de transferencia de calor basado en el área interna *U<sup>i</sup>*

$$
\frac{1}{U_i} = \frac{D_i}{D_0 h_0} + \frac{D_i \Delta x}{D_{LM} k_w} + \frac{1}{h_i} + R_{fi} + \left(\frac{D_i}{D_o}\right) R_{fo}
$$

El grosor del tubo Δx,

$$
\Delta x = \frac{D_o - D_i}{2} = \frac{0.75 - 0.482}{2} = 0.134 \text{ in}
$$

El diámetro medio logarítmico *DLM,*

$$
D_{LM} = \frac{D_o - D_i}{\ln(D_o/D_i)} = \frac{0.75 - 0.482}{\ln(0.75/0.482)} = 0.606 \text{ in}
$$

La conductividad térmica del acero carbono es 30 Btu/h ft °F. El coeficiente global de transferencia de calor basado en las especificaciones de diseño:

$$
\frac{1}{U_i} = \frac{0.482 \text{ in}}{(0.75 \text{ in})(419 \text{ Btu}/ft^2h^{\circ}F)} + \frac{0.482 \text{ in}(0.134 \text{ in})(1 \text{ ft}/12 \text{ in})}{0.606 \text{ in}(30 \text{ Btu}/h \text{ ft}^{\circ}F)} + \frac{1}{1133 \text{ Btu}/ft^2h^{\circ}F} + 0.004 \text{ ft}^2h^{\circ}F/Btu
$$

$$
U_i = 149 \frac{Btu}{ft^2h^{\circ}F}
$$

Por lo tanto,

$$
U_o = U_i \frac{D_i}{D_o} = 149 \text{ Btu/ft}^2 h^{\circ} F \left( \frac{0.482}{0.75} \right) = 95.6 \frac{Btu}{ft^2 h^{\circ} F}
$$

El coeficiente global de transferencia de calor calculado basado en el área interior del tubo ( $U_i$  = 149 Btu /h ft<sup>2</sup> °F), es cercano al supuesto valor de diseño ( $U_i$  = 146 Btu /h ft<sup>2</sup> °F), por lo tanto, las especificaciones del intercambiador diseñado son satisfactorias. Si el coeficiente de transferencia de calor calculado basado en las especificaciones del intercambiador es menor que el valor inicialmente asumido, entonces el calor proporcionado por el intercambiador diseñado es menor que el calor requerido. El coeficiente estimado de transferencia de calor basado en las características de diseño del intercambiador debe estar cerca del valor de diseño supuesto; la forma más simple es calcular el coeficiente de transferencia de calor del lado de la coraza (*ho)*, basado en el valor corregido supuesto ( $U_i$  = 146 Btu /h ft<sup>2</sup> °F),

$$
h_o = \frac{1}{D_o/D_i[1/U_i - 1/h_i - (D_i \Delta x/D_{LM}k) - R_{fi}]}
$$

$$
h_o = \frac{1}{(0.75/0.482)[(1/146) - (1/1133) - 2.96 \times 10^{-4} - 0.004]} = 385 \frac{Btu}{ft^2h^oF}
$$

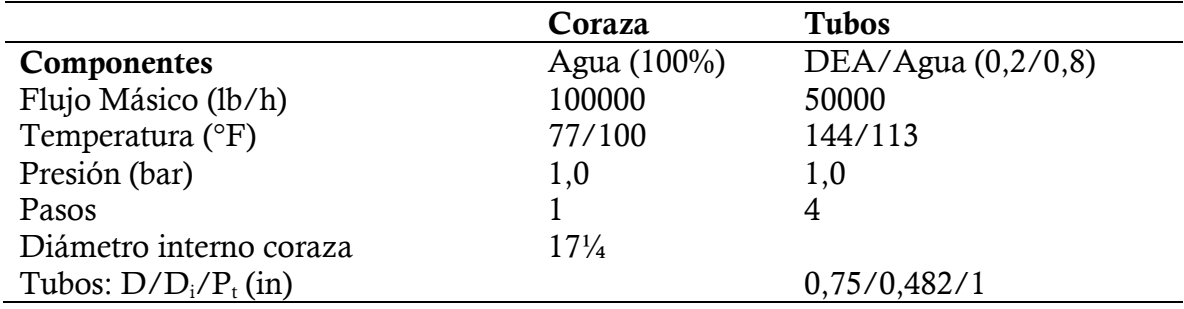

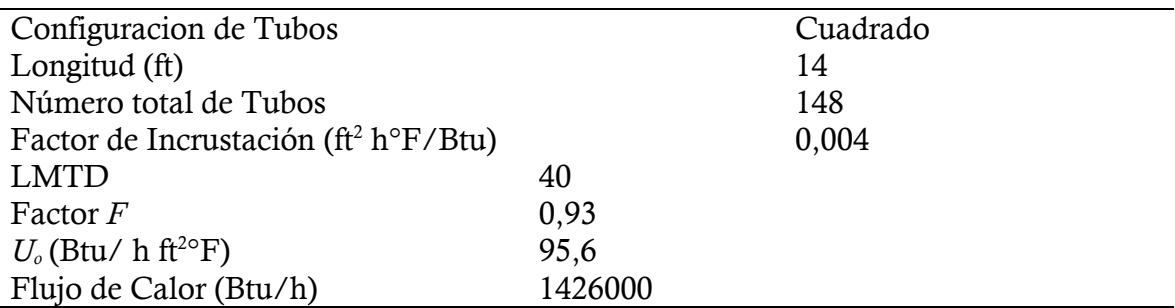

Tabla 3.3. Especificaciones de diseño del intercambiador de calor.

#### Solución en Aspen-Hysys:

- 1. Componentes: Agua, dietanolamina.
- 2. Paquete termodinámico: NRTL.
- 3. De la ventana Modele Palette insertar la herramienta Heat Exchanger al diagrama de procesos. Hacer doble clic sobre esta.
- 4. Las corrientes e materia son: Tube Side Inlet: 1 Shell Side Inlet: 3 Tube Side Outlet 2 Shell Side Outlet: 4
- 5. En la pestaña Worksheet se añaden las propiedades de cada corriente de materia:

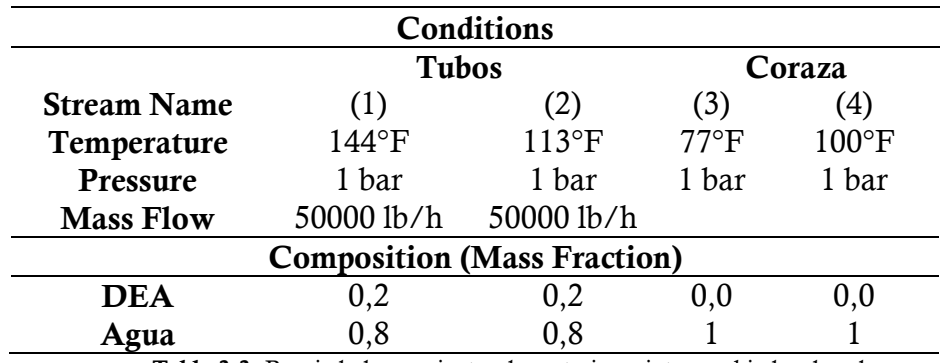

Tabla 3.3. Propiedades corrientes de materia en intercambiador de calor.

- 1. En la pestaña Design, en la sección Parameters, se selecciona Simple steady state rating en Heat Exchanger Model.
- 2. Dirigirse a la pestaña Rating e ingresar la siguiente información en las celdas:

#### **Overall**

Tube passes per Shell 4 Number of Shell passes 1

#### Shell

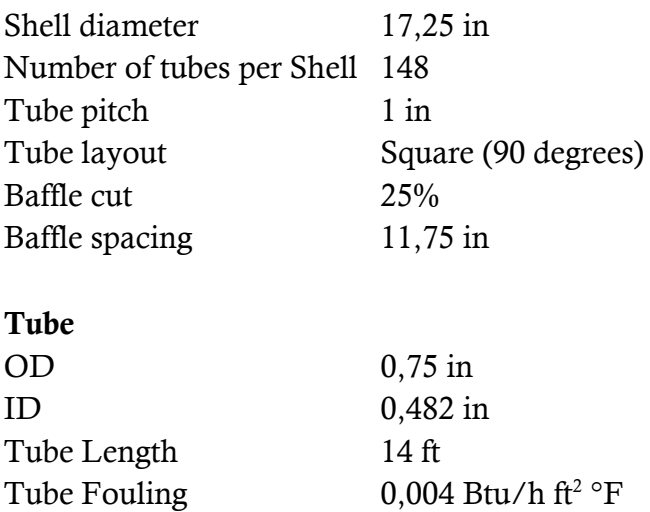

#### Resultados:

Vapo

Temp

Molar Mass Flow

**Heat Flow** 

**Liquid Volume Flow** 

lb/hr

Btu/hr

barrel/day

- 1. Hacer clic derecho sobre la herramienta E-100, seleccionar Show Table, allí se pueden seleccionar las variables que se desean ver.
- 2. Hacer clic derecho en el diagrama de procesos, seleccionar Add Workbook Table, y seleccionar Material Streams. Estas son algunas de las variables que se pueden observar junto a los flujos másicos de las corrientes.

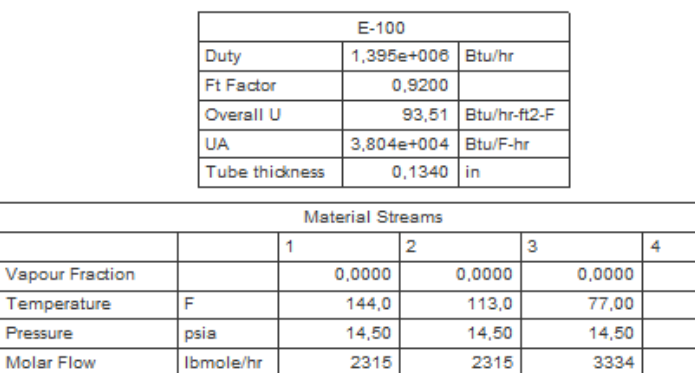

0,0000

 $100,0$ 

14,50 3334

4120

6,005e+004

 $-4,069e+008$ 

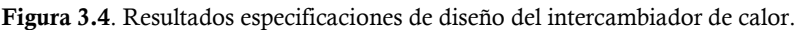

3370

 $-2,893e+008$   $-2,907e+008$ 

 $5,000e+004$ 

3370

6.005e+004

 $-4,083e+008$ 

4120

5,000e+004

Es indudable la suma de cálculos matemáticos que implica este tipo de diseño. De forma simple Aspen-Hysys puede calcular todos estos parámetros de manera precisa como se aprecia en los resultados calculados a mano y los obtenidos por la simulación.

# $4$ *Transferencia de Masas*

## Destilación

Una mezcla hexano-octano de composición 35% de octano se somete a una destilación continua (1,2 atm) para obtener un destilado de composición 0.92 fracción molar y un producto de fondo de composición 0.07 fracción molar de hexano. Si la alimentación entra a 102°C, con un 15,95% de vapor y la relación de reflujo es 80% mayor a la mínima, calcule:

- A. Cantidades de destilado y residuo.
- B. Número de platos ideales y plato de alimentación.
- D. Calor en el rehervidor.

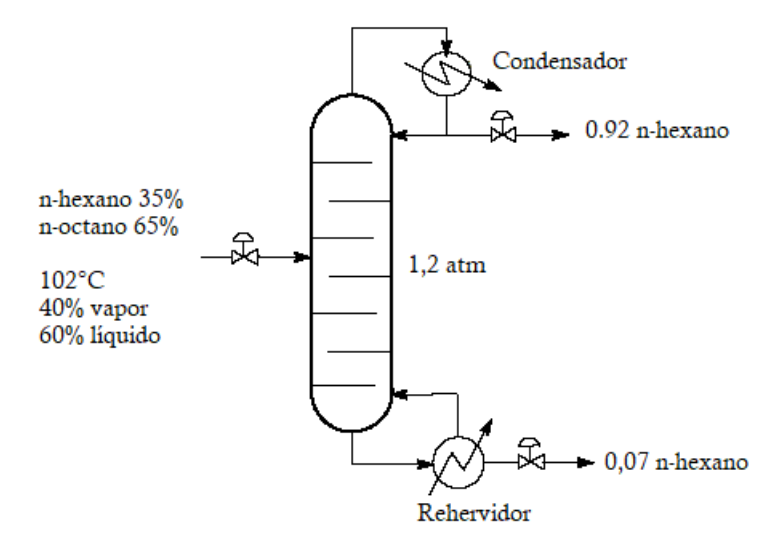

#### Solución

Para el cálculo de los puntos de ebullición de los componentes a presión de 1,2 atm, se utiliza la ecuación de Antoine y sus respectivas constantes [18]:

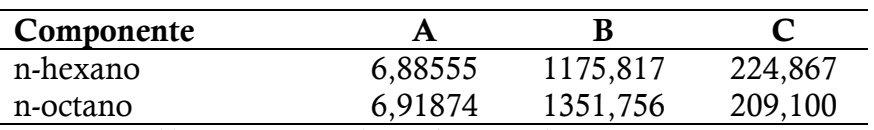

Tabla 4.1 Constantes de Antoine para n-hexano y n-octano.

De la ecuación de Antoine,

$$
log_{10}P^* = A - \frac{B}{C+T}
$$

Donde *p\** está en mmHg, T en °C. Se despeja la temperatura y se obtienen los valores de los puntos de ebullición:

$$
T = \frac{B}{A - log_{10}P^*} - C
$$

$$
T_{eb, hexano} = \frac{1175,817}{6,88555 - log_{10} \left(1,2 \frac{atm}{1} \frac{760 \frac{mmHg}{atm}}{1 \text{ atm}}\right)} - 224,867 = 74,66 °C
$$

$$
T_{eb, octano} = \frac{1351,756}{6,91874 - \log_{10}\left(1,2\,\text{atm}\frac{760\,\text{mmHg}}{1\,\text{atm}}\right)} - 209,1 = 132,36\,\text{°C}
$$

La tabla de datos de equilibrio se calcula a partir de las ecuaciones:

$$
x_A = \frac{P - P^{\circ}_B}{P^{\circ}_A - P^{\circ}_B} \qquad ; \qquad y_A = \frac{x_A P^{\circ}_A}{P}
$$

| $T(^{\circ}C)$ | $P_A$ <sup>o</sup> (mmHg) | $P_B$ <sup>o</sup> (mmHg) | $\mathcal{X}_A$ | $\mathcal{Y}_A$ |
|----------------|---------------------------|---------------------------|-----------------|-----------------|
| 74,66          | 912                       |                           | 1               | 1               |
| 80,43          | 1081,84                   | 177,81                    | 0,81            | 0,96            |
| 86,2           | 1275,27                   | 219,37                    | 0,66            | 0,92            |
| 91,97          | 1494,31                   | 268,47                    | 0,52            | 0,86            |
| 97,74          | 1741,07                   | 326,08                    | 0,41            | 0,79            |
| 103,51         | 2017,71                   | 393,23                    | 0,32            | 0,71            |
| 109,28         | 2326,42                   | 470,99                    | 0,24            | 0,61            |
| 115,05         | 2669,44                   | 560,51                    | 0,17            | 0,49            |
| 120,82         | 3049,00                   | 663,00                    | 0,10            | 0,35            |
| 126,59         | 3467,37                   | 779,73                    | 0,05            | 0,19            |
| 132,36         |                           | 912                       |                 | 0               |

Tabla 4.2. Tabla de datos de equilibrio.

El diagrama de fases:

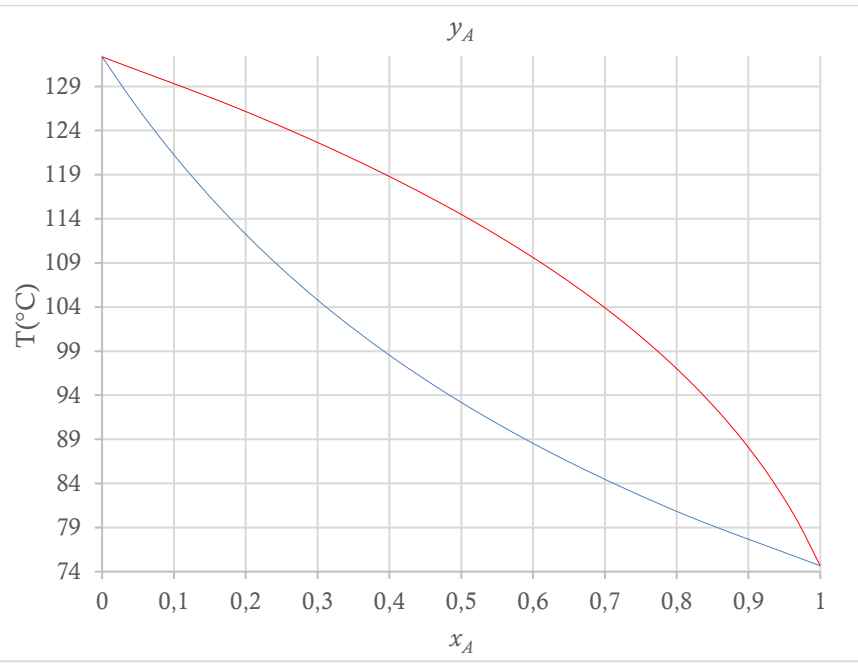

Figura 4.1. Diagrama de fases n-hexano, n-octano.

La curva de equilibrio líquido-vapor:

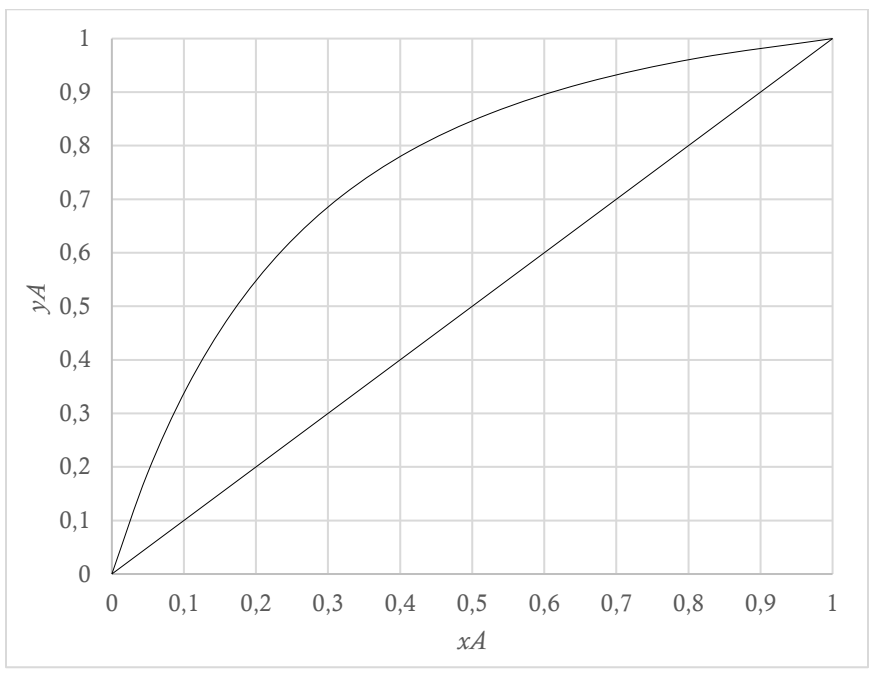

Figura 4.2. Curva de equilibrio líquido-vapor de n-hexano, n-octano.

Parte A:

A=n-hexano; B=n-octano.

$$
\frac{1}{M} = \frac{w_A}{M_A} + \frac{w_B}{M_B} = \frac{0.35}{86,17 \ g/mol} + \frac{0.65}{114,22 \ g/mol}
$$

$$
M = 102,5377 \ g/mol
$$

$$
w_A = \frac{x_A M_A}{M}
$$

Despejando la fracción molar *x<sup>A</sup>*,

$$
x_A = \frac{Mw_A}{M_A} = \frac{(102,5377 \ g/mol)(0,35)}{86,17 \ g/mol} = 0,4165
$$

$$
x_B = 1 - 0,4165 = 0,5835
$$

Balance molar global:

$$
F = D + W
$$
  
100 kmol = D + W (1)

Donde *F*=alimentación, *D*=destilado, *W*=residuo.

Balance molar por componentes:

$$
Fx_F=Dx_D+Wx_w
$$

$$
(100 kmol)(0,4165) = 0,92D + 0,07W
$$
  

$$
41,65 kmol = 0,92D + 0,07W
$$
 (2)

Resolviendo el sistema de ecuaciones (1) y (2):

$$
D = 40,7647 \, kmol
$$
  

$$
W = 59,2353 \, kmol
$$

Parte B:

Las moles de líquido saturado en el alimento *nliq,F*,

$$
n_{liq,F} = 100\,kmol(1-0.1595) = 84.05\,kmol
$$

La fracción líquida que entra con el alimento *q*,

$$
q = \frac{n_{liq,F}}{n_F} = \frac{84,05 \; kmol}{100 \; kmol} = 0,8405
$$

La línea de alimentación (en rojo):

$$
y = \frac{q}{q-1}x - \frac{x_F}{q-1}
$$
  

$$
y = \frac{0.8405}{0.8405 - 1}x - \frac{0.4165}{0.8405 - 1}
$$
  

$$
y = 2.6113 - 5.2696x
$$

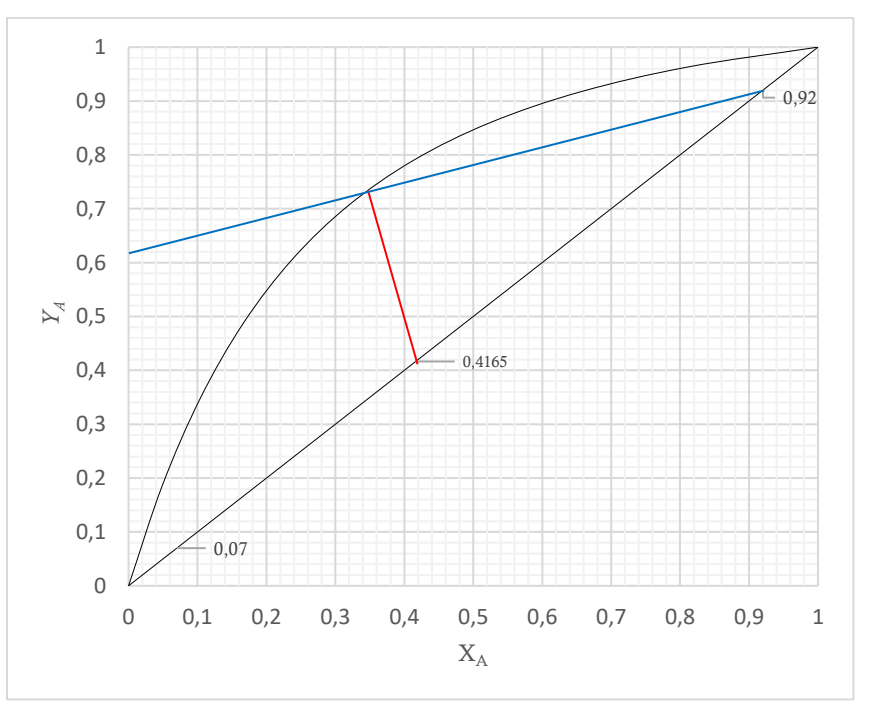

Figura 4.3. Líneas de alimentación y reflujo mínimo.

De la línea de reflujo mínimo (en azul):

$$
y = \frac{R_{min}}{R_{min} + 1} x + \frac{x_D}{R_{min} + 1}
$$
  
0,6180 =  $\frac{x_D}{R_{min} + 1}$ 

$$
R_{min} = 0.4887
$$
  

$$
R = 1.8(0.4887) = 0.8796
$$

La línea de enriquecimiento:

$$
y = \frac{R}{R+1}x + \frac{x_D}{R+1}
$$

$$
y = \frac{0.8796}{0.8796+1}x + \frac{0.92}{0.8796+1}
$$

$$
y = 0.4680x + 0.4895
$$

Conocida la línea de enriquecimiento (en azul) y su intercepto con la línea de alimento (en rojo), se puede trazar la línea de empobrecimiento (en verde). Así mismo, se pueden calcular el número de platos ideales:

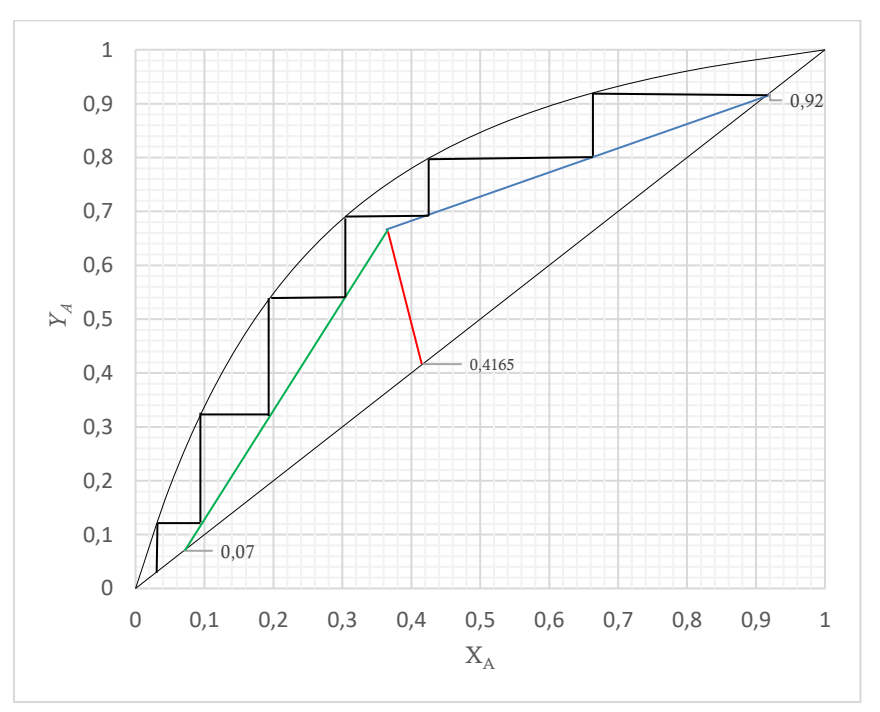

Figura 4.4. Cálculo de platos ideales.

Gráficamente se puede observar que el número de platos ideales es 6, y el plato de alimentación es el número 3.

Parte C:

Se debe tener pleno conocimiento de todas las fracciones y temperaturas en las diferentes corrientes del proceso. Para ello, se utiliza el diagrama de fases y la curva de equilibrio. Los cálculos y la tabla que resume todas estas propiedades se muestran a continuación:

$$
n_{vapor,A,F} = 15,95 \, kmol(0,724) = 11,5478 \, kmol
$$
\n
$$
n_{vapor,B,F} = 15,95 \, kmol(1 - 0,724) = 4,4022 \, kmol
$$
\n
$$
n_{\text{liquido},A,F} = 84,05 \, kmol(0,358) = 30,0899 \, kmol
$$
\n
$$
n_{\text{liquido},B,F} = 84,05 \, kmol(1 - 0,358) = 53,9601 \, kmol
$$

En la zona de enriquecimiento:

$$
R=\frac{Lo}{D}
$$

 $Lo = RD = 0.8796(40.7647 \; kmol)$  $Lo = 35,8566$  kmol

 $V = L + D$  $V = 35,8566$  kmol + 40,7647 kmol  $V = 76,6213$  kmol

 $n_{A,y} = 76,6213$  kmol $(0,92) = 70,4916$  kmol  $n_{B,\nu} = 76,6213$  kmol $(1 - 0.92) = 6,1297$  kmol

 $n_{A,D} = 40,7647$  kmol $(0,92) = 37,5035$  kmol  $n_{A,D} = 40,7647$  kmol $(1 - 0.92) = 3,2612$  kmol

 $n_{A, Lo} = 35,8566 \, kmol(0.92) = 32,9881 \, kmol$  $n_{B, L0} = 35,8566$  kmol $(1 - 0.92) = 2,8685$  kmol

En la zona de empobrecimiento:

$$
n_{A,W} = 59,2353 \, kmol(0,07) = 4,1465 \, kmol
$$
\n
$$
n_{B,W} = 59,2353 \, kmol(1 - 0,07) = 55,0888 \, kmol
$$

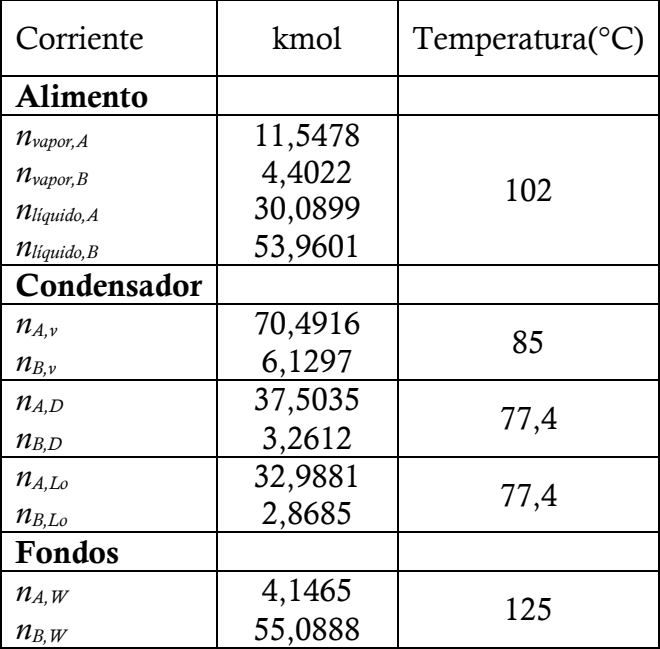

Tabla 4.3. Propiedades de las corrientes de materia.

Propiedades de los componentes:

Capacidades caloríficas en función de la temperatura:

$$
Cp = a + bT + cT^2 + dT^3 + eT^4 = J/mol(^{\circ}C \text{ o } K)
$$

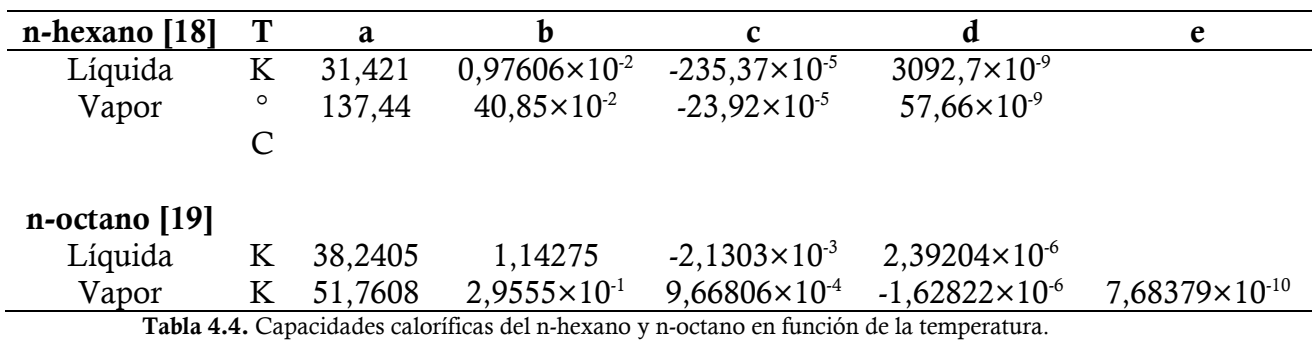

Entalpías de vaporización:

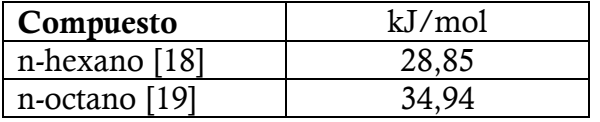

Tabla 4.5. Entalpias de vaporización del n-hexano y n-octano.

Calor que entra con el vapor, *V*:

$$
Q_V = Q_{V,A} + Q_{V,B}
$$

$$
Q_{V,A} = n_{A,V} \left[ \int_{T_{b,A}}^{T_V} C p_{V,A} + \Delta H_{v,A} + \int_{25^{\circ}C}^{T_{b,A}} C p_{L,A} \right]
$$
  

$$
Q_{V,A} = 70,4916 \times 10^3 mol \left[ 1758,63 \frac{J}{mol} + 28,85 \times \frac{10^3 J}{mol} - 5294,94 \frac{J}{mol} \right]
$$
  

$$
Q_{V,A} = 1784402,51 \text{ kJ}
$$

$$
Q_{V,B} = n_{B,V} \left[ \int_{Tb,B}^{TV} C p_{V,B} + \Delta H_{v,B} + \int_{25^{\circ}C}^{Tb,B} C p_{L,B} \right]
$$
  

$$
Q_{V,B} = 6{,}1297 \times 10^{3} mol \left[ -10950{,}34 \frac{J}{mol} + 34{,}94 \times 10^{3} \frac{J}{mol} + 30184{,}39 \frac{J}{mol} \right]
$$

$$
Q_{V,B} = 332070,67 \, kJ
$$

$$
Q_V = 1784402,51 \, kJ + 332070,67 \, kJ = 2116473,18 \, kJ
$$

Calor que sale con el destilado, *QD*:

$$
Q_D = Q_{D,A} + Q_{D,B}
$$
  
\n
$$
T_D
$$
  
\n
$$
Q_{D,A} = n_{A,D} \int_{25^{\circ}C} C p_{L,A}
$$
  
\n
$$
Q_{D,A} = 37,5035 \times 10^3 mol \left( -5625,06 \frac{J}{mol} \right) = -210959,44 kJ
$$
  
\n
$$
Q_{D,B} = n_{B,D} \int_{25^{\circ}C} C p_{L,B}
$$
  
\n
$$
Q_{D,B} = 3,2612 \times 10^3 mol \left( 13961,74 \frac{J}{mol} \right) = 45532,02 kJ
$$

$$
Q_D = -210959.44 \, kJ + 45532.02 \, kJ = -165427.42 \, kJ
$$

Calor que se retorna con el reflujo, *Lo*:

$$
Q_{Lo} = Q_{Lo,A} + Q_{Lo,B}
$$
  
\n
$$
T_D
$$
  
\n
$$
Q_{Lo,A} = n_{A,Lo} \int_{25^{\circ}C}^{T_D} Cp_{L,A}
$$
  
\n
$$
Q_{Lo,A} = 32,9881 \times 10^3 mol \left(-5625,06 \frac{J}{mol}\right) = -185560,04 kJ
$$
  
\n
$$
Q_{D,B} = n_{B,D} \int_{25^{\circ}C} Cp_{L,B}
$$
  
\n
$$
Q_{Lo,B} = 2,8685 \times 10^3 mol \left(13961,74 \frac{J}{mol}\right) = 40049,25 kJ
$$

$$
Q_{Lo} = -185560,04 \, \text{kJ} + 40049,25 \, \text{kJ} = -145510,79 \, \text{kJ}
$$

Calor en el condensador *QC*:

$$
Q_c = Q_V - Q_D - Q_{Lo}
$$
  

$$
Q_c = 2116473,18 \text{ kJ} - (-165427,42 \text{ kJ}) - (-145510,79 \text{ kJ})
$$
  

$$
Q_c = 2427411,39 \text{ kJ}
$$

Calor que sale con la corriente de fondos *QW*:

$$
Q_{W} = Q_{W,A} + Q_{W,B}
$$
  
\n
$$
T^{W}
$$
  
\n
$$
Q_{W,A} = n_{A,W} \int_{25^{\circ}C}^{T^{W}} Cp_{L,A}
$$
  
\n
$$
Q_{W,A} = 4,1465 \times 10^{3} mol \left(-11923,08 \frac{J}{mol}\right) = -49439,05 kJ
$$
  
\n
$$
T^{W}
$$
  
\n
$$
Q_{W,B} = n_{B,W} \int_{25^{\circ}C}^{T^{W}} Cp_{L,B}
$$

$$
Q_{W,B} = 55,0888 \times 10^3 mol \left(27912,63 \frac{\text{J}}{\text{mol}}\right) = 1537673,51 \text{ kJ}
$$

$$
Q_W = -49439,05 \, kJ + 1537673,51 \, kJ = 1488234,46 \, kJ
$$

Calor que entra con el alimento *QF*:

$$
Q_F = Q_{vapor,F} + Q_{líquido,F}
$$

$$
Q_{vapor,F} = Q_{vapor,A,F} + Q_{vapor,B,F}
$$

$$
Q_{Vapor,A,F} = n_{vapor,A,F} \left[ \int\limits_{Tb,A}^{TF} C p_{V,A} + \Delta H_{v,A} + \int\limits_{25^{\circ}C}^{Tb,A} C p_{L,A} \right]
$$

$$
Q_{Vapor,A,F} = 11,5478 \times 10^3 mol \left[ 4693,79 \frac{J}{mol} + 28,85 \times \frac{10^3 J}{mol} - 5294,94 \frac{J}{mol} \right]
$$

$$
Q_{Vapor,A,F}=326212{,}07\, kJ
$$

$$
Q_{Vapor,B,F} = n_{vapor,B,F} \left[ \int_{Tb,B}^{TF} C p_{V,B} + \Delta H_{v,B} + \int_{25^{\circ}C}^{Tb,B} C p_{L,B} \right]
$$

$$
Q_{Vapor,B,F} = 4402,2 mol \left[ -7147,08 \frac{J}{mol} + 34,94 \times 10^3 \frac{J}{mol} + 30184,39 \frac{J}{mol} \right]
$$

$$
Q_{Vapor,B,F} = 255227,69 \, kJ
$$

$$
Q_{Vapor,F} = 326212,07 \, kJ + 255227,69 \, kJ = 581439,76 \, kJ
$$

$$
Q_{liquido,F} = Q_{liquido,A,F} + Q_{liquido,B,F}
$$

$$
Q_{Iiquido,A,F} = n_{Iiquido,A,F} \int_{25^{\circ}C}^{TF} Cp_{L,A}
$$
\n
$$
Q_{Iiquido,A,F} = 30,0899 \times 10^3 mol \left(-8752,39 \frac{J}{mol}\right) = -263358,54 kJ
$$
\n
$$
Q_{Iiquido,B,F} = n_{Iiquido,B,F} \int_{25^{\circ}C}^{TF} Cp_{L,B}
$$
\n
$$
Q_{Iiquido,B,F} = 53,9601 \times 10^3 mol \left(21014,81 \frac{J}{mol}\right) = 1133961,26 kJ
$$
\n
$$
Q_{Iiquido,F} = -263358,54 kJ + 1133961,26 kJ = 870602,72 kJ
$$

$$
Q_F = 581439,76 \, kJ + 870602,72 \, kJ = 1452042,48 \, kJ
$$

Calor en el rehervidor *QR*:

$$
Q_R = Q_C + Q_D + Q_W - Q_F
$$
  

$$
Q_R = 2427411,39 \, kJ - 165427,42 \, kJ + 1488234,46 \, kJ - 1452042,48 \, kJ
$$
  

$$
Q_R = 2298175,95 \, kJ
$$

### Solución en Aspen-Hysys:

- 1. Componentes: n-hexano, n-octano.
- 2. Paquete Termodinámico: Peng Robinson.
- 3. Insertar una corriente de materia con las siguientes propiedades:

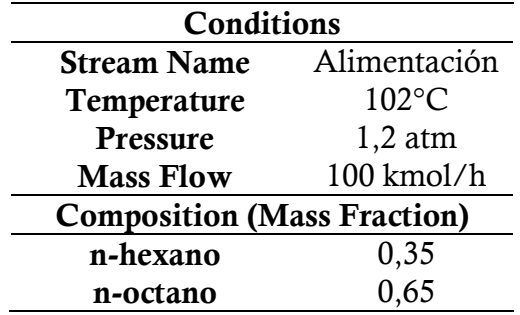

Tabla 4.5. Propiedades de la corriente alimentación.
Operación Unitaria:

- 1. De la ventana Model Palette, en la sección Columns, insertar la herramienta Short Cut Distillation haciendo clic sobre el icono  $\sqrt{\frac{100}{10}}$  y arrastrarlo al diagrama de procesos.
- 2. Hacer doble clic sobre la herramienta T-100, en el apartado Connections insertar los siguientes valores como se muestra en la figura:

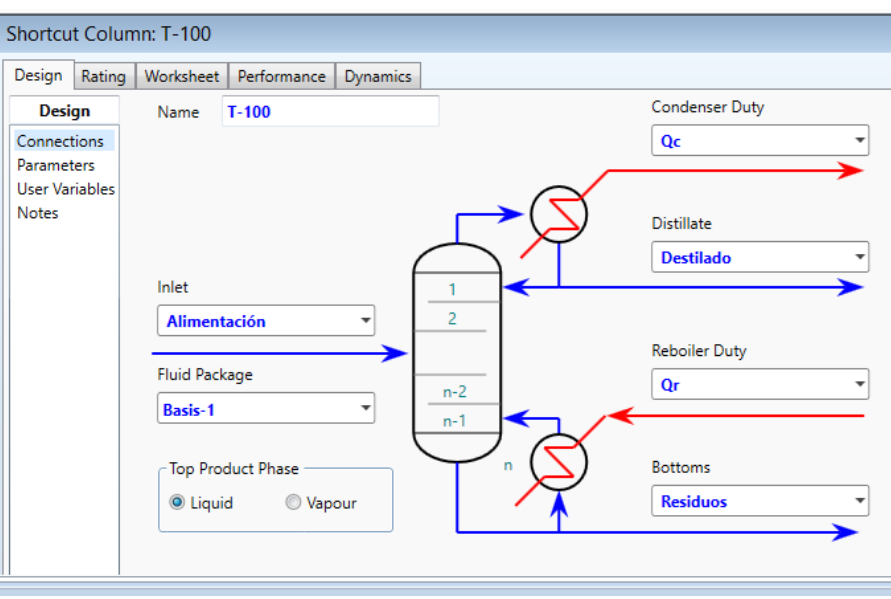

Figura 4.5. Conexión de las corrientes de materia en columna de destilación.

3. Dirigirse al apartado Parameters e insertar los valores como se muestra a continuación:

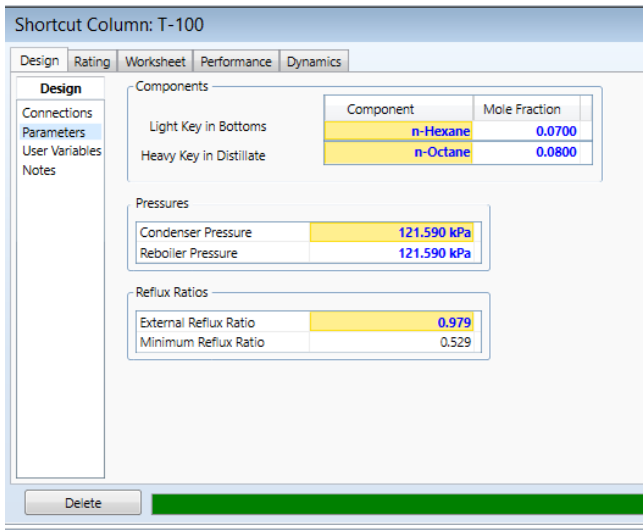

Figura 4.6. Parámetros de diseño en columna de destilación.

Resultados

Dirigirse a la pestaña Performance, en esta se aprecian todos los valores obtenidos del proceso:

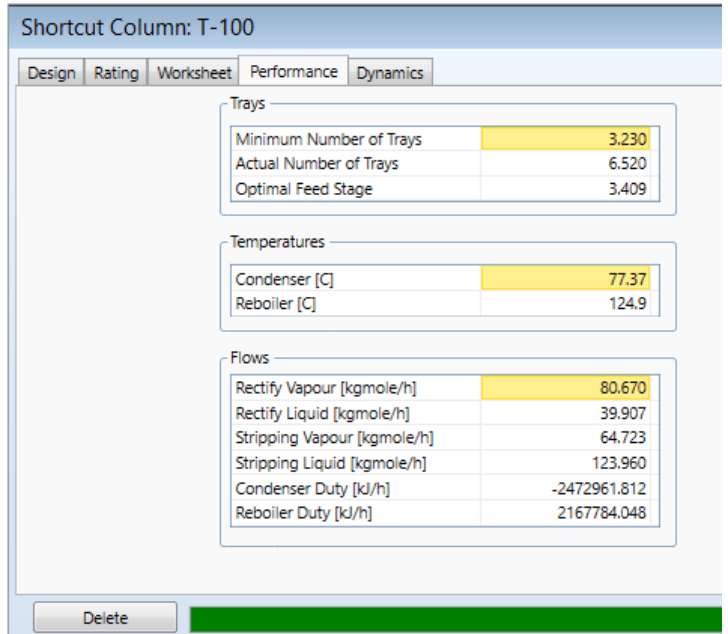

Figura 4.7. Resultados número de platos y corrientes de energía.

El número de platos calculado manualmente coincide con el resultado entregado por Aspen-Hysys. El valor de los calores *Q<sup>C</sup>* y *QR* son muy semejantes. Las propiedades termodinámicas incluidas en Aspen-Hysys hacen que los valores de energía obtenidos tengan mas confiabilidad.

# Humidificación:

Se utiliza aire a condiciones de 30°C y  $H_r = 65\%$  para secar 400 kg/h de sacarosa. La sacarosa pasa de tener una humedad del 35% en peso a contener solo el 5% de humedad. El proceso cuenta con un condensador donde se deshumidifica el aire que sale del secador. Del condensador, el aire sale completamente saturado. Del condensador, el aire pasa a un intercambiador de calor donde se recalienta, obteniendo una temperatura de 60 $^{\circ}$ C y una H<sub>r</sub>=10%, de este aire húmedo se recicla 1000 m<sup>3</sup>/h en la corriente M y en la otra parte (2000 m<sup>3</sup>/h) sale del sistema hacia los extractores por la corriente K. Calcular:

- A. Kg/h de agua condensada.
- B. La masa de aire que entra al condensador *E*.
- C. Calor suministrado en el intercambiador (kJ/h).
- D. Masa de aire húmedo que debe entrar en la corriente C.

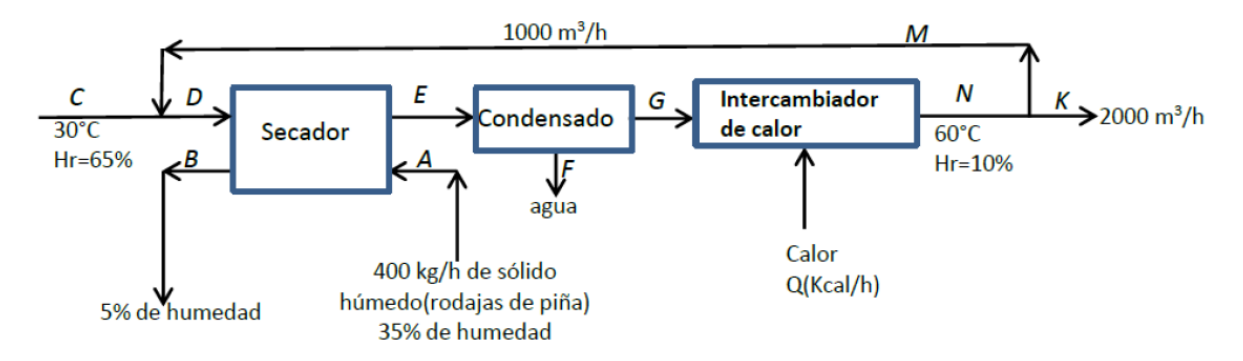

Solución:

$$
kg_B = kg \;aire \; seco
$$

En la corriente *A*:

$$
(H20)A = 400 kg(0,35) = 140 kg
$$
  
sólido seco = 400 kg(0,65) = 260 kg

En la corriente *B*:

$$
(H_2O)_B = 260 \text{ kg ss} \times \frac{100 \text{ kg B}}{95 \text{ kg ss}} \times \frac{5 \text{ kg H}_2O}{100 \text{ kg B}} = 13,6842 \text{ kg}
$$

$$
B = \text{sólido seco} + (H_2O)_B
$$

$$
B = 260 kg + 13,6842 kg = 273,6842 kg
$$

Se calcula el volumen específico  $V_H$  en la corriente *N*, para posteriormente hallar la masa de aire seco y agua en las corrientes *M* y *K*:

Según la carta psicrométrica a 1 atm de presión total [15], la humedad absoluta *ha* del aire a las condiciones de *N* es de *ha*=0,012.

$$
V_{H_N} = \left(\frac{1}{28,97} + \frac{ha}{18,02}\right) \frac{RT}{P} = \left(\frac{1}{28,97} + \frac{0.012}{18,02}\right) \frac{(8,314 \text{ J/molK}) (333,15 \text{ K})}{1011,325 \text{ kPa}}
$$

$$
V_{H_N} = 0.9618 \text{ m}^3/\text{kg}_B
$$

En la corriente *K*:

$$
kg_{B_K} = 2000 \, m^3 \times \frac{k g_B}{0.9618 \, m^3} = 2079,4344 \, kg
$$
\n
$$
(H_2 O)_K = k g_{B_K} \cdot h a_N = 2079,4344 \, kg \times 0.012 = 24,9532 \, kg
$$
\n
$$
K = k g_{B_K} + (H_2 O)_K = 2079,4344 \, kg + 24,9532 \, kg = 2104,3876 \, kg
$$

En la corriente *M*:

$$
kg_{B_M} = 1000 \, m^3 \times \frac{kg_B}{0.9618 \, m^3} = 1039,7172 \, kg
$$
\n
$$
(H_2O)_M = kg_{B_M} \cdot ha_N = 1039,7172 \, kg \times 0.012 = 12,4766 \, kg
$$
\n
$$
M = kg_{B_M} + (H_2O)_M = 1039,7172 \, kg + 12,4766 \, kg = 1052,1938 \, kg
$$

En la corriente *C*:

Según la carta psicrométrica a 1 atm de presión total [15], la humedad absoluta *ha* del aire a las condiciones de *C* es de *ha*=0,012.

Balance parcial de aire seco en todo el sistema:

$$
kg_{B_C} = kg_K
$$
  
\n
$$
kg_{B_C} = 2079,4344 \text{ kg}
$$
  
\n
$$
(H_2O)_C = kg_{B_C} \cdot ha_C = 2079,4344 \text{ kg} \times 0,017 = 35,3504 \text{ kg}
$$
  
\n
$$
C = (H_2O)_C + kg_{B_C} = 35,3504 \text{ kg} + 2079,4344 \text{ kg} = 2114,7848 \text{ kg}
$$

Balance parcial de agua en todo el sistema:

$$
(H_2O)_C + (H_2O)_A = (H_2O)_B + (H_2O)_F + (H_2O)_K
$$

35,3504  $kg + 140 kg = 13,6842 kg + (H<sub>2</sub>0)<sub>F</sub> + 24,9532 kg$ 

$$
(H_2O)_F = 136,7130 kg
$$

Balance de masa en el condensador:

$$
E=F+G
$$

Considerando que *G*=*N*:

 $N = K + M = 2104,3876$   $kg + 1052,1938$   $kg = 3156,5814$   $kg$ 

$$
E = 136,7130 kg + 3156,5814 kg = 3293,2944 kg
$$

Balance de masa en el secador:

$$
D + A = E + B
$$
  

$$
D = E + B - A = 3293,2944 \text{ kg} + 273,6842 \text{ kg} - 400 \text{ kg}
$$
  

$$
D = 3166,9786 \text{ kg}
$$

En la corriente *D*:

$$
kg_{B_D} = kg_{B_C} + kg_{B_M} = 3159,1516 \, kg
$$

$$
(H_2O)_D = D - kg_{B_D} = 3166,9786 \, kg - 3159,1516 \, kg = 7,8270 \, kg
$$

Cálculo de *Q*:

Según la carta psicrométrica a 1 atm de presión total [15], la temperatura de saturación del aire a las condiciones de salida del condensador (*ha*=0,012) es de 17°C.

La entalpía en *G*:

$$
H_G = (1,005 + 188ha)T + 2501,4ha
$$
  

$$
H_G = (1,005 + 188(0,012)) \cdot 17 + 2501,4(0,012) = 47,4853 \, kJ/kg_B
$$

La entalpía en *N*:

$$
H_N = (1,005 + 188(0,012)) \cdot 60 + 2501,4(0,012) = 91,6704 \ kJ/kg_B
$$

Balance de energía en el intercambiador de calor:

$$
Q+Q_G=Q_N
$$

$$
Q = Q_N - Q_G = kg_{B_N} \cdot H_N - kg_{B_N} \cdot H_G
$$

$$
Q = kg_{B_N}(H_N - H_G) = 3119,1516 kg(91,6704 - 47,4853) kH/kg
$$

$$
Q = 137820,0254 kJ
$$

### Solución en Aspen-Hysys:

- 1. Componentes: Agua, aire
- 2. Debido a que la sacarosa no se encuentra en la base de datos de Aspen-Hysys, se debe ingresar como un componente hipotético [20], para ello, en la pestaña Component List -1, en la sección Select se selecciona Hypotetical Solid. Luego, hacer clic en New Solid. Ingresar el nombre sacarosa, el peso molecular de 342,3 y la densidad de 1590 kg/m<sup>3</sup>. Finalmente hacer clic en Add.
- 3. Paquete termodinámico: Peng Robinson.
- 4. De la ventana Model Palette seleccionar cinco herramientas de balance y las respectivas corrientes de materia para realizar el diagrama mostrado a continuación en el diagrama de procesos:

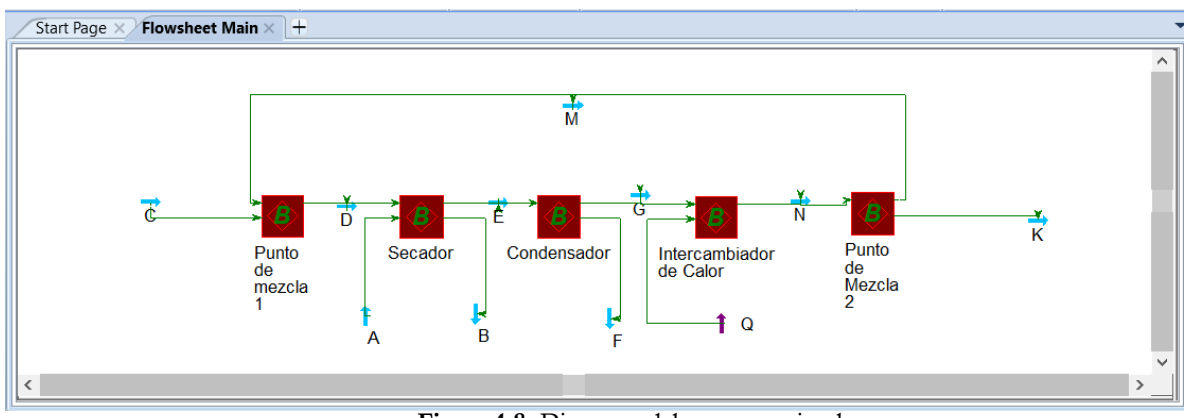

Figura 4.8. Diagrama del proceso a simular.

5. Modificar las propiedades de las corrientes de materia según la siguiente tabla:

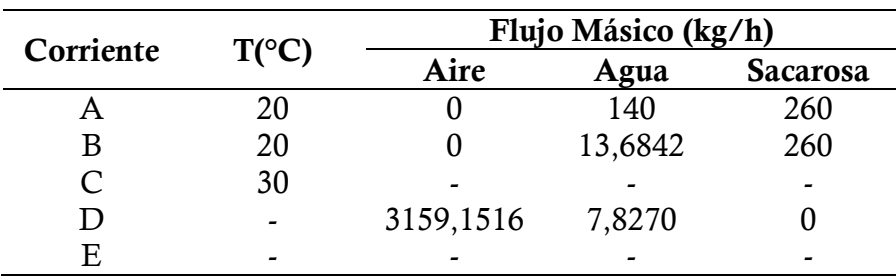

La presión para todas las corrientes será de 1 atm.

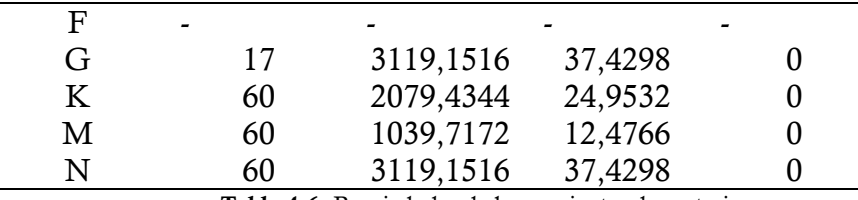

Tabla 4.6. Propiedades de las corrientes de materia.

Para ingresar el flujo másico de cada componente, se dirige a la pestaña Composition, se hace clic en Basis y se selecciona Mass Flow.

6. Seleccionar el tipo de balance Mass Flow en todas las herramientas de balance a excepción del intercambiador de calor donde el tipo de balance es Heat Flow. Para ello, hacer doble clic sobre la herramienta balance, dirigirse a la pestaña Parameters y seleccionar el tipo de balance.

Resultados:

Hacer clic derecho en el diagrama de procesos, seleccionar Add Workbook Table, seleccionar Material Streams y Enery Streams.

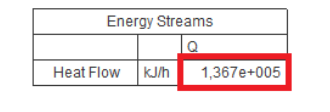

| <b>Material Streams</b>   |          |               |               |               |               |        |       |            |               |               |               |
|---------------------------|----------|---------------|---------------|---------------|---------------|--------|-------|------------|---------------|---------------|---------------|
|                           |          | U             |               | M             |               | B      | Е     |            | $\mathbf{G}$  |               | К             |
| Vapour Fraction           |          | 1.0000        | 0000.1        | 1,0000        | 0.0000        |        |       |            | 0.9999        | 1.0000        | 1,0000        |
| Temperature               | с        | 30.00         | 39.50         | 60.00         | 20.00         |        |       |            | 17.00         | 60.00         | 60.00         |
| Pressure                  | kPa      | 101.3         | 101.3         | 101.3         | 101.3         | 101.3  | 101.3 |            | 101.3         | 101.3         | 101.3         |
| <b>Molar Flow</b>         | kamole/h | 73.79         | 109.6         | 36,61         | 8.531         | 1,519  |       |            | 109.8         | 109.8         | 73.21         |
| <b>Mass Flow</b>          | kg/h     | 2115          | 3167          | 1052          | 400.0         | 273.7  |       | 3293 136,7 | 3157          | 3157          | 2104          |
| <b>Liquid Volume Flow</b> | m3/h     | 2.400         | 3.600         | 1.195         | 0.3038        | 0.1772 |       |            | 3.584         | 3.584         | 2.389         |
| <b>Heat Flow</b>          | kJ/h     | $-4.641e+005$ | $-6.027e+004$ | $-1.308e+005$ | $-2.233e+006$ |        |       |            | $-5.290e+005$ | $-3.923e+005$ | $-2.615e+005$ |

Figura 4.9. Resultados del proceso de humidificación.

Observando los valores enmarcados en los recuadros rojos, puede apreciarse que los resultados obtenidos por Aspen-Hysys son muy similares a los calculados a mano.

# Extracción Líquido-Líquido:

300 kg/h de una solución de acetona-agua de composición 33 % en masa de acetona se somete a una extracción en contracorriente para reducir su concentración hasta 4%. La extracción se lleva acabo con una solución de 94% en metil-isobutil-cetona (MIBK) y 6% de acetona. Calcular la composición del extracto final y el número de etapas necesarias para la extracción cuando la cantidad de disolvente empleado es 350 kg/h.

#### Solución:

 $A = agua$ .  $B = MIBK$ . C= acetona.

1. Se realiza la gráfica de equilibrio con los datos mostrados a continuación:

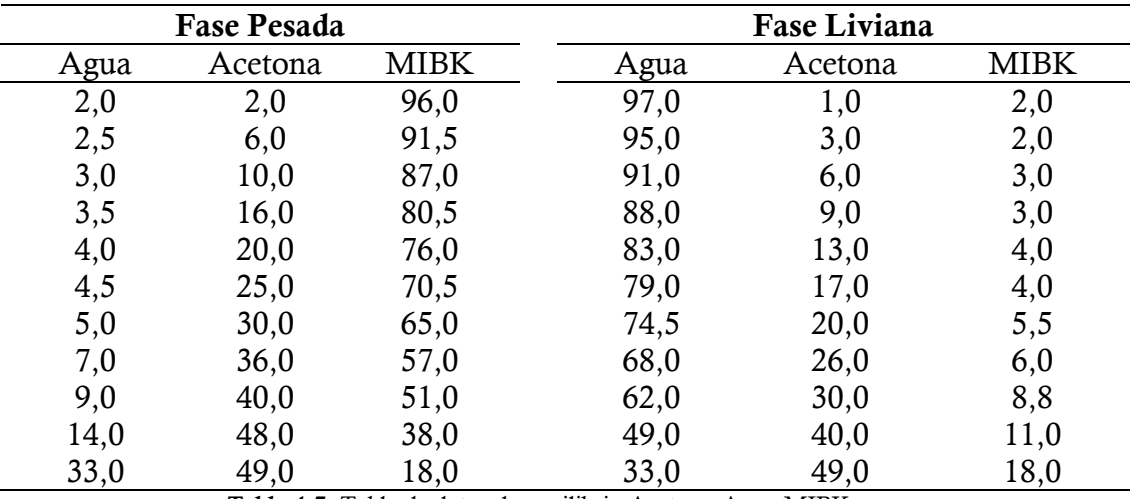

Tabla 4.7. Tabla de datos de equilibrio Acetona-Agua-MIBK.

- 2. Ubicar los puntos *F*, *S* y *Rn*, correspondientes a las concentraciones de acetona en el alimento, solvente y la concentración final a la que se quiere llegar.
- 3. Trazar una línea entre *F* y *S* (azul), se aplica la ley de la palanca para hallar el punto de mezcla *M*:

$$
\frac{F}{S} = \frac{X_{C,M} - X_{C,F}}{X_{C,F} - X_{C,M}}
$$

$$
X_{C.M} = \frac{FX_{C,F} + SX_{C,S}}{F+S} = \frac{(300 \ kg/h \times 0.33) + (350 \ kg/h \times 0.06)}{(300 + 350) \ kg/h} = 0.18
$$

- 4. Ubicar el punto *M*=0,18.
- 5. Trazar una línea entre *Rn* y *M* (azul) y prolongarla hasta cortar la curva binoidal este será el extracto final *E1* cuyas composiciones son:

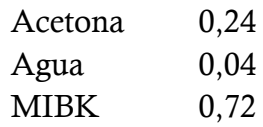

- 6. Trazar una línea entre *F* y *E1* (rojo) y prolongarla fuera del diagrama de fases.
- 7. Trazar una línea entre *Rn* y *S* (rojo) y prolongarla hasta interceptar la línea anteriormente trazada, este será el punto *P*. Esto es lo que se tiene hasta ahora.

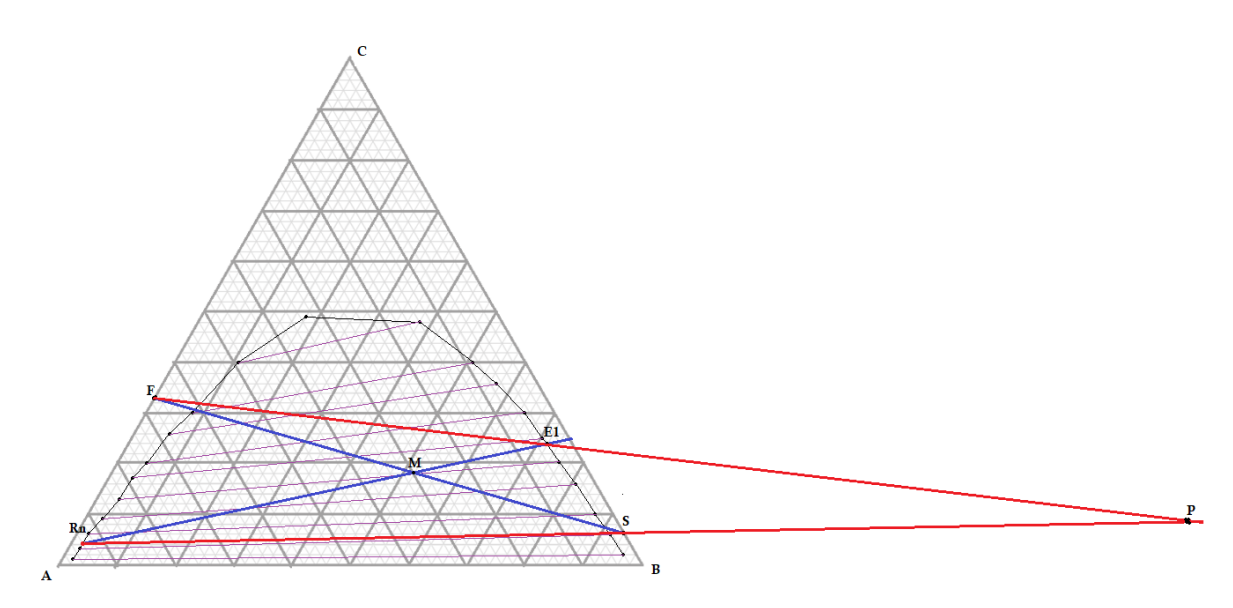

Figura 4.10. Gráfica de equilibrio y ubicación de los puntos *P* y *E1*.

- 8. Trazar una línea de reparto que pase por *E1* (verde) y prolongarla hasta cortar la curva, este será *R1* para esto, tomar como referencia las líneas de reparto de color violeta.
- 9. Trazar una línea desde *R1* hasta *P* (rojo), el punto en el que se corta con la curva binoidal será *E2*.
- 10. Seguir el procedimiento descrito en 8 y 9 hasta cubrir el punto *Rn*:

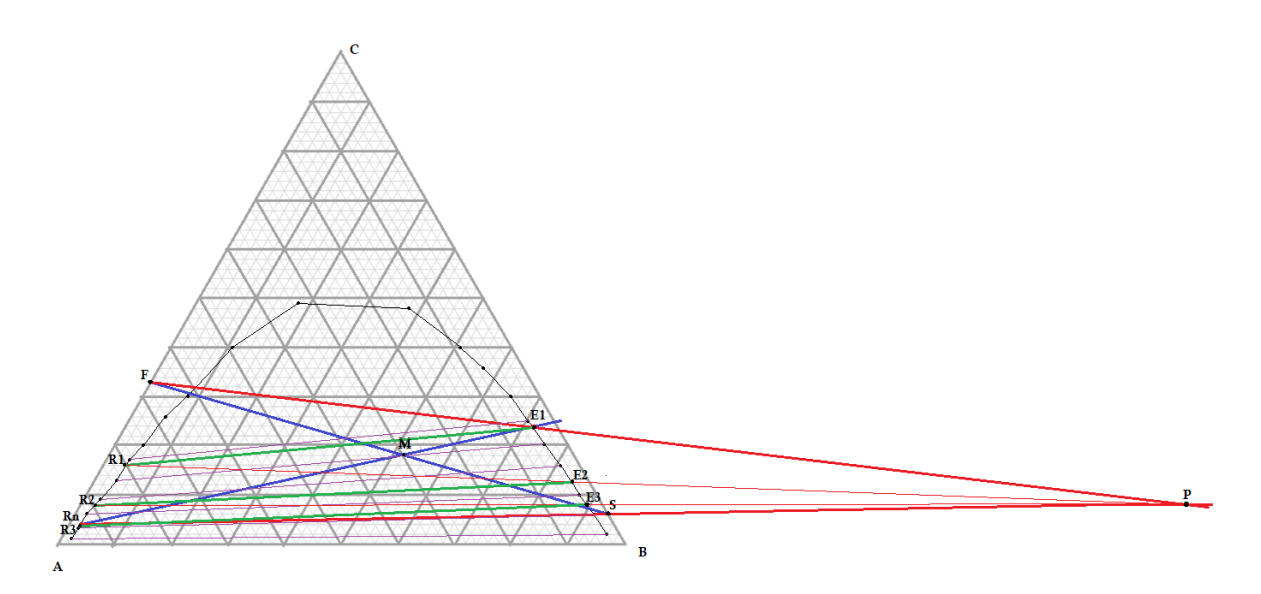

Figura 4.11. Calculo de etapas necesarias para llegar a 4% de acetona.

Se necesitaron tres etapas para cubrir el punto *Rn*, estas se visualizan con las rectas *E1- R1, E2-R2 y E3-R3* trazadas en color verde.

### Solución en Aspen-Hysys:

- 1. Componentes: Acetona, agua, MIBK.
- 2. Paquete termodinámico: NTRL.
- 3. Dirigirse a la pestaña Binary Coeffs dentro de la selección del paquete termodinámico. En la sección Coeffs Estimation, seleccionar UNIFAC LLE y hacer clic en Unknowns Only.
- 4. Insertar dos corrientes de materia con las siguientes propiedades:

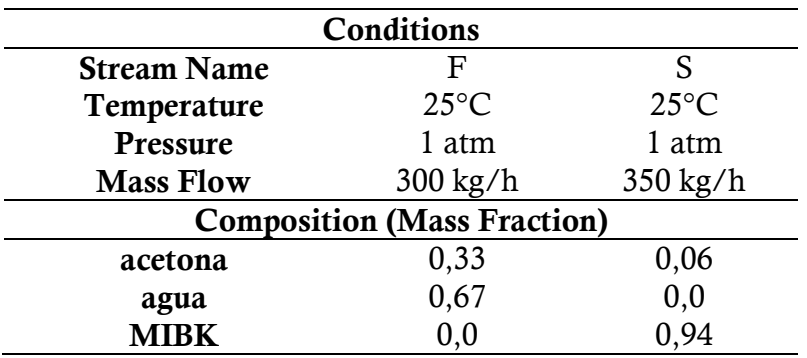

Tabla 4.8. Propiedades de las corrientes de materia.

5. Seleccionar una columna de extracción líquido-líquido  $\left|\mathbf{q}\right|$  que se encuentra en la sección Columns de la ventana Modele Palette.

6. Hacer doble clic en la columna de extracción e insertar la información como se muestra a continuación:

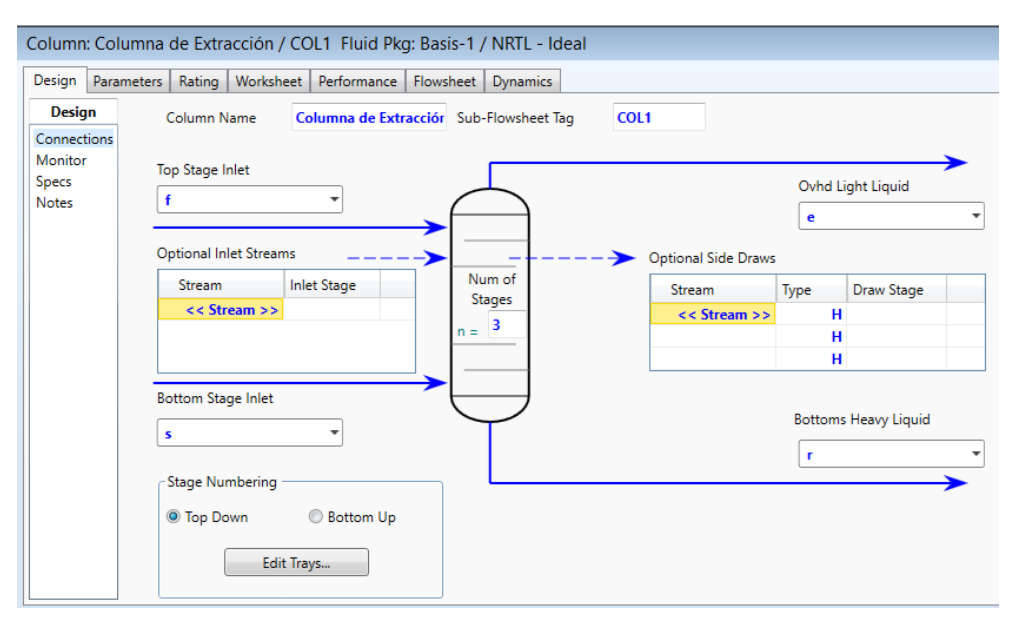

Figura 4.12. Conexión de corrientes de materia en columna de extracción.

En Aspen-Hysys se debe ingresar el número de etapas para que el software calcule las composiciones de extracto y refinado, por tal motivo se ingresa un número de tres etapas en la sección Num of Stages.

7. Hacer clic en Next, insertar una presion de 1 atm en la columna y hacer clic en Done. Hacer clic en Run.

### Resultados:

Dirigirse a la corriente E y observar la composición en fracción másica de los componentes.

| $=$<br>Material Stream: e                                 |  |              |                       |          |  |  |
|-----------------------------------------------------------|--|--------------|-----------------------|----------|--|--|
| Worksheet<br>Attachments<br><b>Dynamics</b>               |  |              |                       |          |  |  |
| <b>Worksheet</b>                                          |  |              | <b>Mass Fractions</b> | Liquid P |  |  |
| Conditions<br>Properties<br>Composition<br>Oil & Gas Feed |  | M-i-B-Ketone | 0.7256                |          |  |  |
|                                                           |  | H2O          | 0.0184                |          |  |  |
|                                                           |  | Acetone      | 0.2560                |          |  |  |

Figura 4.13. Composiciones del extracto final *E1*.

A pesar de que el método gráfico convencional no es tan preciso, puede verse que los valores calculados por Aspen-Hysys tiene gran similitud.

# 5 *Instrumentación y Control de Procesos*

# Sintonización de controladores:

Se desea realizar la separación de 120 kmol/h una mezcla de hidrocarburos compuesta de etano, propano, i-butano y n-butano cuyas fracciones molares son 0.2/0.3/0.1/0.4 respectivamente. La mezcla está a 70°C y 25 bar de presión. Se pretende establecer un controlador de flujo en la alimentación, un controlador de presión en la salida de valor y un controlador de nivel en la salida de líquido.

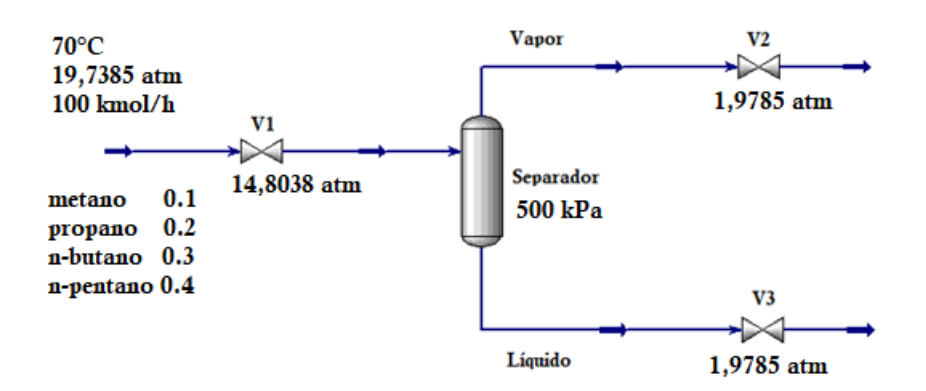

### Solución:

Simulación en estado estacionario:

- 1. Componentes: etano, propano, n-butano, i-butano.
- 2. Paquete termodinámico: Peng Robinson.
- 3. Adicionar una corriente de materia con las siguientes propiedades:

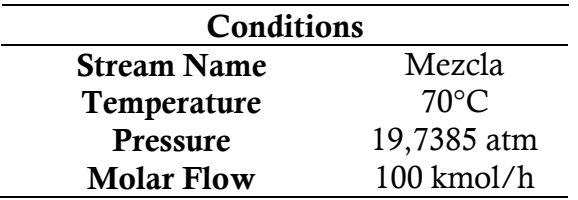

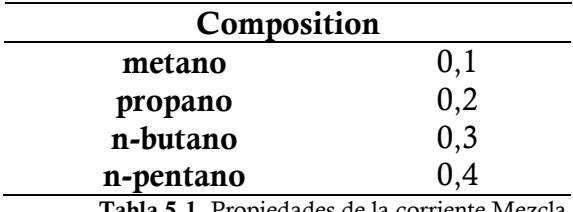

Tabla 5.1. Propiedades de la corriente Mezcla.

- 4. Adicionar un separador presionando en el icono  $\|\cdot\|$  que se encuentra en la sección Common de la ventana Model Palette.
- 5. Hacer doble clic sobre el separador, en la sección Connections se insertan las entradas y salidas del separador:

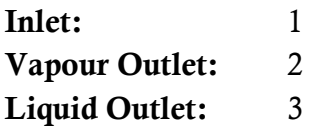

Pasar a la sección **Parameters** e insertar un volumen de 2 m<sup>3</sup>. Cerrar ventana.

- 6. Adicionar tres válvulas de control presionando el icono  $\|\Psi\|$  que se encuentra en la sección Common de la ventana Model Palette.
- 7. Insertar las siguientes propiedades en las válvulas de control:

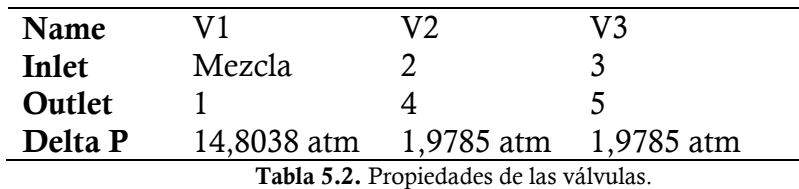

8. En la pestaña Dynamics de cada válvula, hacer clic en Size valve para que se calcule el valor de la conductancia.

Modo dinámico:

- 1. Hacer clic en el menú Dynamics de la barra de herramientas de Aspen-Hysys, después hacer clic en el icono Dynamics Mode  $\omega$  Se abrirá una ventana emergente, hacer clic en Si.
- 2. Se abrirá una ventana de cambios para el modo dinámico, hacer clic en Make Changes y luego en Finish. Cerrar ventana.
- 3. Nuevamente hacer clic en Dymanics Mode y hacer clic en Si. Esto con el fin de confirmar la entrada al modo dinámico de Aspen-Hysys.

Control de alimentación:

- 1. Seleccionar un controlador PID de la ventana Model Palette presionando el icono  $\overline{\rightarrow}$  que se encuentra en la sección **Dynamics**.
- 2. Hacer doble clic sobre el controlador, se nombrará como "Control Alimentación".
- 3. Seleccionar Select PV para seleccionar la variable controlada en este caso el flujo molar, para esto en la ventana desplegada seleccionar Mezcla en la sección Object y en la sección Variable seleccionar Molar Flow. Finalmente hacer clic en OK.

| Select Input PV For Control Alimentación                                                    |                                                                                                    |                                                                                                    |                                |                           |                                                                                                    |
|---------------------------------------------------------------------------------------------|----------------------------------------------------------------------------------------------------|----------------------------------------------------------------------------------------------------|--------------------------------|---------------------------|----------------------------------------------------------------------------------------------------|
| Flowsheet                                                                                   | Object                                                                                                    | Variable                                                                                                    |                                | <b>Variable Specifics</b> | OK                                                                                                    |
| Case (Main)<br>Navigator Scope<br><b>O</b> Flowsheet<br>Case<br>◯ Basis<br><b>O</b> Utility | $\overline{c}$<br>3<br>4<br>5<br>FeederBlock_Mezcla<br>Mezcla<br>ProductBlock_4<br>ProductBlock 5<br>V1<br>$V - 100$<br>V <sub>2</sub><br>V <sub>3</sub> | Master Comp Volume Frac<br><b>Molar Density</b><br><b>Molar Enthalpy</b><br><b>Molar Entropy</b><br><b>Molar Flow</b><br><b>Molar Heat Capacity</b><br><b>Molar Volume</b><br><b>Molecular Weight</b><br><b>Normalized Yields (Fraction)</b><br>Normalized Yields (Mixed)<br><b>Normalized Yields (Percent)</b><br><b>Partial Pressure CO2</b><br>Petroleum Assay Type<br><b>Petroleum Property</b><br>Phase - Heat Flow<br>Phase - Lig Vol Flow | A.<br>$\overline{\phantom{a}}$ |                           | <b>Object Filter</b><br>$\odot$ All<br><b>◎</b> Streams<br><b>O</b> UnitOps<br>C Logicals<br>ColumnOps<br>Custom<br>Custom<br><b>Disconnect</b> |
| Variable Description:                                                                       | <b>Molar Flow</b>                                                                                                    |                                                                                                    |                                |                           | Cancel                                                                                                    |

Figura 5.1. Variable a controlar.

Seleccionar la variable manipulada, haciendo clic en Select OP, en la ventana desplegada seleccionar V1 en la sección Object y en la sección Variable, seleccionar Actuator Desired Position. Finalmente hacer clic en OK.

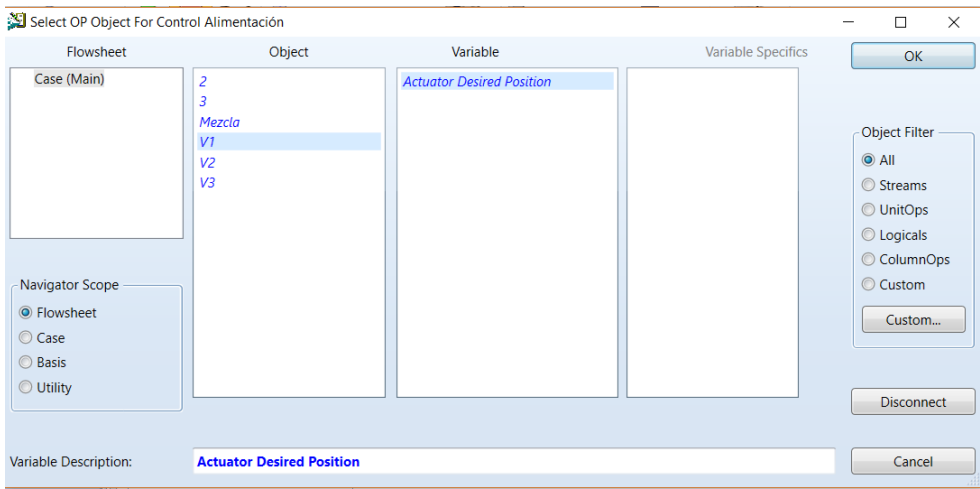

Figura 5.2. Variable manipulada.

- 4. En la pestaña Parameters seleccionar la acción Reverse. La acción es reversa debido a que un aumento en el flujo implica una disminución en la apertura de la válvula.
- 5. Fijar un set point SP de 100 kmol/h. Esto se logra ingresando los valores mínimos y máximos para la variable de proceso (PV). En la sección Range ingresar un valor mínimo de 90 kmol/h y un máximo de 110 kmol/h.
- 6. Dirigirse a la pestaña Autotuner, en la sección Autotuner Parameters seleccionar el control proporcional-integral PI. Presionar Start Autotuner.
- 7. Presionar el icono **Run** para iniciar el modo dinámico y observar los valores calculados de Kc y Ti.
- 8. Ingresar los valores calculados al controlador haciendo clic en Accept en la sección Autotuner Results en la pestaña Autotuner.
- 9. Cambiar a modo automático seleccionando Auto en la casilla Mode de la sección Operational Parameters.

Si se desea ver gráficamente como cambian las variables con respecto al tiempo es necesario instalar registradores gráficos:

1. En la pestaña Stripchart del controlador, seleccionar SP, PV, OP Only en la casilla Variable Set. Hacer clic en Create Scripchart y luego presionar Display en la ventana que aparece.

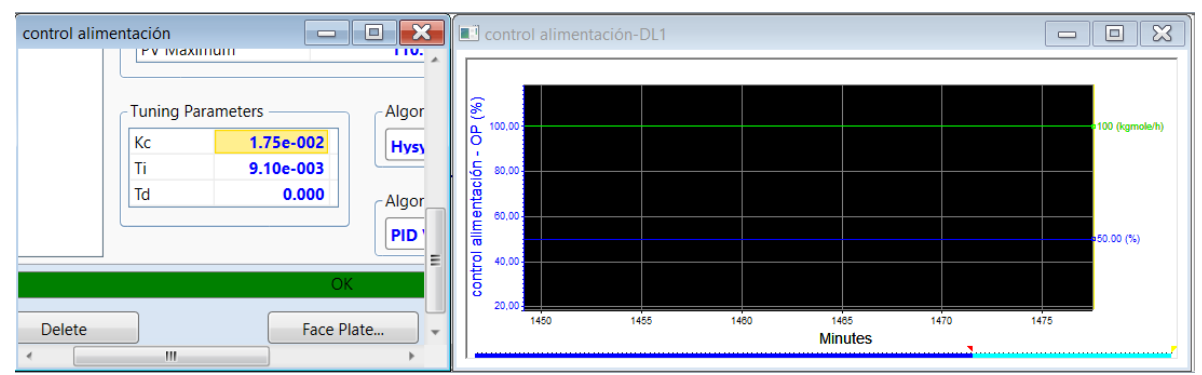

Figura 5.3. Controlador de alimentación sintonizado.

Se puede apreciar que con los valores calculados por el autotuner el sistema se encuentra perfectamente sintonizado, pues el PV coincide con el SP de 100 kmol/h. Sin embargo, si se modifica el valor de alguna constante se puede apreciar el cambio en la sintonía del controlador.

Como ejemplo en este caso, se han cambiado los valores de las acciones integral y derivativa del controlador. Se puede observar como el PV se eleva a un valor de 111,4 kmol/h alejándose del SP de 100 kmol/h, esta acción también se ve reflejada en la apertura de la válvula OP que para este caso pasó de un 50% a un 37,2%.

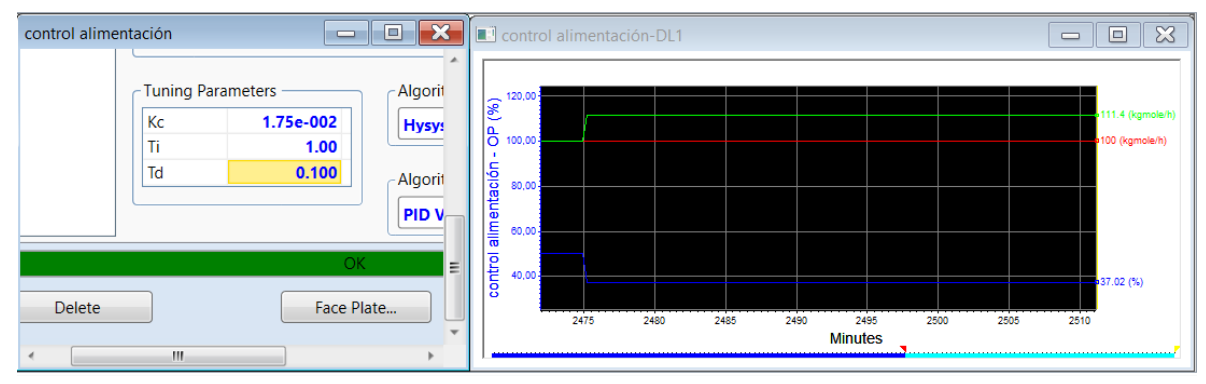

Figura 5.4. Controlador de alimentación fuera de control.

Control de nivel:

1. Hacer doble clic sobre el separador. Dirigirse a la pestaña Dynamics, seleccionar Add/Configure Level Controller. Con esta acción se ha añadido un controlador PID con todas sus propiedades especificadas para su sintonización proporcionalintegral, incluyendo SP. Realizar el autotuner del controlador y dar clic en Accept para añadir estos valores calculados.

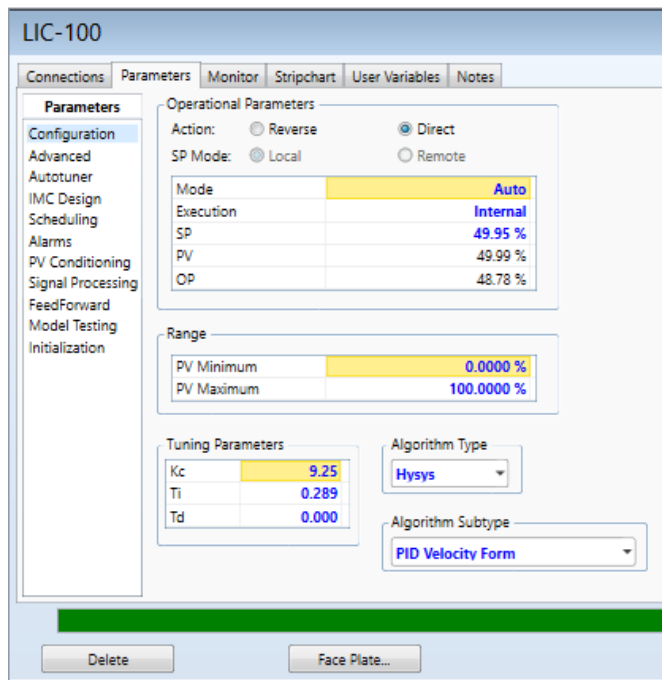

Figura 5.5. Parámetros del controlador de nivel.

Se puede apreciar el estado de las variables con respecto al tiempo añadiendo un registrador gráfico, siguiendo el mismo procedimiento que realizó para el control de nivel:

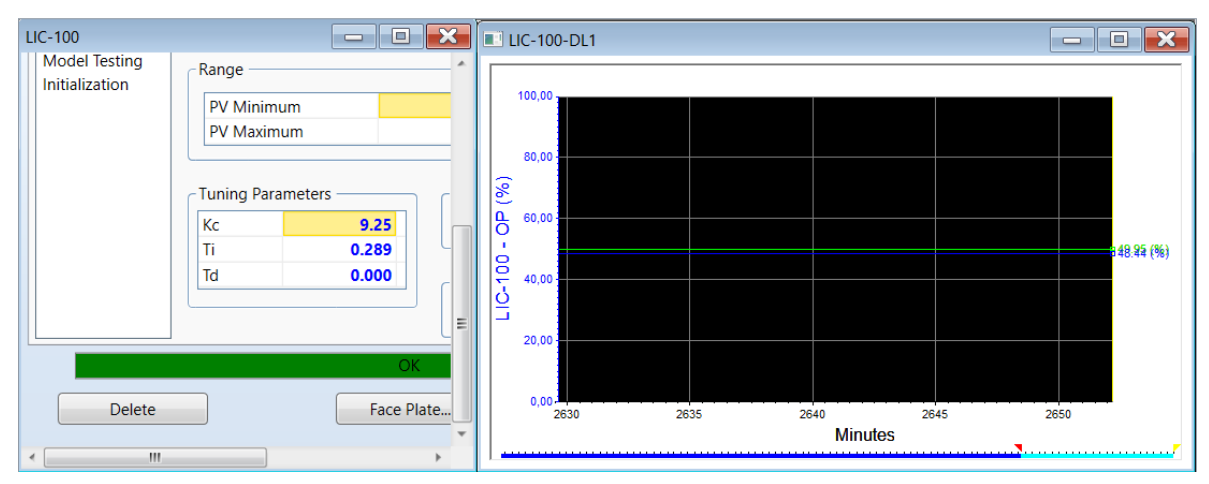

Figura 5.6. Controlador de nivel sintonizado.

En este caso se puede observar que, al suprimir la acción integral del controlador, el sistema sufre un cambio drástico estando fuera de control.

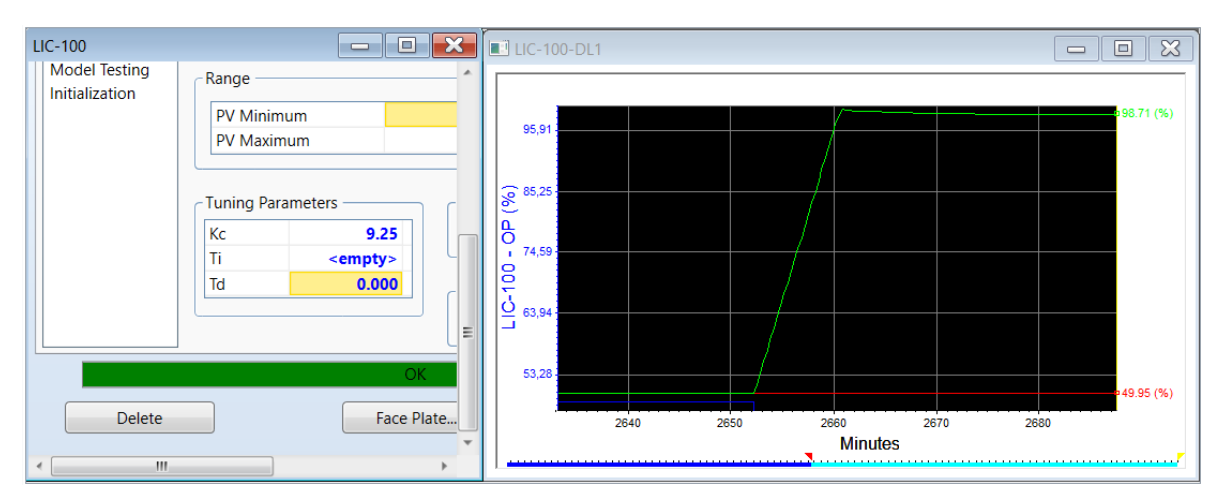

Figura 5.7. Controlador de nivel fuera de control.

Control de presión:

1. Instalar un controlador PID con las siguientes propiedades:

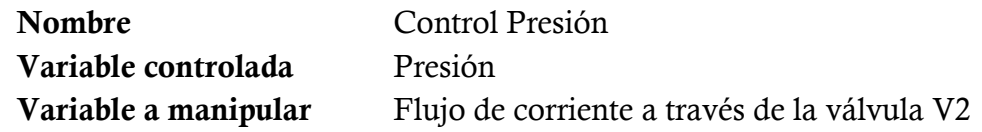

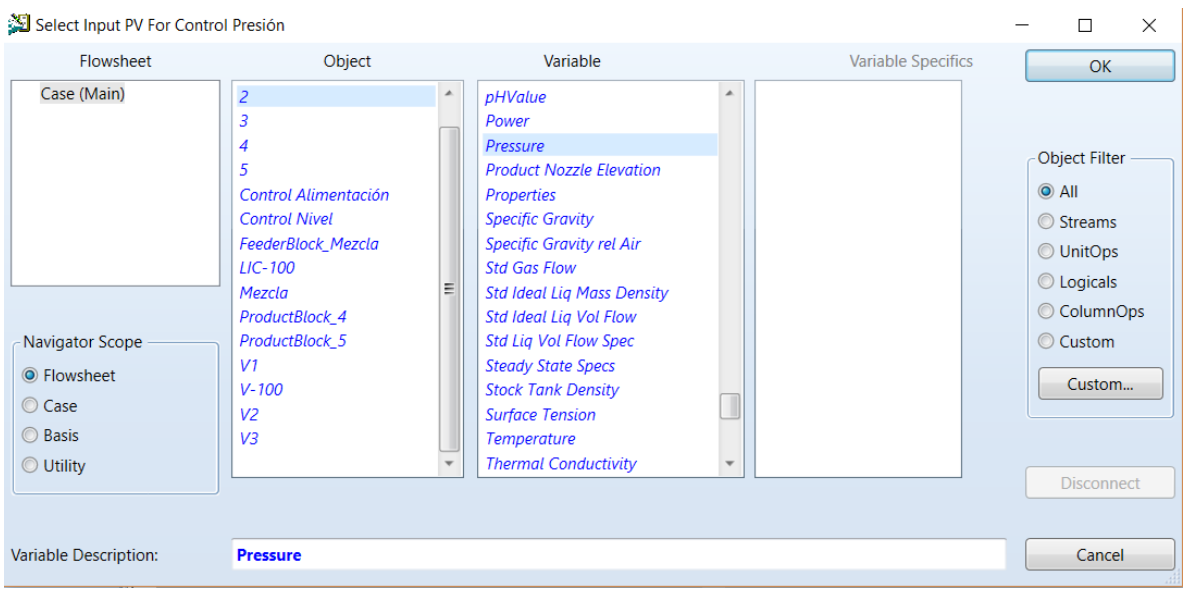

Figura 5.8. Variable controlada.

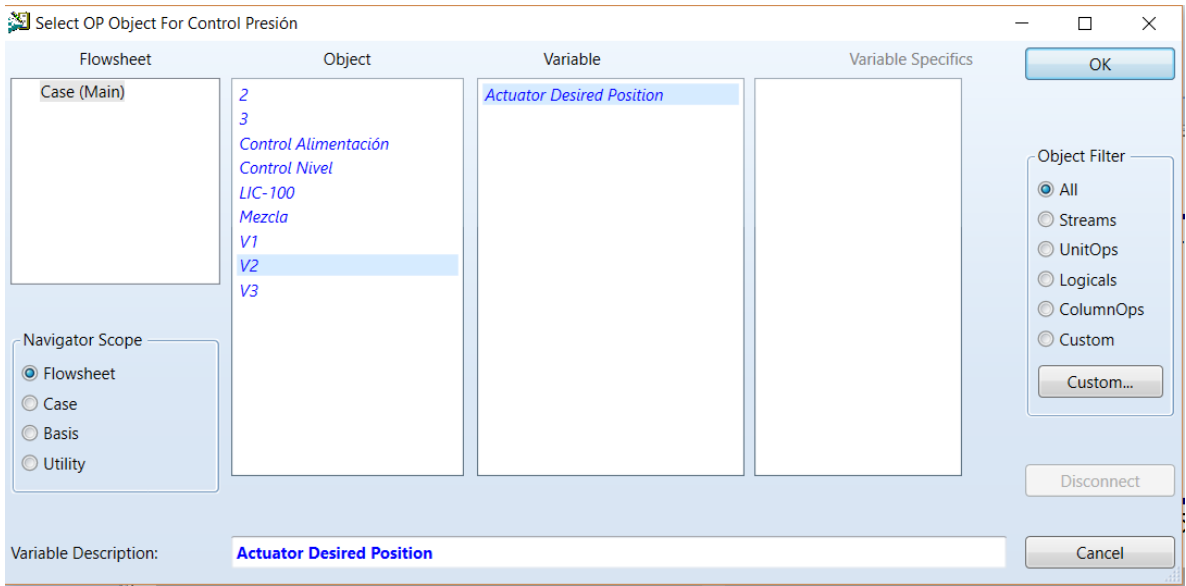

Figura 5.9. Variable a manipular.

- 2. En la pestaña Parameters seleccionar la acción Direct. La acción es directa debido a que un aumento de presión en la corriente implica un aumento en la apertura de la válvula para mantener una presión constante en el tanque.
- 3. En la sección Range insertar el PV mínimo 4000 kPa, y el PV máximo de 6000 kPa para ajustar el set point ST a 5000 kPa.
- 4. Realizar el autotuner de igual forma como se realizó con el control de alimentación y nivel.

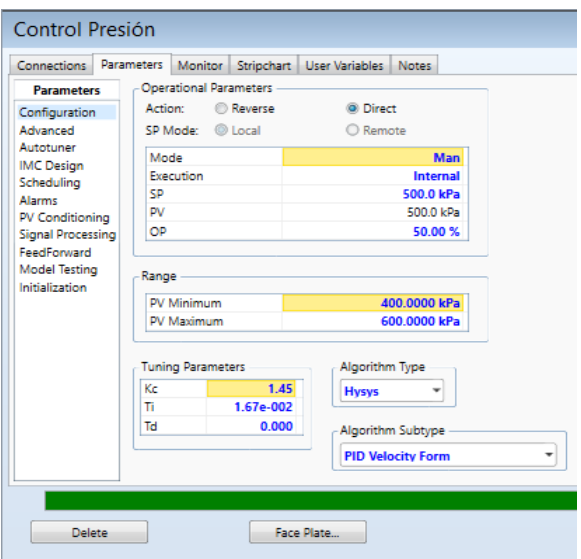

Figura 5.10. Parámetros control de presión.

5. Añadir un registrador gráfico siguiendo el mismo procedimiento que en los controladores de alimentación y nivel.

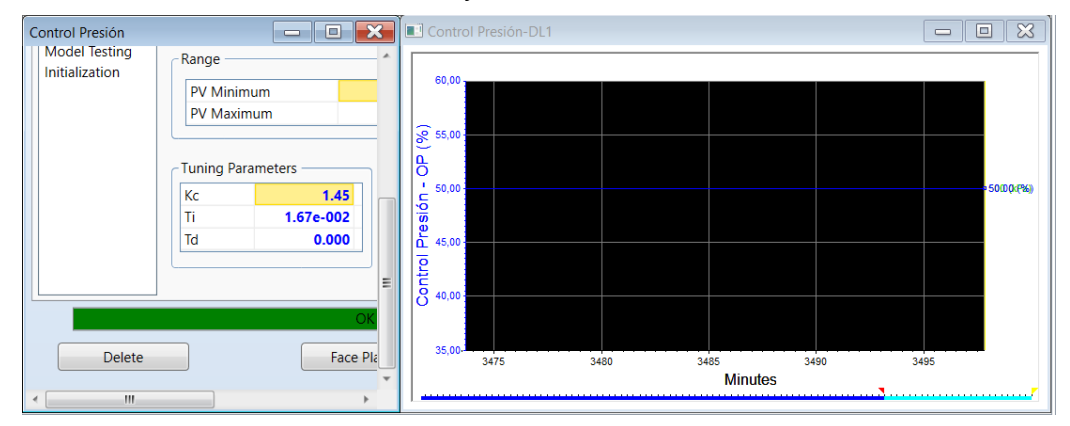

Figura 5.11. Controlador de presión sintonizado.

6. Modificar el valor de las constantes para apreciar el cambio con respecto al tiempo.

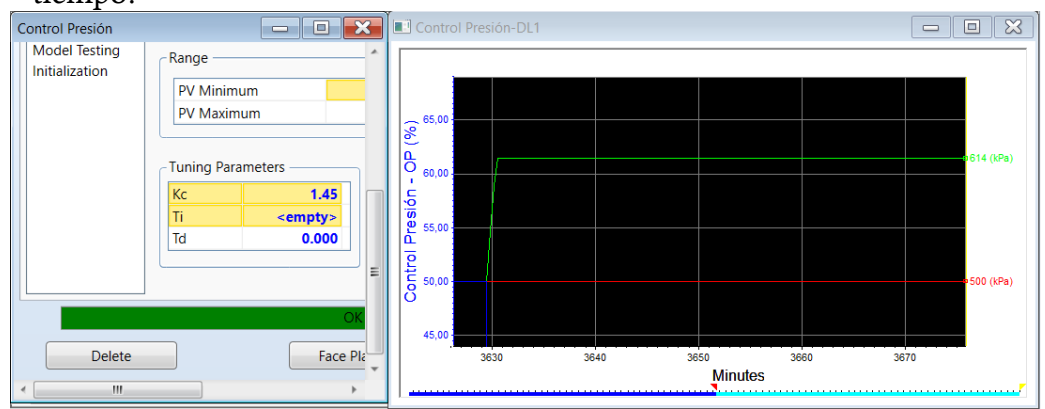

Figura 5.12. Controlador de presión fuera de control.

## Control de temperatura frente a una perturbación:

Se desea separar nitrógeno  $N_2$  de una mezcla de hidrocarburos compuesta por n-pentano y n-octano, los cuales están en una proporción de 0.3/0.2/0.5 en fracción molar respectivamente. Al sistema de separación entran 98.18 kmol/h de mezcla a una temperatura de 80°C y una presión de 29,1 psia, y una corriente de 25 kmol/h de noctano a 10°C a la misma presión. Se pretende establecer un control de temperatura, que permita mantener constante la temperatura del líquido.

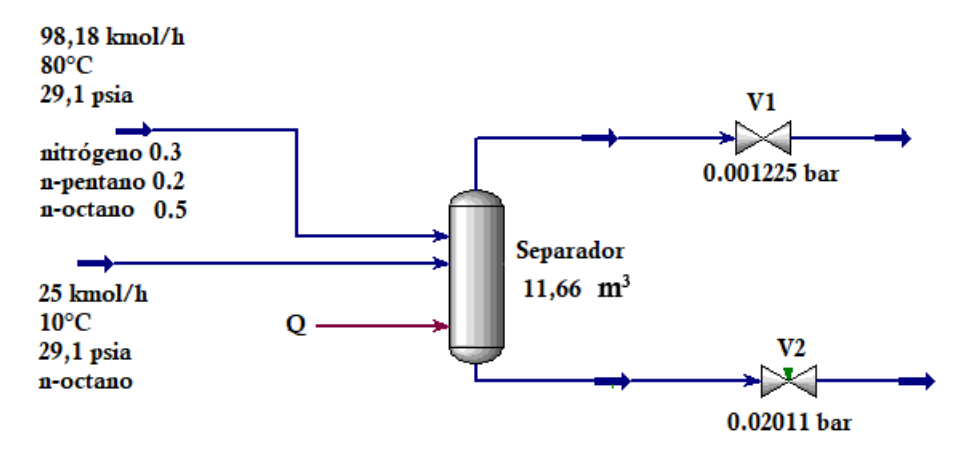

#### Solución en Aspen-Hysys:

- 1. Componentes: nitrógeno, n-pentano, n-octano.
- 2. Paquete termodinámico: Peng Robinson.
- 3. Adicionar dos corrientes de materia con las siguientes propiedades:

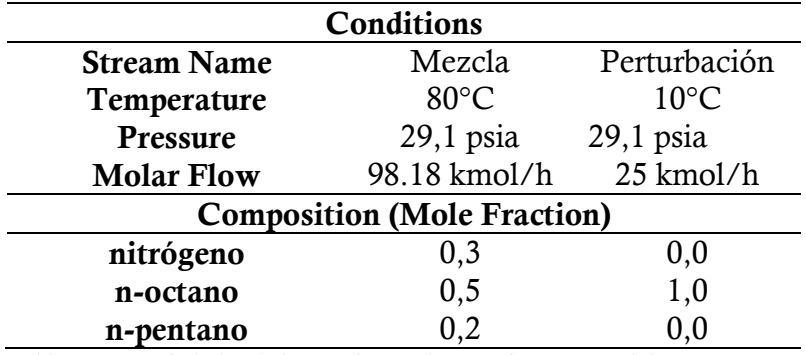

Tabla 5.3. Propiedades de las corrientes de materia en control de temperatura.

- 4. Adicionar una corriente de energía y nombrarla Q. Hacer doble clic sobre esta corriente. Dirigirse a la pestaña Dynamics y hacer clic en Utility Valve. Establecer los valores minimo (o kJ/h) y máximo ( $1x10^7$  kJ/h) de energía. En la pestaña Stream insertar un flujo de calor de 8,3x10<sup>5</sup> esto se hace con el fin de que el sistema se resuelva, una vez se entre al modo dinámico se observará como este valor cambia.
- 5. Adicionar un separador.
- 6. Hacer doble clic sobre el separador, en la sección Connections se insertan las entradas y salidas del separador:

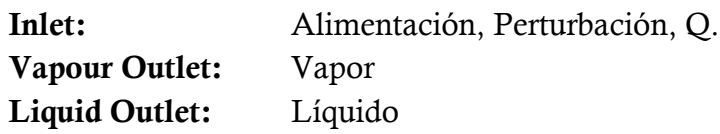

Pasar a la sección **Parameters** e insertar un volumen de  $11,33$  m<sup>3</sup> y una capacidad del 60%. Cerrar ventana.

7. Adicionar dos válvulas de control. Insertar las siguientes propiedades en las válvulas de control:

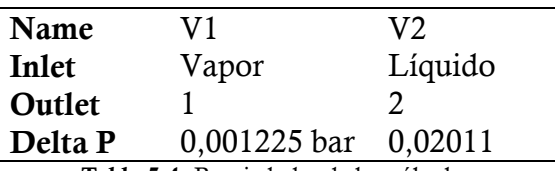

Tabla 5.4. Propiedades de las válvulas.

- 9. En la pestaña Dynamics de cada válvula, hacer clic en Size valve para que se calcule el valor de la conductancia.
- 10. Entrar en el modo dinámico de Aspen-Hysys.

Control de nivel:

1. Hacer doble clic sobre el separador. Dirigirse a la pestaña Dynamics, seleccionar Add/Configure Level Controller. Con esta acción se ha añadido un controlador PID con todas sus propiedades especificadas para su sintonización proporcionalintegral, incluyendo SP. Realizar el autotuner del controlador y dar clic en Accept para añadir estos valores calculados.

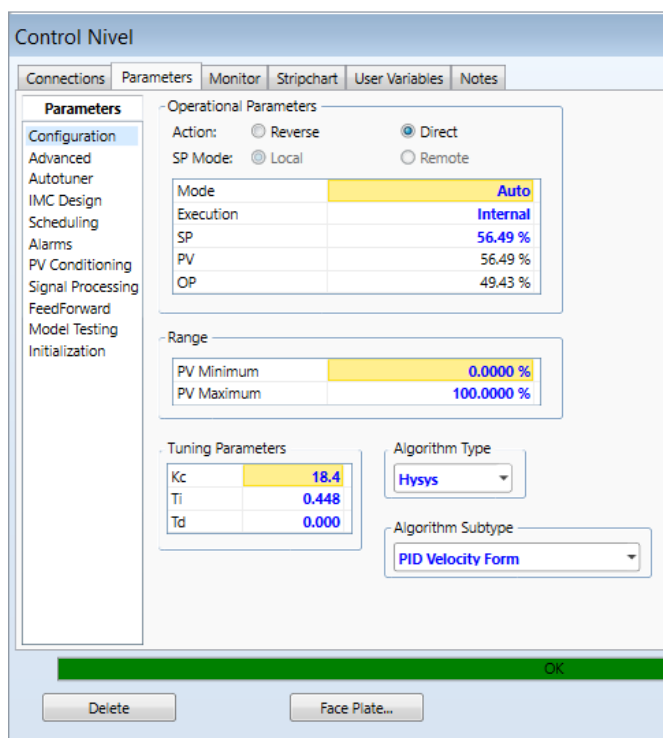

Figura 5.13. Parámetros del controlador de nivel.

Control de Temperatura:

1. Instalar un controlador PID con las siguientes propiedades:

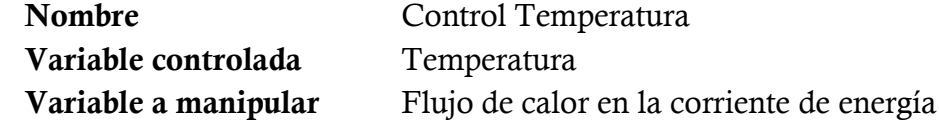

|                                                                                             | Object                                                                                                    | Variable                                                                                                    | <b>Variable Specifics</b> | OK                                                                                                    |
|---------------------------------------------------------------------------------------------|----------------------------------------------------------------------------------------------------|----------------------------------------------------------------------------------------------------|---------------------------|----------------------------------------------------------------------------------------------------|
| Case (Main)<br>Navigator Scope<br><b>O</b> Flowsheet<br>Case<br>◯ Basis<br><b>O</b> Utility | 2<br>Alimentación<br><b>Control Nivel</b><br>FeederBlock_Alimentación<br>FeederBlock_Perturbación<br>Líquido<br>Perturbación<br>ProductBlock 1<br>ProductBlock 2<br>Q<br>V1<br>$V - 100$<br>V <sub>2</sub><br>Vapor | $\blacktriangle$<br><b>pHValue</b><br>Power<br>Pressure<br><b>Product Nozzle Elevation</b><br>Properties<br><b>Specific Gravity</b><br>Specific Gravity rel Air<br><b>Std Gas Flow</b><br><b>Std Ideal Lig Mass Density</b><br><b>Std Ideal Lig Vol Flow</b><br><b>Std Lig Vol Flow Spec</b><br><b>Steady State Specs</b><br><b>Stock Tank Density</b><br><b>Surface Tension</b><br><b>Temperature</b><br>$\overline{\phantom{a}}$<br>冊<br>$\epsilon$ |                           | Object Filter<br>$\odot$ All<br>Streams<br><b>O</b> UnitOps<br>C Logicals<br>ColumnOps<br>Custom<br>Custom<br><b>Disconnect</b> |

Figura 5.14. Variable controlada.

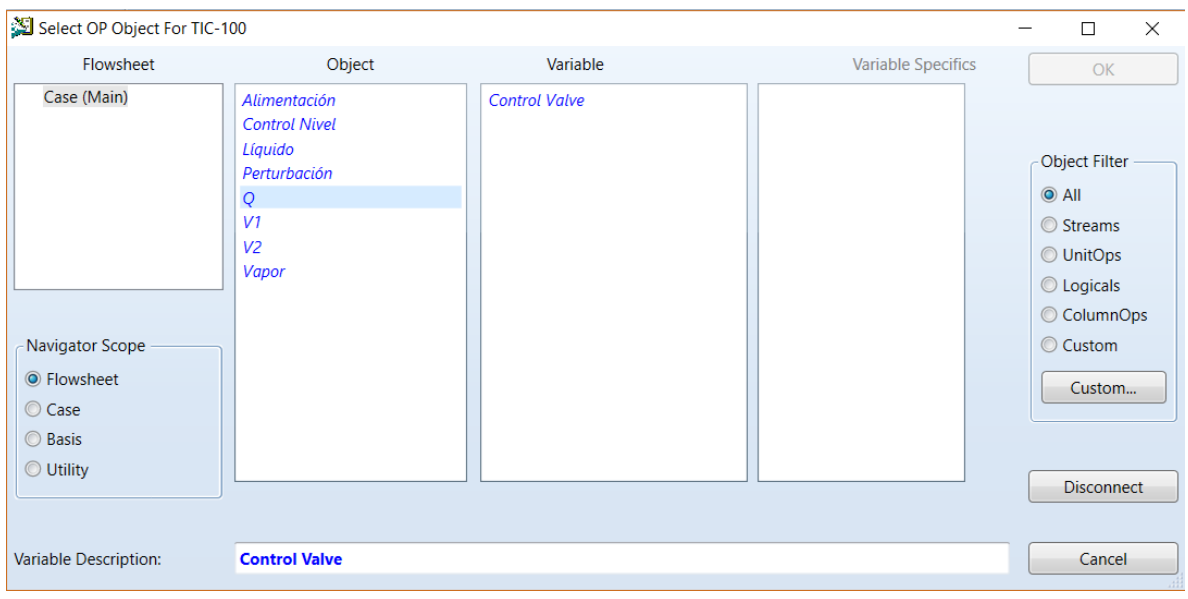

Figura 5.15. Variable a manipular.

- 2. En la pestaña Parameters seleccionar la acción Reverse. La acción es reversa debido a que un aumento de temperatura implica una disminución en la apertura de la válvula para suministrar un menor flujo de calor.
- 3. En la sección Range insertar el PV mínimo 90°C, y el PV máximo de 100°C. Se observa como el set point ST se fija en 92,73°C.
- 4. Realizar el autotuner de igual forma como se realizó con el control de alimentación y nivel.

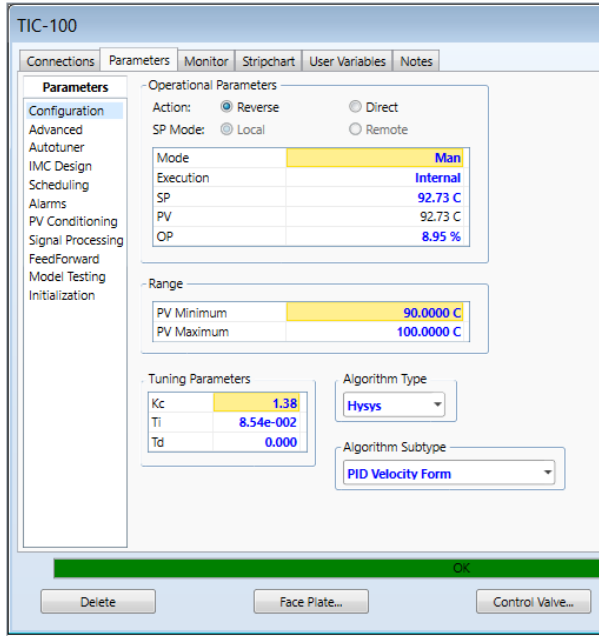

Figura 5.16. Parámetros del controlador de temperatura.

- 5. Hacer doble clic sobre el separador y dirigirse a la pestaña Dynamics, entrar en la sección Stripchart. En Variables Set se selecciona PFD Table Entries. Hacer clic en Create Stripchart. Seleccionar únicamente las casillas Vassel Temperature y Duty. Hacer clic en Display.
- 6. Hacer clic derecho sobre la corriente de energía Q y seleccionar Show Table con el fin de mostrar el valor del flujo de calor en el diagrama de procesos.

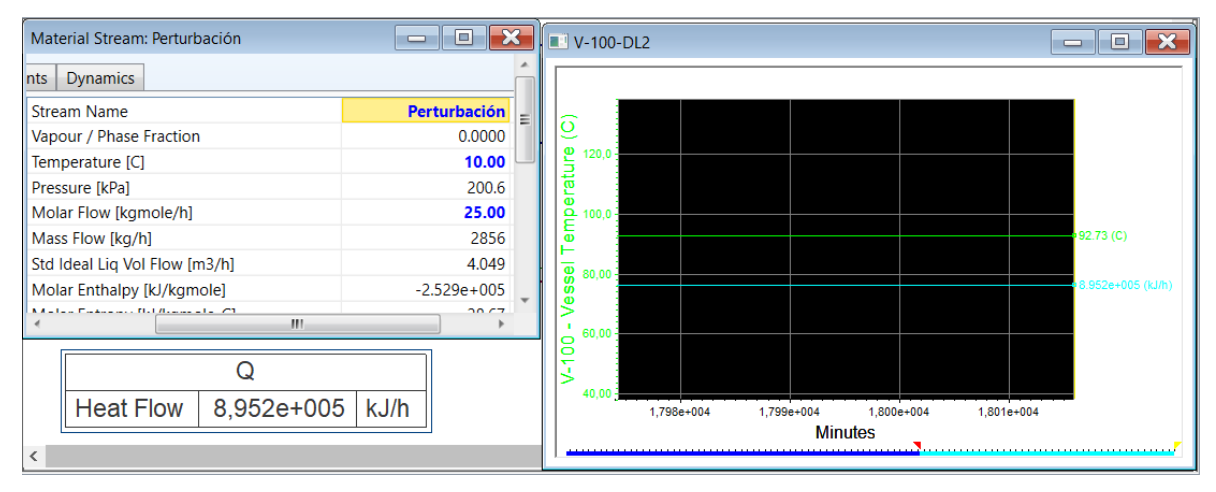

Figura 5.17. Controlador de temperatura sintonizado.

Se observa que el proceso se encuentra controlado con la temperatura de salida del líquido en un valor constante de 92,37°C y un flujo de calor de 8,952x10<sup>5</sup> kJ/h.

Para observar la respuesta del sistema frente a la perturbación, se modifica la temperatura de la corriente Perturbación. inmediatamente se observa como el flujo de calor se ajusta, para que la temperatura permanezca constante:

| Material Stream: Perturbación      | $\mathbf{x}$<br>回<br>$\Box$ | 83<br>V-100-DL4<br>$\Box$<br>$\qquad \qquad \Box$                               |
|------------------------------------|-----------------------------|---------------------------------------------------------------------------------|
| <b>Dynamics</b><br>ents            |                             |                                                                                 |
| <b>Stream Name</b>                 | Perturbación<br>$\equiv$    |                                                                                 |
| Vapour / Phase Fraction            | 0.0000                      | $\overline{Q}$                                                                  |
| Temperature [C]                    | 35.00                       | rature<br>96,59                                                                 |
| Pressure [kPa]                     | 200.6                       | $\mathbf{D}$                                                                    |
| Molar Flow [kgmole/h]              | 25.00                       | $\sum_{\mathbf{0}}^{\mathbf{5}}$ 92,87<br>92.73(C)                              |
| Mass Flow [kg/h]                   | 2856                        | ⊢                                                                               |
| Std Ideal Liq Vol Flow [m3/h]      | 4.049                       | 7.453e+005 (kJ/h)<br>ssel<br>$89,16 -$                                          |
| Molar Enthalpy [kJ/kgmole]         | $-2.469e+005$               | $\Phi$                                                                          |
| Molec Entrance Billiamolo CI<br>m. | AOOC                        | 85,44                                                                           |
| Q                                  |                             | 8<br>$\overline{ }$                                                             |
| 7,453e+005<br><b>Heat Flow</b>     | kJ/h                        | 81.73<br>2.254e+004<br>2,258e+004<br>2,260e+004<br>2,256e+004<br><b>Minutes</b> |
| $\langle$                          |                             |                                                                                 |

Figura 5.18. Respuesta del controlador frente a un cambio de temperatura.

Si la temperatura en la corriente Perturbación es alta, como en este caso de 160°C, el sistema de control deja de funcionar debido a que el flujo de calor a suministrar está por fuera de los límites establecidos.

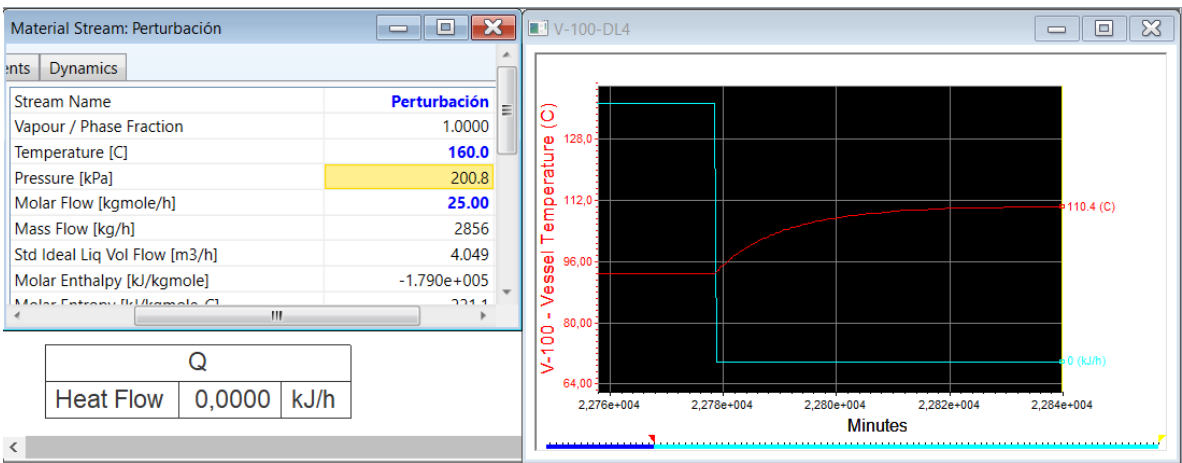

Figura 5.19. Respuesta del controlador frente a una temperatura alta.

Otro caso semejante ocurre si se le da un valor negativo a la temperatura (-15°C). El flujo de calor se ajusta para entregar el valor de temperatura deseado (92,73°C).

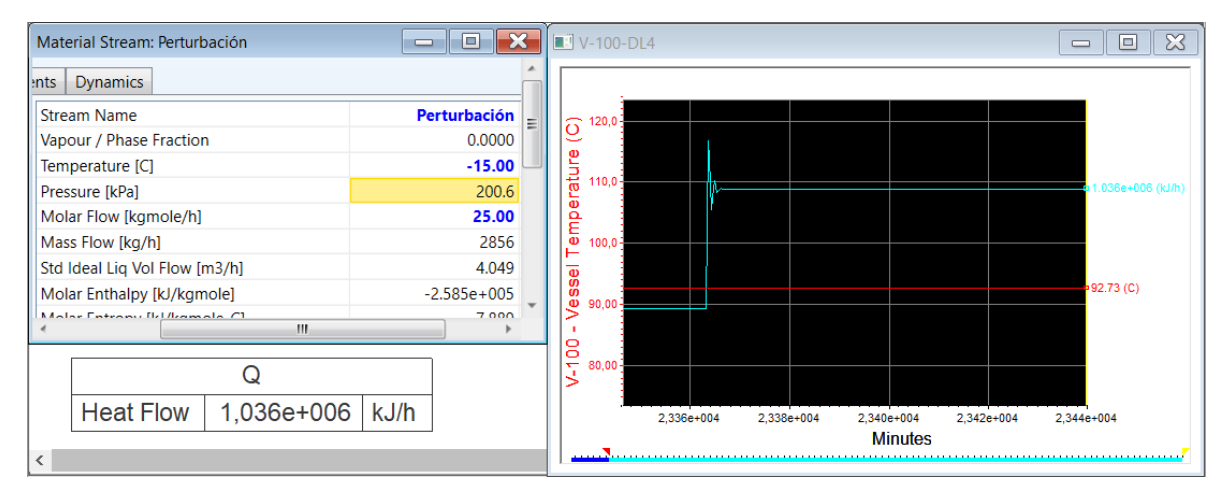

Figura 5.20. Respuesta del controlador a frente a una temperatura baja.

# *Conclusiones y Recomendaciones*

Se ha desarrollado un documento que permite familiarizarse con los simuladores de proceos existentes en la industria química. Aspen-Hysys proporciona todas las herramientas necesarias para implementar los conocimientos adquiridos en las asignaturas de procesos y utilizarlos de forma práctica con la resolución de ejercicios, lo que lleva a un desarrollo de habilidades computacionales y un afianzamiento en los conocimientos técnicos, además de la clara ventaja de simplificar cálculos matemáticos y análisis extensos.

Aspen-Hysys como herramienta multifuncional permite la simulación de diversos casos que se presentan en la industria. Resalta la capacidad que tiene este software para visualizar los procesos en estado dinámico, lo que proporciona un enfoque mas realista de cada operación que se lleva a cabo en los procesos.

Se recomienda guardar cada progreso que se logre en las simulaciones para tener una referencia clara de los procedimientos que se realizan. Así mismo, la utilización del modo dinámico y las diferentes operaciones unitarias incluidas en Aspen-Hysys deben ser de frecuente uso para obtener destreza con la herramienta de simulación.

# *Bibliografía*

- [1] Area Moreira M. (2000). "Que aporta Internet al cambio pedagógico en la Educación Superior?", en Redes Multimedia y diseños virtuales. Actas del III Congreso Internacional de Comunicación Tecnología y Educación, Universidad de Oviedo, septiembre, pp 128-135.
- [2] Vaquero J. (2007), "Herramienta interactiva para la enseñanza y entrenamiento en la técnica de control predictivo", tesis en opción al grado de master, Instituto Politécnico José Antonio Hecheverria, La Habana. Cuba.
- [3] Cuevas-Aranda, M., Fernández-Valdivia, D. G., Parra-Ruiz, M. L., & Navarro-Nieto, S. (2014). Uso de simulaciones por ordenador para mejorar la enseñanza en el laboratorio de ingeniería química. Modelling in Science Education and Learning, 7, 93-102.
- [4] Streicher, S. J., West, K., Fraser, D. M., Case, J. M., & Linder, C. (2005). Learning through simulation: Student engagement. Chemical Engineering Education, 39(4), 288-295.
- [5] García, G. J., Ibarra, C.P., Félix, F. M., & Ríos, M. G. (2008). La simulación de procesos en ingeniería química. Revista Investigación Científica, 4(2), 1-9.
- [6] Fernandes F. (2002). Use of process simulators for the unit operations education of undergraduate chemical engineers. Computer Applications in Engineering Education, 10, 155-160.
- [7] Ferro V. R., Gómez J. O., Palomar J. F., Gómez L. M. (2006). Estrategia didáctica tipo ECTS basada en el uso de simuladores de proceso en la titulación de Ingeniero Técnico Industrial, especialidad en Química Industrial. Actas del XIV Congreso Universitario de Innovación Educativa en las Enseñanzas Técnicas (CUIEET), Gijón, España.
- [8] Corpas, C. C., Ramos, E. R., Galiano, E. C., Valdivia, D. F., Vilar, M. M., Pulido, I. R., ... & Lozano, F. E. (2010). Aplicación del programa de simulación de procesos Hysys para el diseño de actividades de aprendizaje de operaciones unitarias en las áreas de Ingeniería Química y Tecnologías del Medio Ambiente. Iniciación a la Investigación, (e4).
- [9] Maldonado, D. B. (2011). Simulación y modelos matemáticos. EXPEDITĬO, (7).
- [10] Ramírez Avelar, M. C. (2005). Desarrollo de módulos de simulación de procesos en Ingeniería Química (Doctoral dissertation, Universidad de El Salvador).
- [11] Scenna, N. J., Aguirre, P. A., Benz, S. J., Chiotti, O. J., Espinosa, H. J., Ferrero, M. B., ... & Salomone, H. E. (2015). Modelado, simulación y optimización de procesos químicos.
- [12] Sifuentes, V. H. M. (2000). Simulación de procesos en Ingeniería Química. Plaza y Valdés.
- [13] Gonzalez, C., & Vital, M. (2010). Curso Electivo: Simulación de procesos en Aspen HYSYS. Laboratorio de Simulacion de Procesos Facultad de Ciencias Aplicadas a la Industria, UNCuyo.
- [14] Londoño R. (2015). Balance de Materia y Energía. Universidad Tecnológica de Pereira.
- [15] Çengel, Y. A., & Boles, M. A. (2015). Termodinámica (8a. McGraw Hill Mexico).
- [16] Mott, R. L. (2006). Mecánica de fluidos. Pearson educación.
- [17] Ghasem, N. (2011). Computer methods in chemical engineering. CRC Press.
- [18] Himmelblau, D. M. (1997). Principios básicos y cálculos en ingeniería química. Pearson Educación.
- [19] Reklaitis, G. V., & Schneider, D. R. (1983). Introduction to material and energy balances (pp. 55-56). New York: Wiley.
- [20] Hamid, M. K. A. (2007). HYSYS®: An Introduction to Chemical Engineering Simulation. Apostila de Hamid.